# **Inspiron 5391**

Service Manual

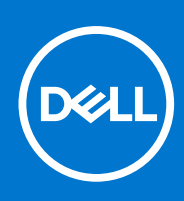

**Regulatory Model: P114G Regulatory Type: P114G001 April 2021 Rev. A01**

# Notes, cautions, and warnings

**NOTE:** A NOTE indicates important information that helps you make better use of your product.

**CAUTION: A CAUTION indicates either potential damage to hardware or loss of data and tells you how to avoid the problem.**

**WARNING: A WARNING indicates a potential for property damage, personal injury, or death.**

© 2019-2021 Dell Inc. or its subsidiaries. All rights reserved. Dell, EMC, and other trademarks are trademarks of Dell Inc. or its subsidiaries. Other trademarks may be trademarks of their respective owners.

# **Contents**

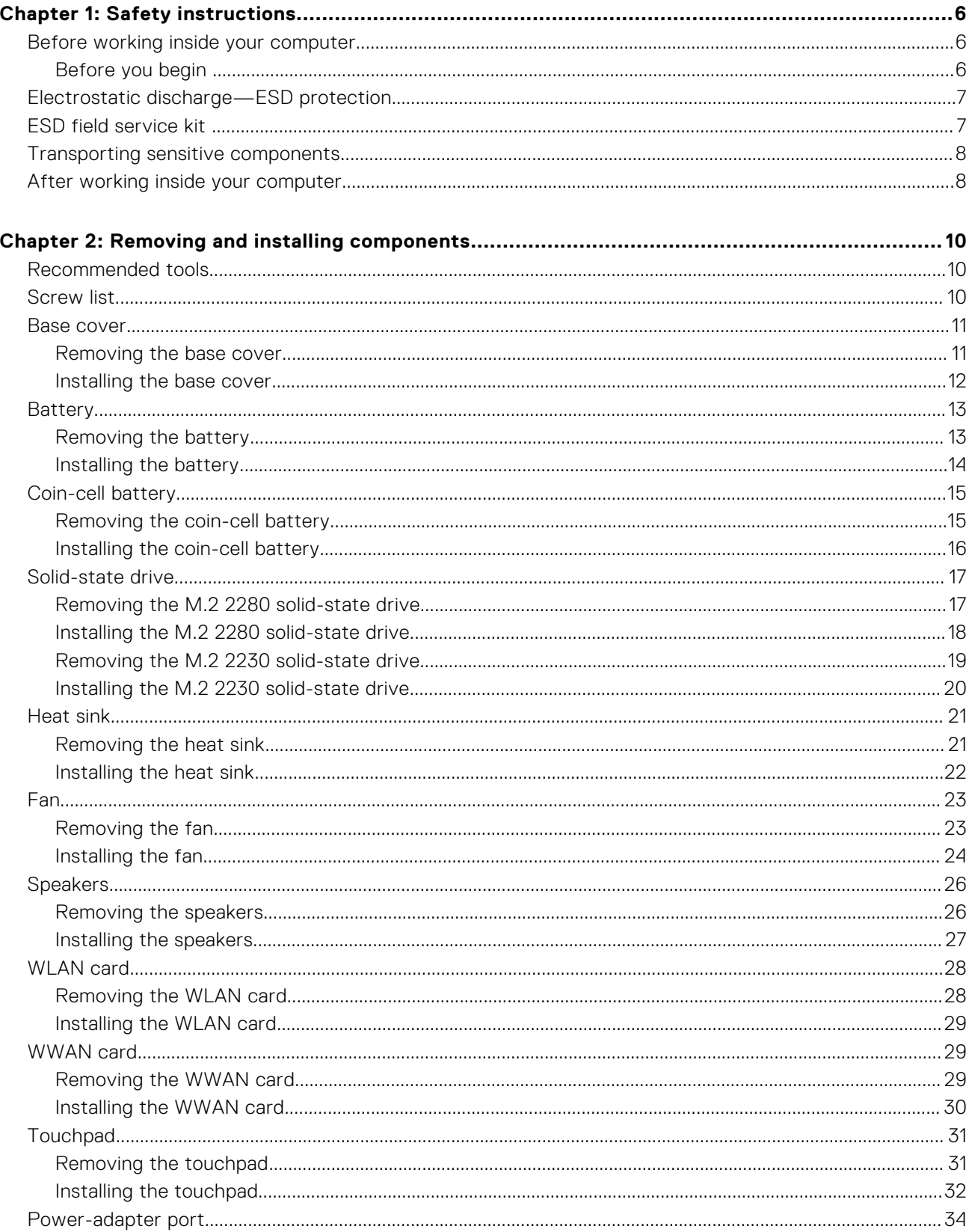

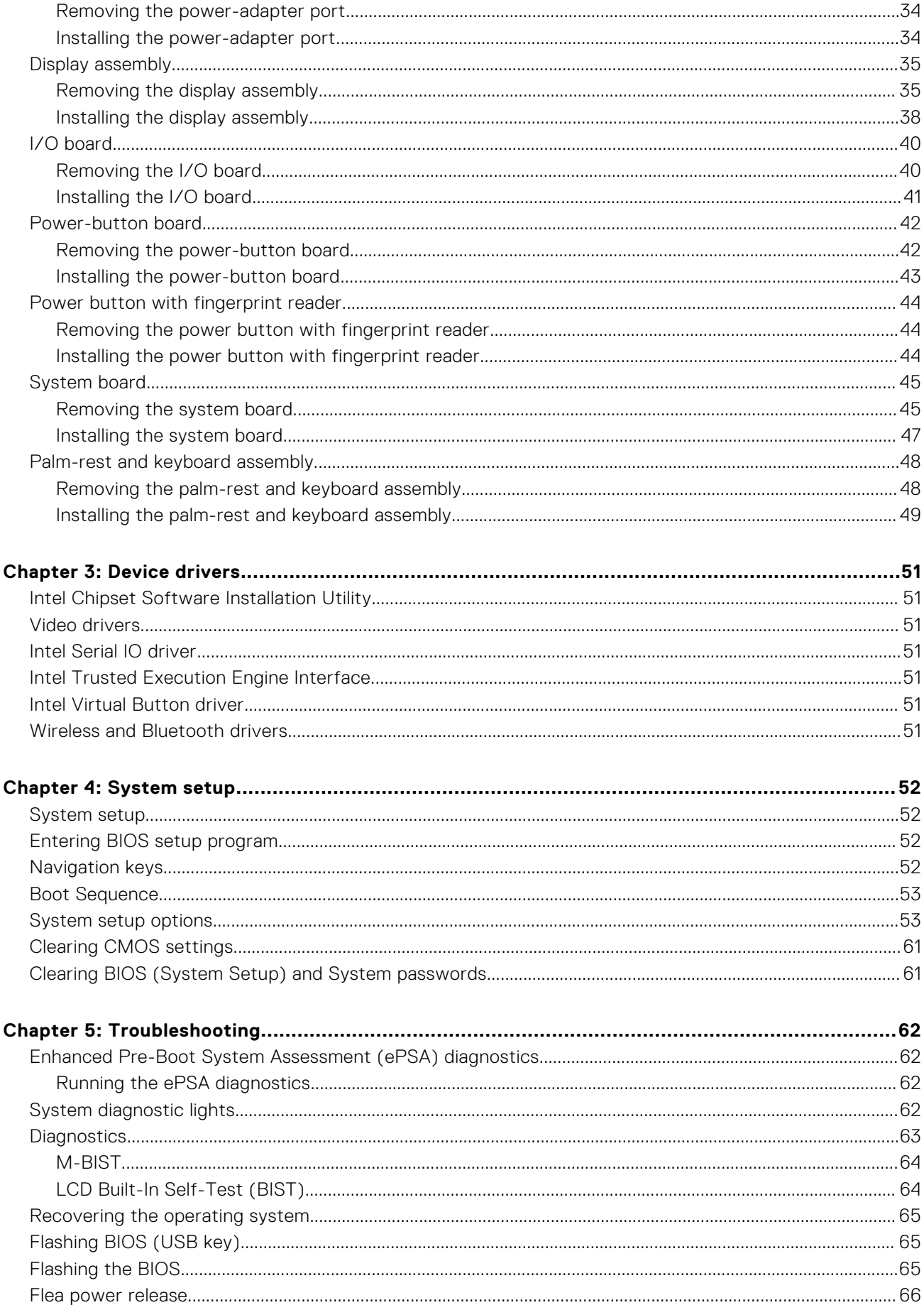

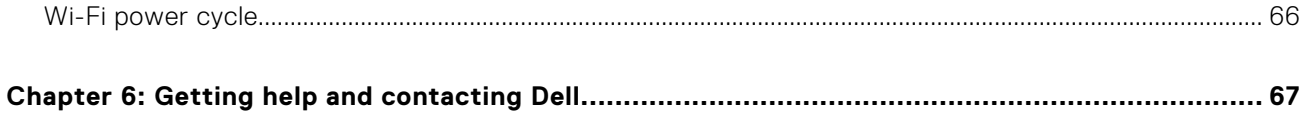

# **Safety instructions**

**1**

<span id="page-5-0"></span>Use the following safety guidelines to protect your computer from potential damage and to ensure your personal safety. Unless otherwise noted, each procedure included in this document assumes that you have read the safety information that shipped with your computer.

- **NOTE:** Before working inside your computer, read the safety information that shipped with your computer. For more safety G) best practices, see the Regulatory Compliance home page at [www.dell.com/regulatory\\_compliance](https://www.dell.com/regulatory_compliance).
- **NOTE:** Disconnect all power sources before opening the computer cover or panels. After you finish working inside the Œ computer, replace all covers, panels, and screws before connecting to the electrical outlet.
- **CAUTION: To avoid damaging the computer, ensure that the work surface is flat and clean.**
- **CAUTION: Handle components and cards with care. Do not touch the components or contacts on a card. Hold a card by its edges or by its metal mounting bracket. Hold a component such as a processor by its edges, not by its pins.**
- **CAUTION: You should only perform troubleshooting and repairs as authorized or directed by the Dell technical assistance team. Damage due to servicing that is not authorized by Dell is not covered by your warranty. See the safety instructions that shipped with the product or at [www.dell.com/regulatory\\_compliance](https://www.dell.com/regulatory_compliance).**
- **CAUTION: Before touching anything inside your computer, ground yourself by using a wrist grounding strap or by periodically touching an unpainted metal surface, such as the metal at the back of the computer. While you work, periodically touch an unpainted metal surface to dissipate static electricity, which could harm internal components.**
- **CAUTION: When you disconnect a cable, pull on its connector or on its pull tab, not on the cable itself. Some cables have connectors with locking tabs or thumb-screws that you must disengage before disconnecting the cable. When disconnecting cables, keep them evenly aligned to avoid bending any connector pins. When connecting cables, ensure that the ports and connectors are correctly oriented and aligned.**
- **CAUTION: Press and eject any installed card from the media-card reader.**
- **NOTE:** The color of your computer and certain components may appear differently than shown in this document.

# **Before working inside your computer**

**NOTE:** The images in this document may differ from your computer depending on the configuration you ordered.

# **Before you begin**

- 1. Save and close all open files and exit all open applications.
- 2. Shut down your computer. Click **Start** > **Power** > **Shut down**.
	- **NOTE:** If you are using a different operating system, see the documentation of your operating system for shut-down instructions.
- 3. Disconnect your computer and all attached devices from their electrical outlets.
- 4. Disconnect all attached network devices and peripherals, such as keyboard, mouse, and monitor from your computer.

<span id="page-6-0"></span>5. Remove any media card and optical disc from your computer, if applicable.

# **Electrostatic discharge—ESD protection**

ESD is a major concern when you handle electronic components, especially sensitive components such as expansion cards, processors, memory DIMMs, and system boards. Very slight charges can damage circuits in ways that may not be obvious, such as intermittent problems or a shortened product life span. As the industry pushes for lower power requirements and increased density, ESD protection is an increasing concern.

Due to the increased density of semiconductors used in recent Dell products, the sensitivity to static damage is now higher than in previous Dell products. For this reason, some previously approved methods of handling parts are no longer applicable.

Two recognized types of ESD damage are catastrophic and intermittent failures.

- **Catastrophic** Catastrophic failures represent approximately 20 percent of ESD-related failures. The damage causes an immediate and complete loss of device functionality. An example of catastrophic failure is a memory DIMM that has received a static shock and immediately generates a "No POST/No Video" symptom with a beep code emitted for missing or nonfunctional memory.
- **Intermittent** Intermittent failures represent approximately 80 percent of ESD-related failures. The high rate of intermittent failures means that most of the time when damage occurs, it is not immediately recognizable. The DIMM receives a static shock, but the tracing is merely weakened and does not immediately produce outward symptoms related to the damage. The weakened trace may take weeks or months to melt, and in the meantime may cause degradation of memory integrity, intermittent memory errors, etc.

The more difficult type of damage to recognize and troubleshoot is the intermittent (also called latent or "walking wounded") failure.

Perform the following steps to prevent ESD damage:

- Use a wired ESD wrist strap that is properly grounded. The use of wireless anti-static straps is no longer allowed; they do not provide adequate protection. Touching the chassis before handling parts does not ensure adequate ESD protection on parts with increased sensitivity to ESD damage.
- Handle all static-sensitive components in a static-safe area. If possible, use anti-static floor pads and workbench pads.
- When unpacking a static-sensitive component from its shipping carton, do not remove the component from the anti-static packing material until you are ready to install the component. Before unwrapping the anti-static packaging, ensure that you discharge static electricity from your body.
- Before transporting a static-sensitive component, place it in an anti-static container or packaging.

# **ESD field service kit**

The unmonitored Field Service kit is the most commonly used service kit. Each Field Service kit includes three main components: anti-static mat, wrist strap, and bonding wire.

# Components of an ESD field service kit

The components of an ESD field service kit are:

- **Anti-Static Mat** The anti-static mat is dissipative and parts can be placed on it during service procedures. When using an anti-static mat, your wrist strap should be snug and the bonding wire should be connected to the mat and to any bare metal on the system being worked on. Once deployed properly, service parts can be removed from the ESD bag and placed directly on the mat. ESD-sensitive items are safe in your hand, on the ESD mat, in the system, or inside a bag.
- Wrist Strap and Bonding Wire The wrist strap and bonding wire can be either directly connected between your wrist and bare metal on the hardware if the ESD mat is not required, or connected to the anti-static mat to protect hardware that is temporarily placed on the mat. The physical connection of the wrist strap and bonding wire between your skin, the ESD mat, and the hardware is known as bonding. Use only Field Service kits with a wrist strap, mat, and bonding wire. Never use wireless wrist straps. Always be aware that the internal wires of a wrist strap are prone to damage from normal wear and tear, and must be checked regularly with a wrist strap tester in order to avoid accidental ESD hardware damage. It is recommended to test the wrist strap and bonding wire at least once per week.
- **ESD Wrist Strap Tester** The wires inside of an ESD strap are prone to damage over time. When using an unmonitored kit, it is a best practice to regularly test the strap prior to each service call, and at a minimum, test once per week. A wrist strap tester is the best method for doing this test. If you do not have your own wrist strap tester, check with your regional office to find out if they have one. To perform the test, plug the wrist-strap's bonding-wire into the tester while it is

<span id="page-7-0"></span>strapped to your wrist and push the button to test. A green LED is lit if the test is successful; a red LED is lit and an alarm sounds if the test fails.

- **Insulator Elements** It is critical to keep ESD sensitive devices, such as plastic heat sink casings, away from internal parts that are insulators and often highly charged.
- **Working Environment**  Before deploying the ESD Field Service kit, assess the situation at the customer location. For example, deploying the kit for a server environment is different than for a desktop or portable environment. Servers are typically installed in a rack within a data center; desktops or portables are typically placed on office desks or cubicles. Always look for a large open flat work area that is free of clutter and large enough to deploy the ESD kit with additional space to accommodate the type of system that is being repaired. The workspace should also be free of insulators that can cause an ESD event. On the work area, insulators such as Styrofoam and other plastics should always be moved at least 12 inches or 30 centimeters away from sensitive parts before physically handling any hardware components.
- **ESD Packaging** All ESD-sensitive devices must be shipped and received in static-safe packaging. Metal, static-shielded bags are preferred. However, you should always return the damaged part using the same ESD bag and packaging that the new part arrived in. The ESD bag should be folded over and taped shut and all the same foam packing material should be used in the original box that the new part arrived in. ESD-sensitive devices should be removed from packaging only at an ESD-protected work surface, and parts should never be placed on top of the ESD bag because only the inside of the bag is shielded. Always place parts in your hand, on the ESD mat, in the system, or inside an anti-static bag.
- **Transporting Sensitive Components** When transporting ESD sensitive components such as replacement parts or parts to be returned to Dell, it is critical to place these parts in anti-static bags for safe transport.

# ESD protection summary

It is recommended that all field service technicians use the traditional wired ESD grounding wrist strap and protective anti-static mat at all times when servicing Dell products. In addition, it is critical that technicians keep sensitive parts separate from all insulator parts while performing service and that they use anti-static bags for transporting sensitive components.

# **Transporting sensitive components**

When transporting ESD sensitive components such as replacement parts or parts to be returned to Dell, it is critical to place these parts in anti-static bags for safe transport.

# Lifting equipment

Adhere to the following guidelines when lifting heavy weight equipment:

## **CAUTION: Do not lift greater than 50 pounds. Always obtain additional resources or use a mechanical lifting device.**

- 1. Get a firm balanced footing. Keep your feet apart for a stable base, and point your toes out.
- 2. Tighten stomach muscles. Abdominal muscles support your spine when you lift, offsetting the force of the load.
- 3. Lift with your legs, not your back.
- 4. Keep the load close. The closer it is to your spine, the less force it exerts on your back.
- 5. Keep your back upright, whether lifting or setting down the load. Do not add the weight of your body to the load. Avoid twisting your body and back.
- 6. Follow the same techniques in reverse to set the load down.

# **After working inside your computer**

#### **About this task**

**CAUTION: Leaving stray or loose screws inside your computer may severely damage your computer.**

- 1. Replace all screws and ensure that no stray screws remain inside your computer.
- 2. Connect any external devices, peripherals, or cables you removed before working on your computer.
- 3. Replace any media cards, discs, or any other parts that you removed before working on your computer.
- 4. Connect your computer and all attached devices to their electrical outlets.
- 5. Turn on your computer.

# **2**

# <span id="page-9-0"></span>**Removing and installing components**

# **Recommended tools**

The procedures in this document may require the following tools:

- Phillips screwdriver #1
- Flat-head screwdriver
- Plastic scribe

# **Screw list**

- **NOTE:** When removing screws from a component, it is recommended to note the screw type, the quantity of screws, and then place them in a screw storage box. This is to ensure that the correct number of screws and correct screw type is restored when the component is replaced.
- **(i)** NOTE: Some computers have magnetic surfaces. Ensure that the screws are not left attached to such surface when replacing a component.
- **NOTE:** Screw color may vary with the configuration ordered.

# **Table 1. Screw list**

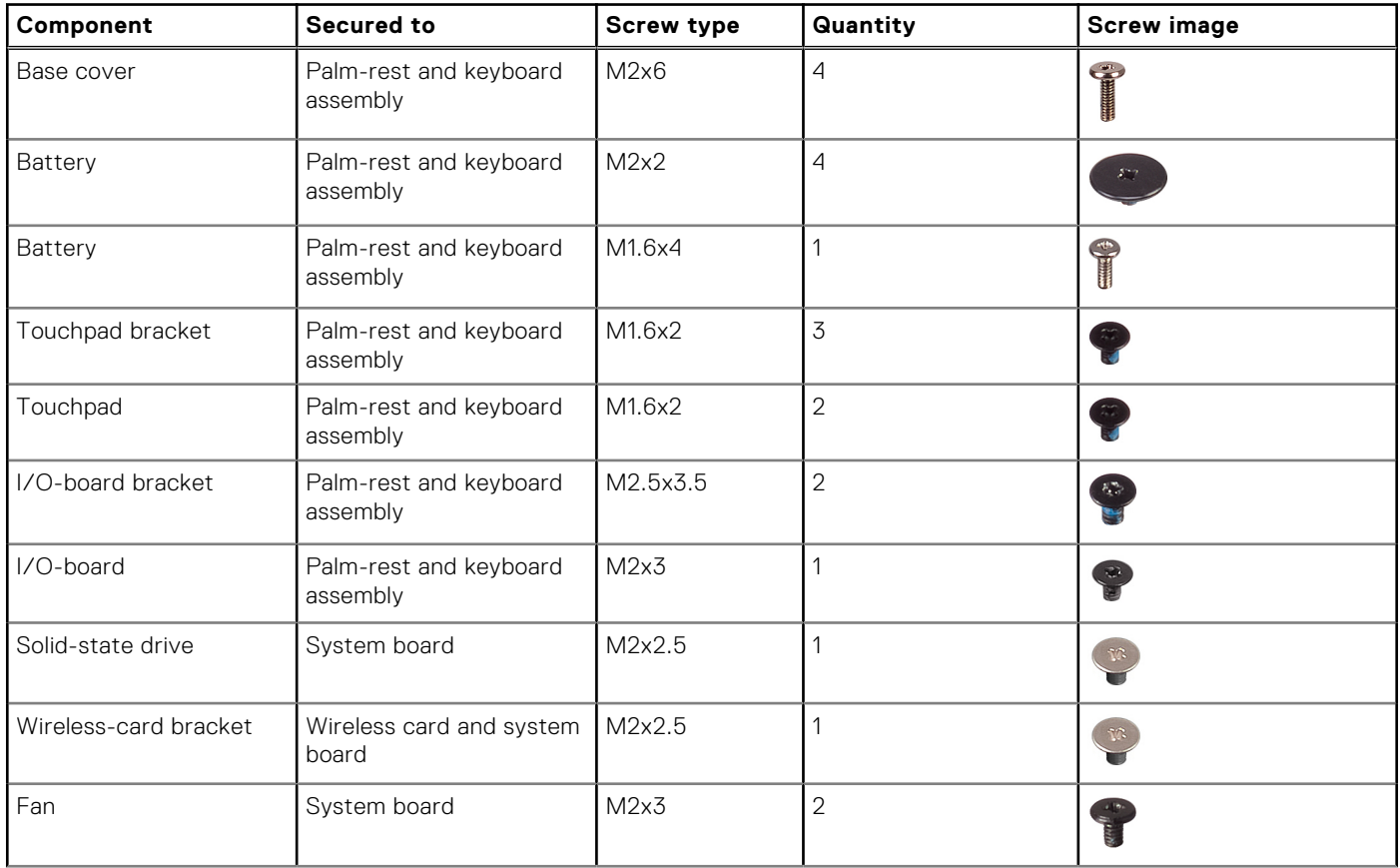

# <span id="page-10-0"></span>**Table 1. Screw list**

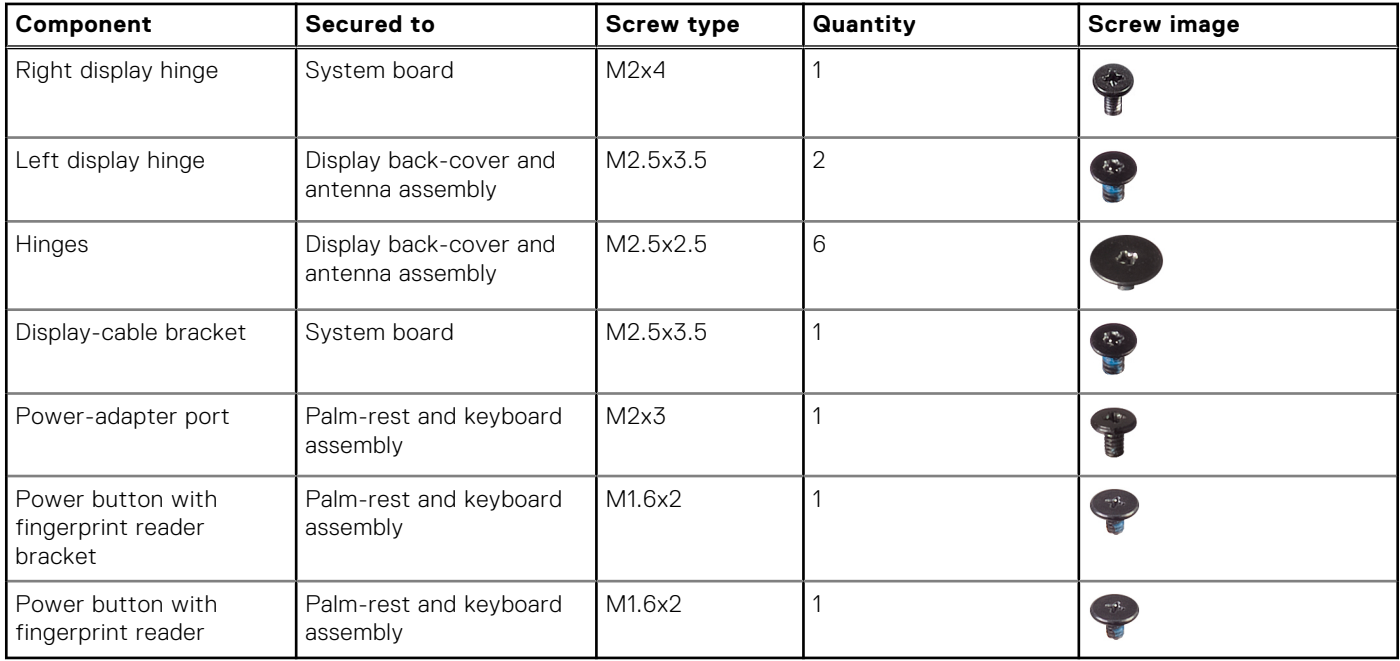

# **Base cover**

# **Removing the base cover**

# **Prerequisites**

1. Follow the procedure in [Before working inside your computer](#page-5-0).

# **About this task**

The following image indicates the location of the base cover and provides a visual representation of the removal procedure.

<span id="page-11-0"></span>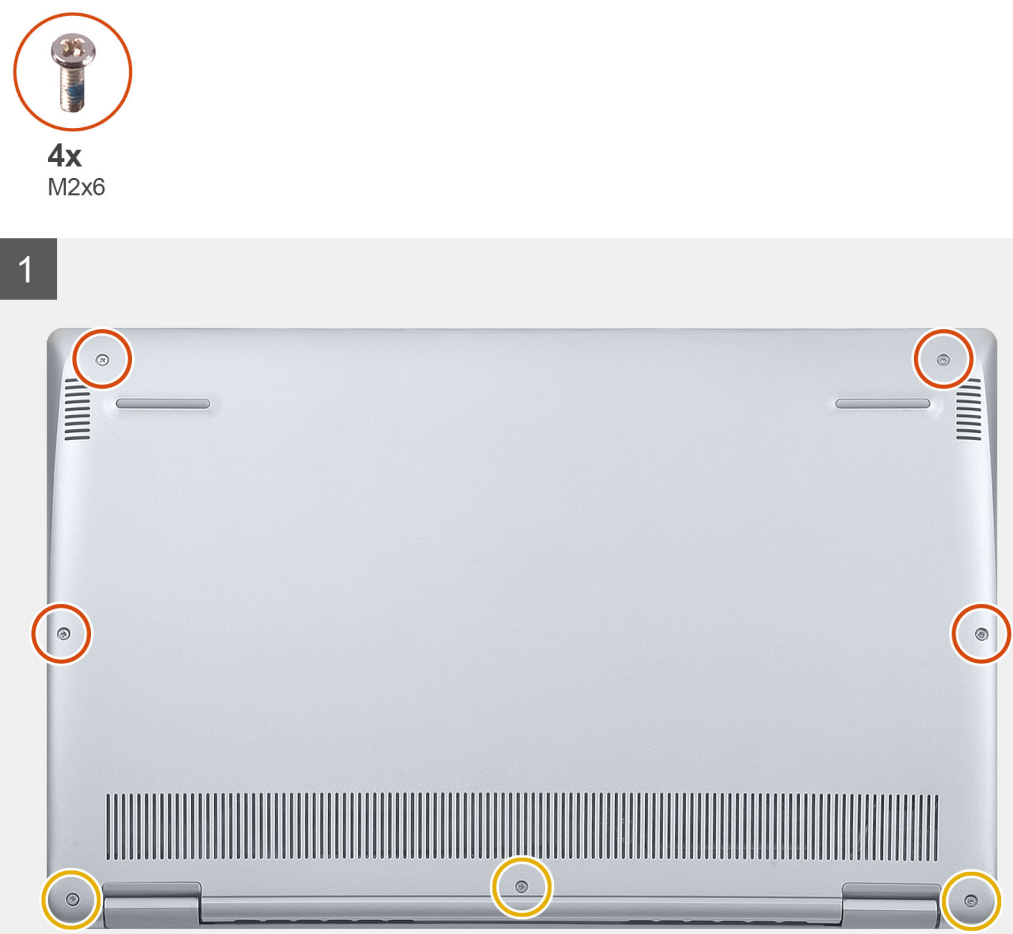

- 1. Loosen the three captive screws on the base cover.
- 2. Remove the four screws (M2x6) that secure the base cover to the palm-rest and keyboard assembly.
- 3. Pry the base cover starting from the top-left corner of the palm-rest and keyboard assembly.
- 4. Lift the base cover off the palm-rest and keyboard assembly.

# **Installing the base cover**

#### **Prerequisites**

If you are replacing a component, remove the existing component before performing the installation procedure.

## **About this task**

The following image indicates the location of the base cover and provides a visual representation of the installation procedure.

<span id="page-12-0"></span>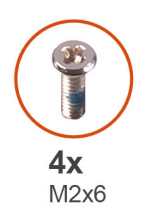

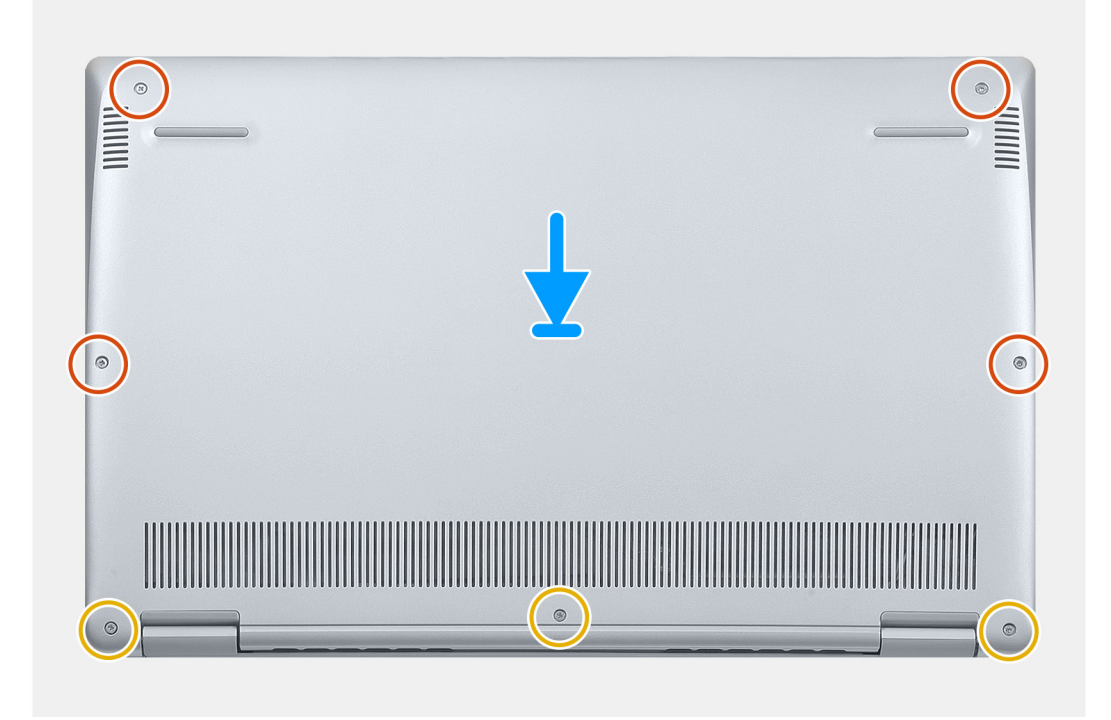

- 1. Place the computer with the hinges facing towards you.
- 2. Align the base cover on the palm-rest and keyboard assembly, and snap the base cover into place.
- 3. Replace the four screws (M2x6) that secure the base cover to the palm-rest and keyboard assembly.
- 4. Tighten the three captive screws that secure the base cover to the palm-rest and keyboard assembly.

## **Next steps**

1. Follow the procedure in [After working inside your computer](#page-7-0).

# **Battery**

# **Removing the battery**

## **Prerequisites**

- 1. Follow the procedure in [Before working inside your computer](#page-5-0).
- 2. Remove the [base cover.](#page-10-0)

# **About this task**

The following image indicates the location of the battery and provides a visual representation of the removal procedure.

<span id="page-13-0"></span>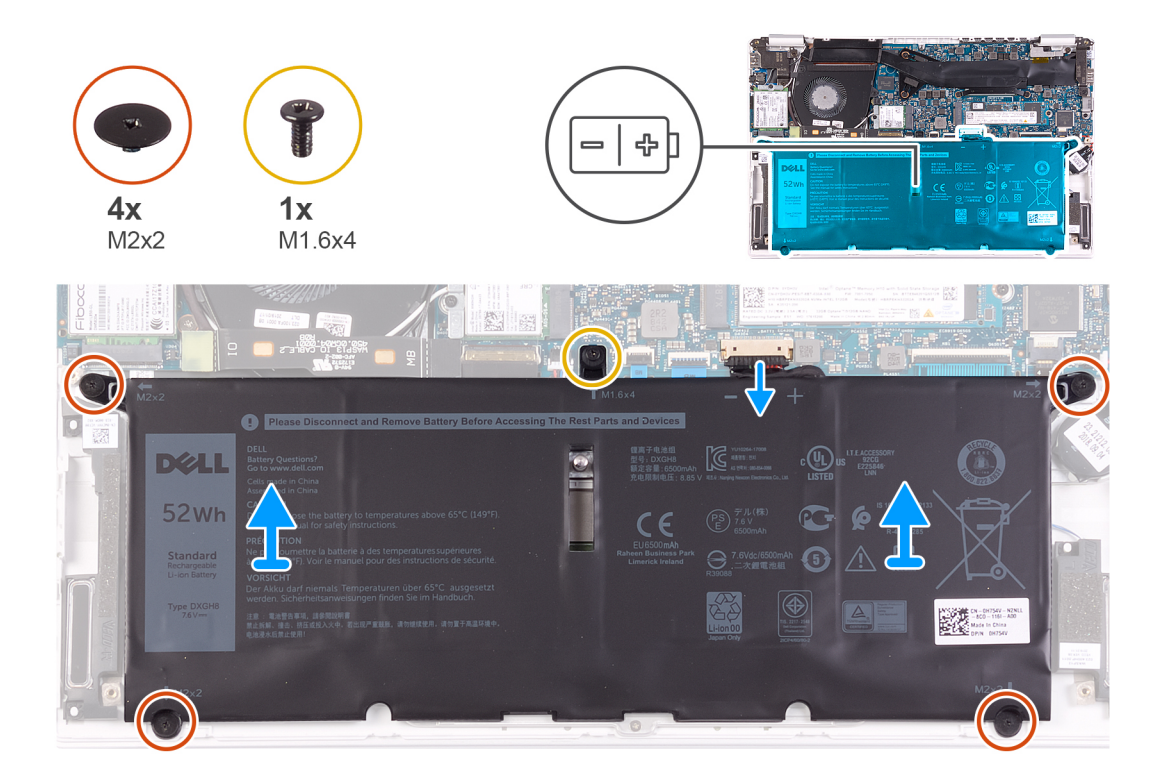

- 1. Disconnect the battery cable from the system board.
- 2. Remove the four screws (M2x2) that secure the battery to the palm-rest and keyboard assembly.
- 3. Remove the screw (M1.6x4) that secures the battery to the system board and palm-rest and keyboard assembly.
- 4. Lift the battery off the palm-rest and keyboard assembly.

# **Installing the battery**

#### **Prerequisites**

If you are replacing a component, remove the existing component before performing the installation procedure.

## **About this task**

The following image indicates the location of the battery and provides a visual representation of the installation procedure.

<span id="page-14-0"></span>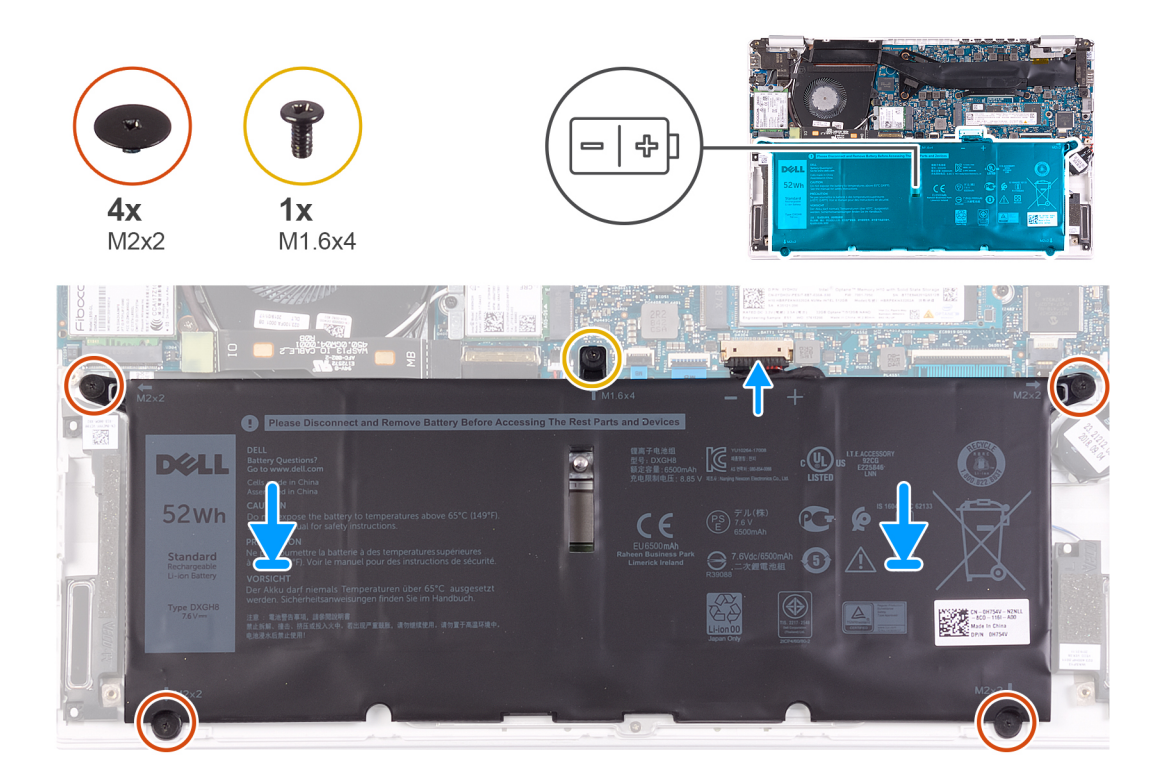

- 1. Connect the battery cable to the system board.
- 2. Replace the four screws (M2x2) that secure the battery to the palm-rest and keyboard assembly.
- 3. Replace the screw (M1.6x4) that secures the battery to the system board and palm-rest and keyboard assembly.

#### **Next steps**

- 1. Install the [base cover](#page-11-0).
- 2. Follow the procedure in [After working inside your computer](#page-7-0).

# **Coin-cell battery**

# **Removing the coin-cell battery**

#### **Prerequisites**

1. Follow the procedure in [Before working inside your computer](#page-5-0).

**ALCAUTION: Removing the coin-cell battery resets the BIOS setup program's settings to default. It is** 

**recommended that you note the BIOS setup program's settings before removing the coin-cell battery.**

- 2. Remove the [base cover.](#page-10-0)
- 3. Remove the [battery](#page-10-0).

## **About this task**

The following image indicates the location of the coin-cell battery and provides a visual representation of the removal procedure.

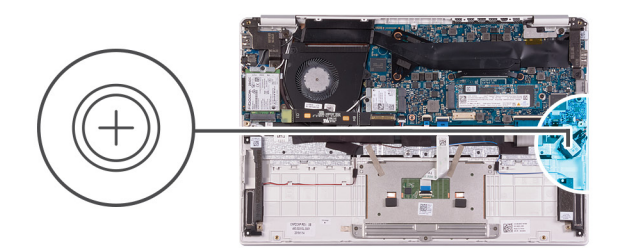

<span id="page-15-0"></span>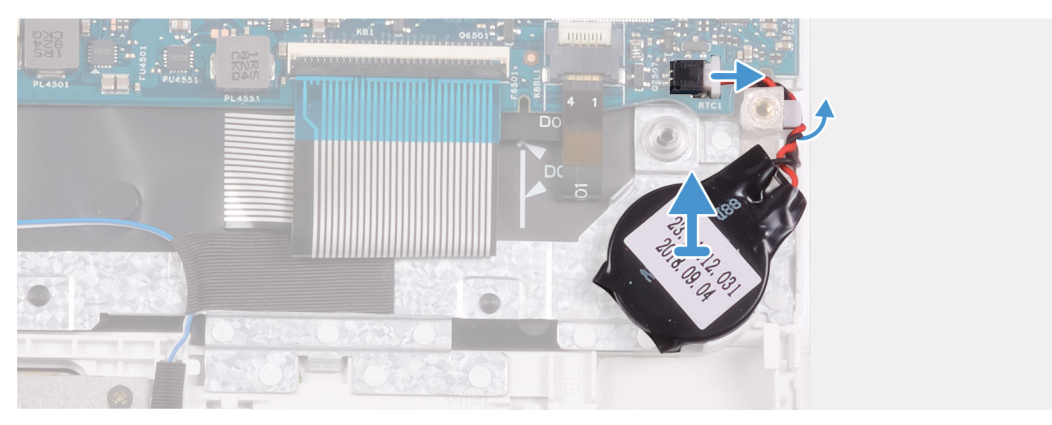

- 1. Disconnect the coin-cell battery cable from the system board.
- 2. Remove the coin-cell battery cable from the routing guide.
- 3. Peel the coin-cell battery off the palm-rest and keyboard assembly.

# **Installing the coin-cell battery**

#### **Prerequisites**

If you are replacing a component, remove the existing component before performing the installation procedure.

## **About this task**

The following image indicates the location of the coin-cell battery and provides a visual representation of the installation procedure.

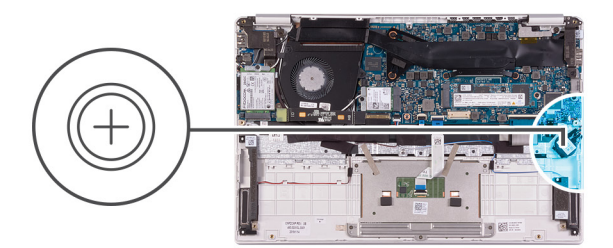

<span id="page-16-0"></span>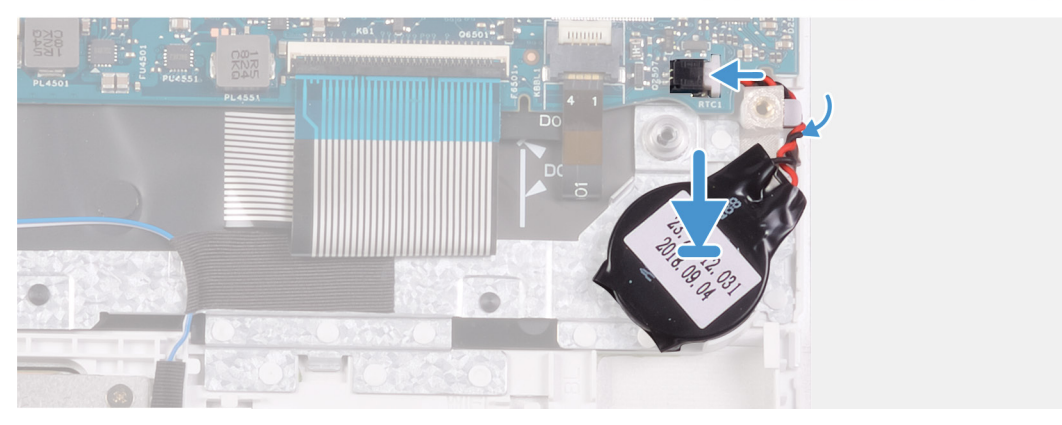

- 1. Adhere the coin-cell battery to the slot on the palm-rest and keyboard assembly.
- 2. Route the coin-cell battery cable through the routing guide.
- 3. Connect the coin-cell battery cable to the system board.

#### **Next steps**

- 1. Install the [battery.](#page-13-0)
- 2. Install the [base cover](#page-11-0).
- **3.** Follow the procedure in [After working inside your computer](#page-7-0).

# **Solid-state drive**

# **Removing the M.2 2280 solid-state drive**

## **Prerequisites**

- 1. Follow the procedure in [Before working inside your computer](#page-5-0).
- 2. Remove the [base cover.](#page-10-0)
- 3. Remove the [battery](#page-10-0).

### **About this task**

The following image indicates the location of the solid-state drive and provides a visual representation of the removal procedure.

<span id="page-17-0"></span>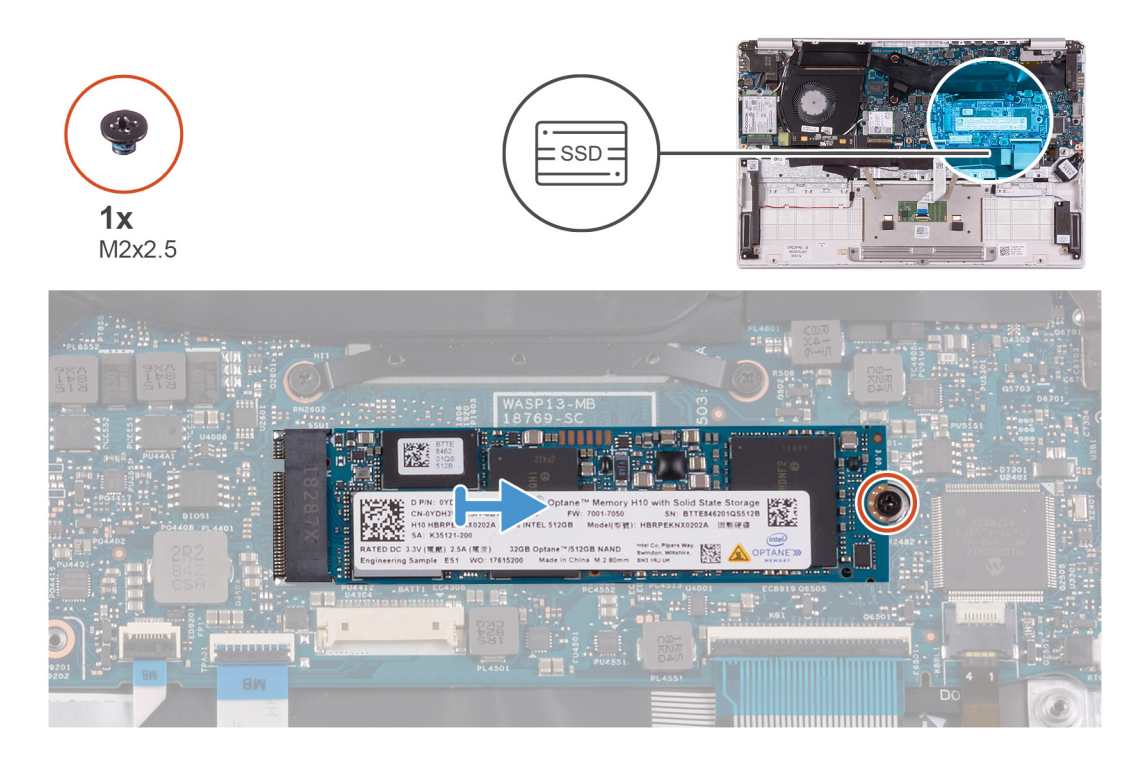

- 1. Remove the screw (M2x2.5) that secures the solid-state drive to the system board.
- 2. Slide and remove the solid-state drive from the solid-state drive slot on the system board.

# **Installing the M.2 2280 solid-state drive**

# **Prerequisites**

If you are replacing a component, remove the existing component before performing the installation procedure.

## **About this task**

The following image indicates the location of the solid-state drive and provides a visual representation of the installation procedure.

<span id="page-18-0"></span>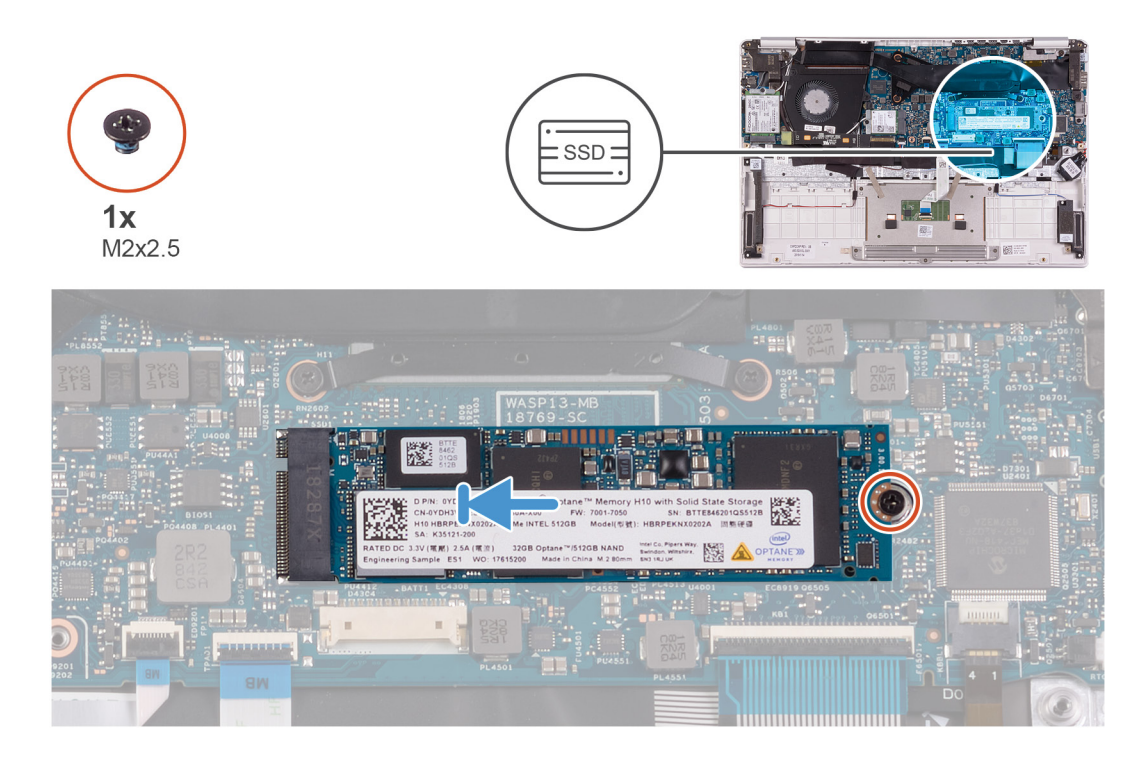

- 1. Align the notch on the solid-state drive with the tab on the solid-state drive slot and slide the solid-state drive into the solid-state drive slot on the system board.
- 2. Replace the screw (M2x2.5) that secures the solid-state drive to the system board.

### **Next steps**

- 1. Install the [battery.](#page-13-0)
- 2. Install the [base cover](#page-11-0).
- 3. Follow the procedure in [After working inside your computer](#page-7-0).

# **Removing the M.2 2230 solid-state drive**

#### **Prerequisites**

- 1. Follow the procedure in [Before working inside your computer](#page-5-0).
- 2. Remove the [base cover.](#page-10-0)
- 3. Remove the [battery](#page-10-0).

## **About this task**

The following image indicates the location of the solid-state drive and provides a visual representation of the removal procedure.

<span id="page-19-0"></span>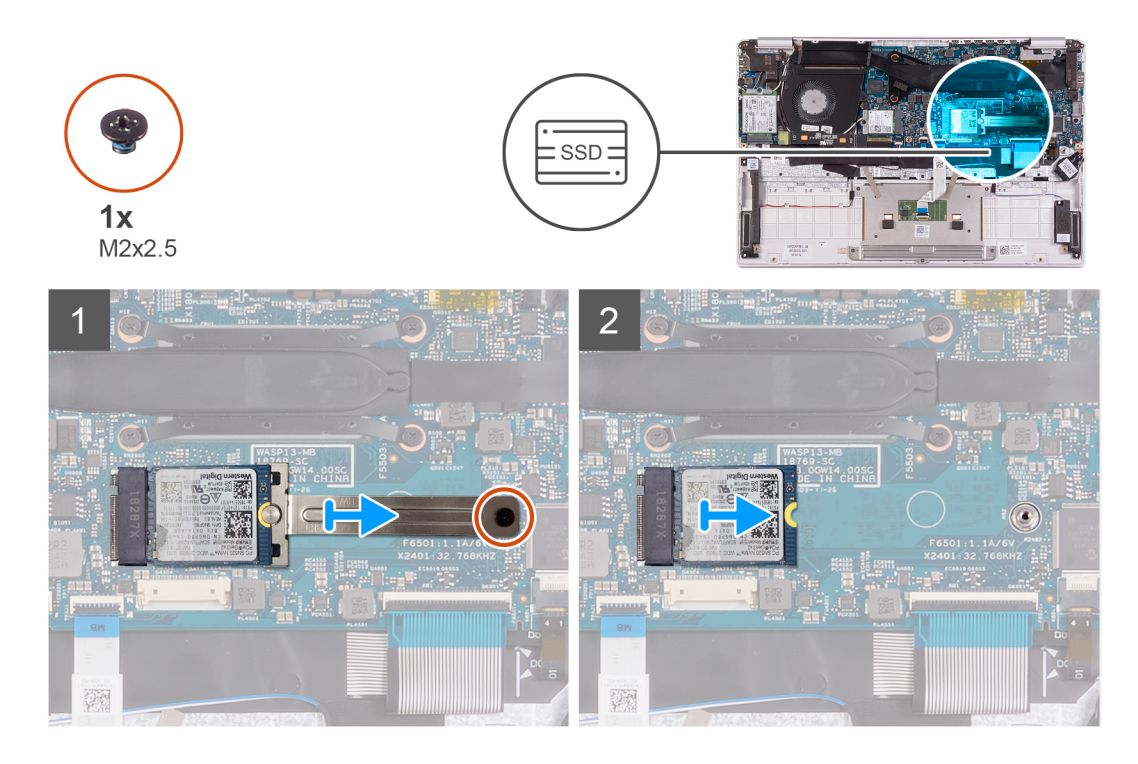

- 1. Remove the screw (M2x2.5) that secures the solid-state drive bracket to the system board.
- 2. Slide and remove the solid-state drive bracket off the solid-state drive on the system board.
- 3. Slide and remove the solid-state drive off the solid-state drive slot on the system board.

# **Installing the M.2 2230 solid-state drive**

### **Prerequisites**

If you are replacing a component, remove the existing component before performing the installation procedure.

# **About this task**

The following image indicates the location of the solid-state drive and provides a visual representation of the installation procedure.

<span id="page-20-0"></span>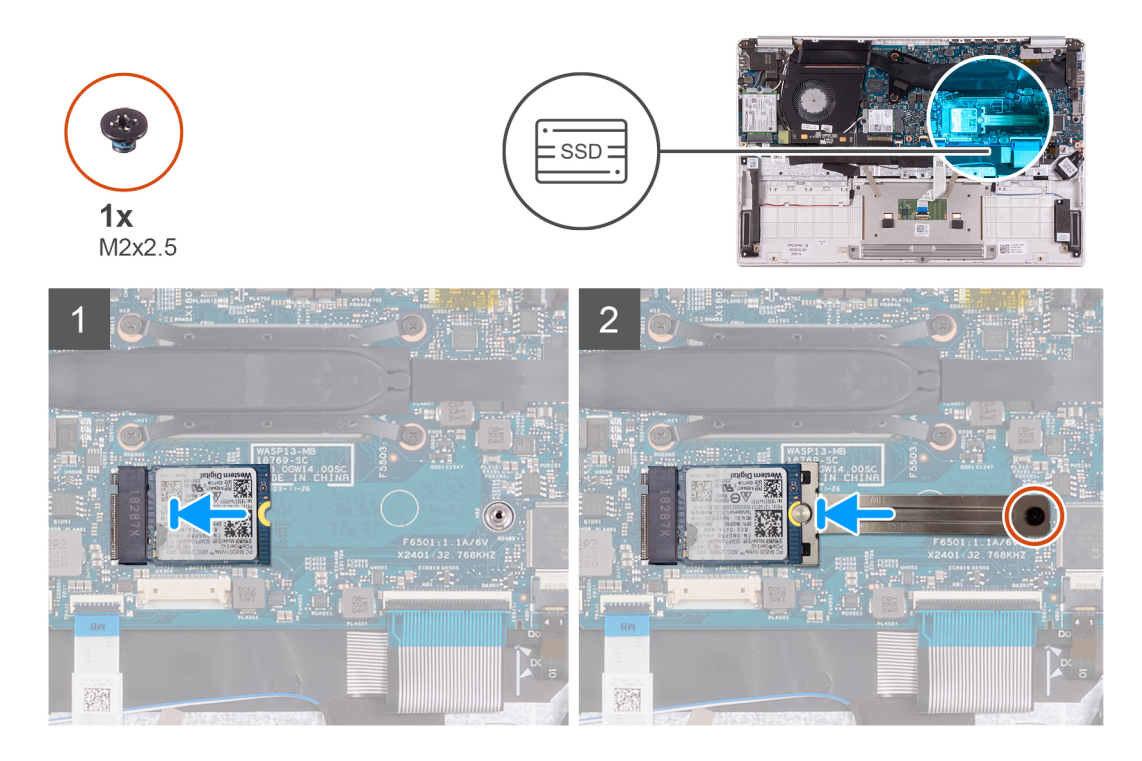

- 1. Align the notch on the solid-state drive with the tab on the solid-state drive slot and slide the solid-state drive into the solid-state drive slot on the system board.
- 2. Slide the solid-state bracket on to the solid-state drive on the system board.
- 3. Replace the screw (M2x2.5) that secures the solid-state drive to the system board.

# **Next steps**

- 1. Install the [battery.](#page-13-0)
- 2. Install the [base cover](#page-11-0).
- 3. Follow the procedure in [After working inside your computer](#page-7-0).

# **Heat sink**

# **Removing the heat sink**

#### **Prerequisites**

- 1. Follow the procedure in [Before working inside your computer](#page-5-0).
- 2. Remove the [base cover.](#page-10-0)
- 3. Remove the [battery](#page-10-0).

### **About this task**

The following image indicates the location of the heat sink and provides a visual representation of the removal procedure.

<span id="page-21-0"></span>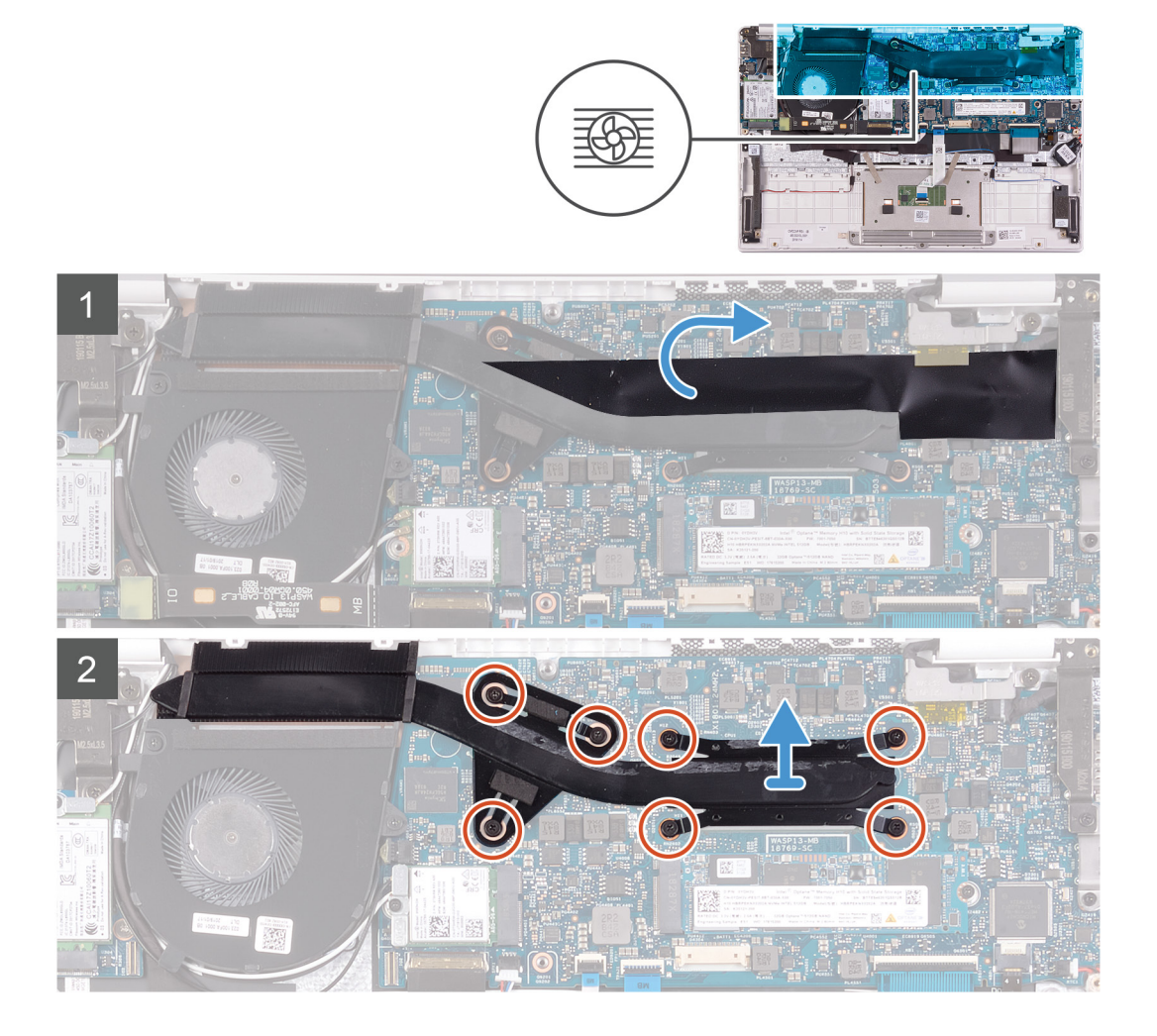

- 1. Peel the mylar tape that secures the heat sink to the system board.
- 2. In the reverse sequential order (7>6>5>4>3>2>1), loosen the seven captive screws that secure the heat sink to the system board.
- 3. Lift the heat sink off the system board.

# **Installing the heat sink**

## **Prerequisites**

If you are replacing a component, remove the existing component before performing the installation procedure.

#### **About this task**

The following image indicates the location of the base cover and provides a visual representation of the installation procedure.

<span id="page-22-0"></span>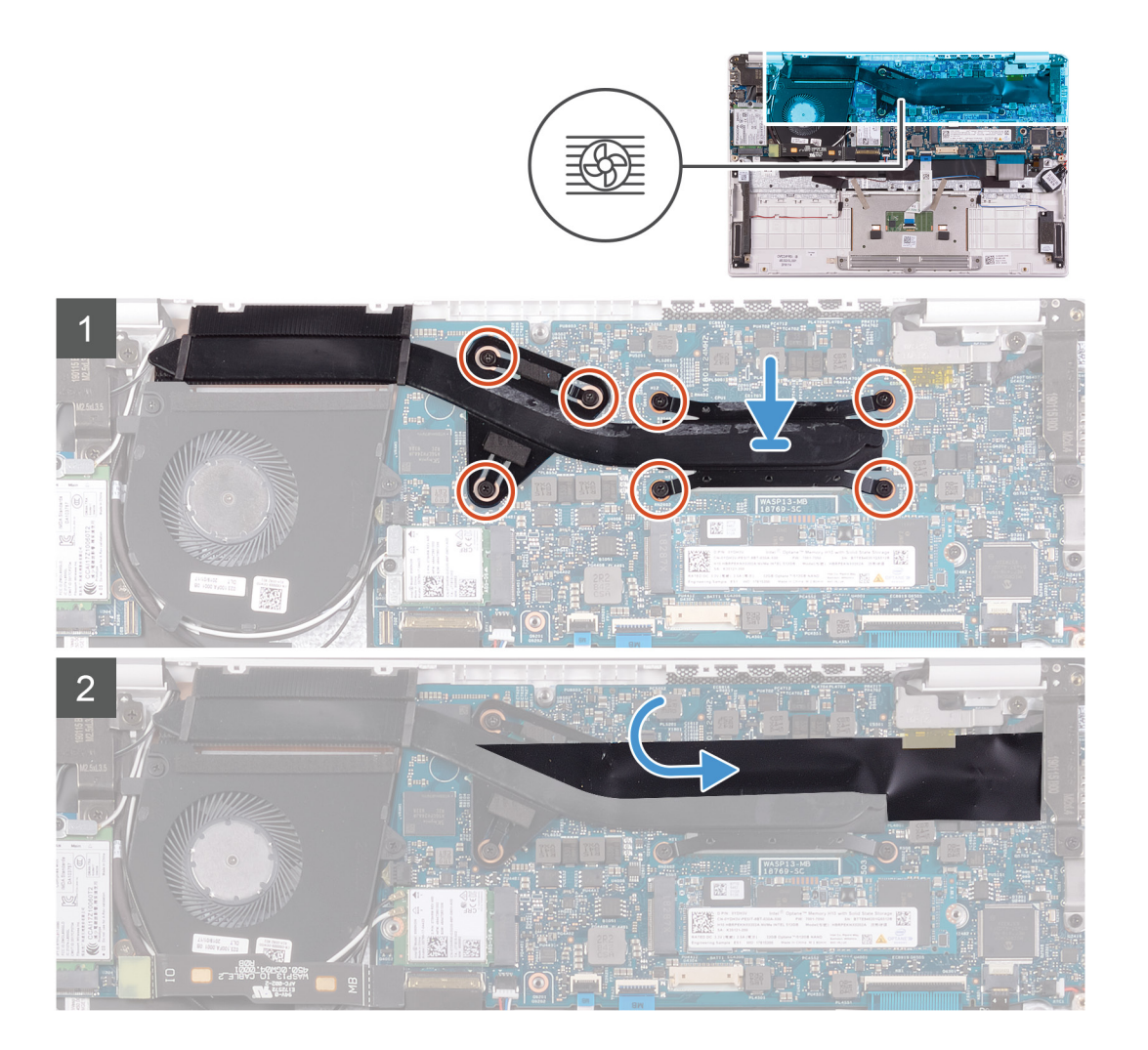

- 1. Align and place the screw holes on the heat sink with the screw holes on the system board.
- 2. In sequential order (as indicated on the heat sink), tighten the seven captive screws that secure the heat sink to the system board.
- 3. Adhere the mylar tape that secures the heat sink to the system board.

## **Next steps**

- 1. Install the [battery.](#page-13-0)
- 2. Install the [base cover](#page-11-0).
- 3. Follow the procedure in [After working inside your computer](#page-7-0).

# **Fan**

# **Removing the fan**

## **Prerequisites**

- 1. Follow the procedure in [Before working inside your computer](#page-5-0).
- 2. Remove the [base cover.](#page-10-0)
- 3. Remove the [battery](#page-10-0).

## <span id="page-23-0"></span>**About this task**

The following image indicates the location of fan and provides a visual representation of the removal procedure.

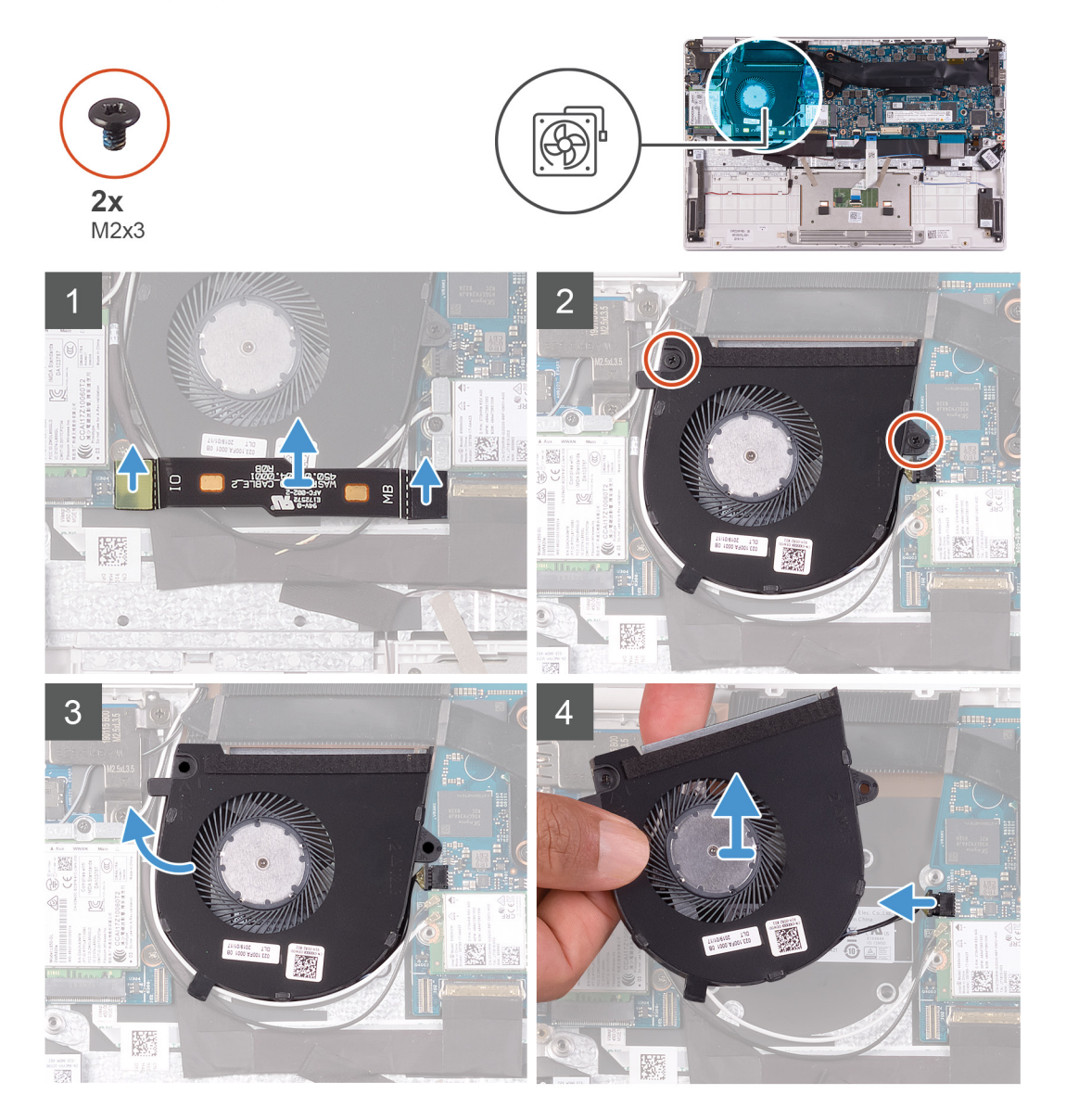

### **Steps**

1. Disconnect the I/O-board cable from the system board and I/O board.

**NOTE:** This step is only applicable for computers shipped with a WWAN configuration.

- 2. Remove the two (M2x3) screws that secure the fan to the system board.
- 3. Lift the fan slightly off the palm-rest and keyboard assembly.
- 4. Disconnect the fan cable from the system board and completely lift the fan off the palm-rest and keyboard assembly.

# **Installing the fan**

#### **Prerequisites**

If you are replacing a component, remove the existing component before performing the installation procedure.

## **About this task**

The following image indicates the location of fan and provides a visual representation of the installation procedure.

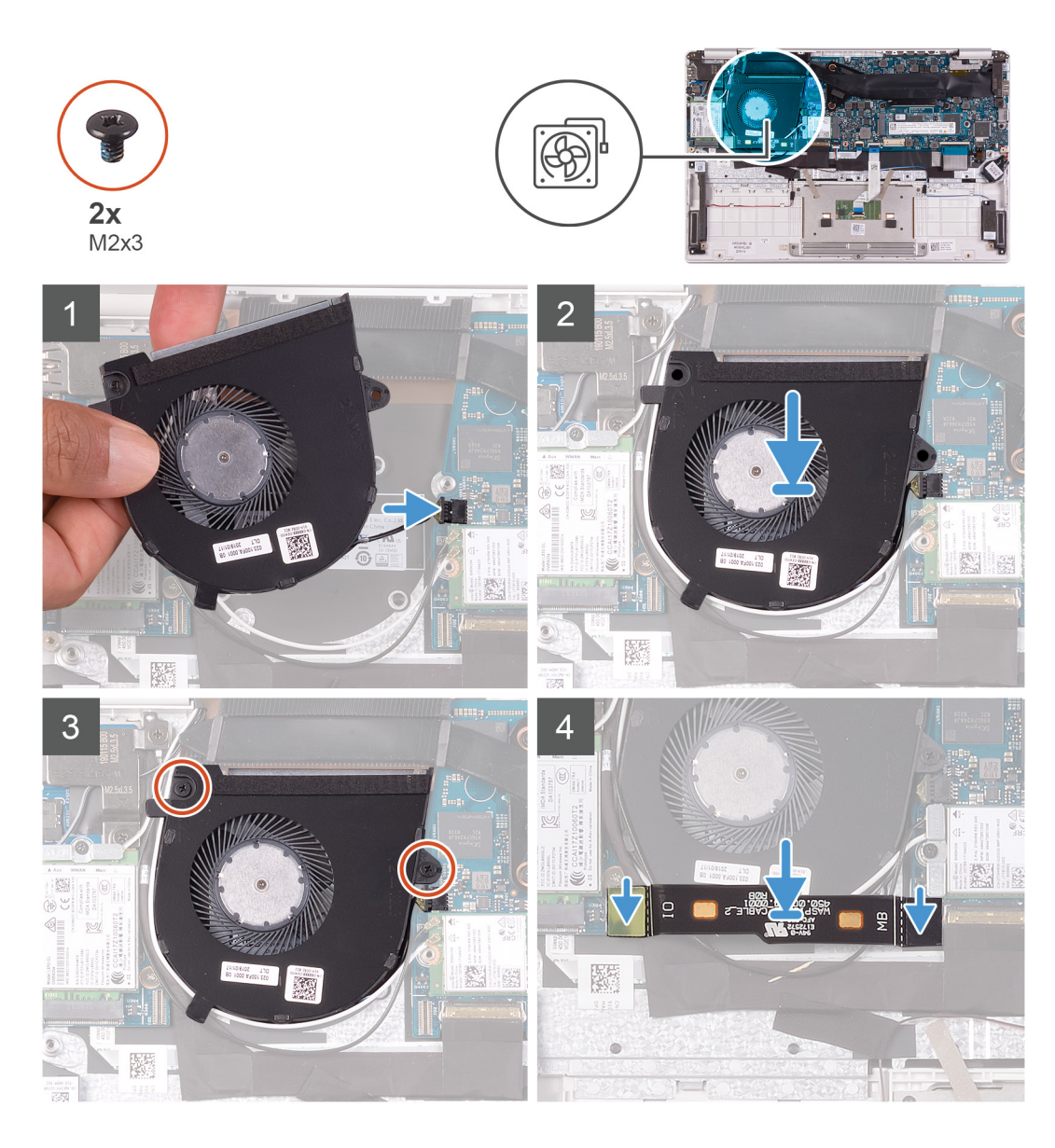

- 1. Connect the fan cable to the system board.
- 2. Align the screw holes on the fan with the screw holes on the palm-rest and keyboard assembly.
- 3. Replace the two (M2x3) screws that secure the fan to the palm-rest and keyboard assembly.
- 4. Connect the I/O-board cable to the system board and I/O board.

**NOTE:** This step is only applicable for computers shipped with a WWAN configuration.

## **Next steps**

- 1. Install the [battery.](#page-13-0)
- 2. Install the [base cover](#page-11-0).
- 3. Follow the procedure in [After working inside your computer](#page-7-0).

# <span id="page-25-0"></span>**Speakers**

# **Removing the speakers**

## **Prerequisites**

- 1. Follow the procedure in [Before working inside your computer](#page-5-0).
- 2. Remove the [base cover.](#page-10-0)
- **3.** Remove the [battery](#page-10-0).

## **About this task**

The following image indicates the location of speakers and provides a visual representation of the removal procedure.

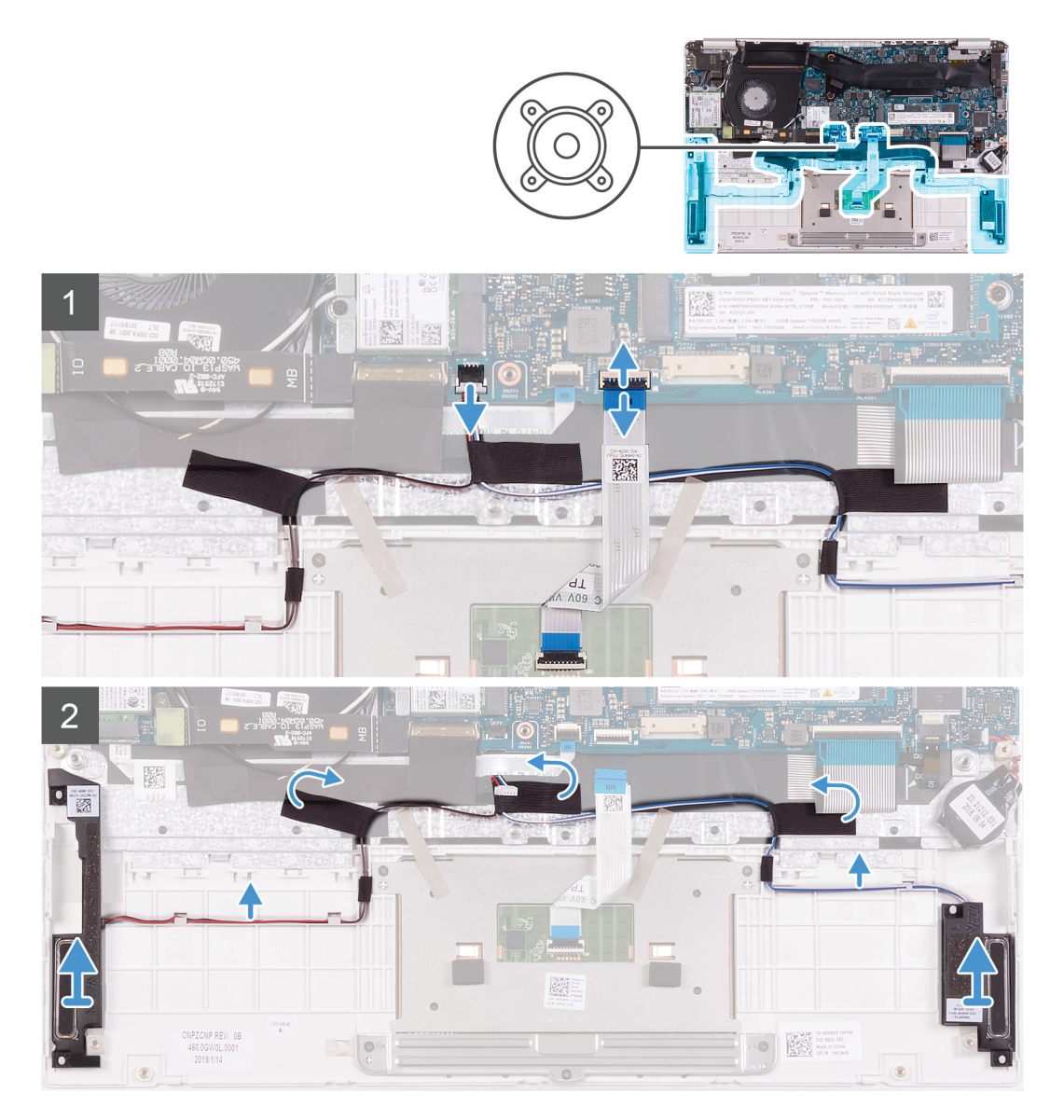

- 1. Open the latch and disconnect the touchpad cable from the system board.
- 2. Disconnect the speaker cable from the system board.
- 3. Peel the tapes that secure the speaker cable to the palm-rest and keyboard assembly.

<span id="page-26-0"></span>4. Note the routing of the speaker cable and remove the speaker cable from the routing guides on the palm-rest and keyboard assembly.

**NOTE:** Note the position of the rubber grommets before lifting the speakers.

5. Lift the speakers, along with the cable, off the palm-rest and keyboard assembly.

# **Installing the speakers**

### **Prerequisites**

If you are replacing a component, remove the existing component before performing the installation procedure.

## **About this task**

The following image indicates the location of speakers and provides a visual representation of the installation procedure.

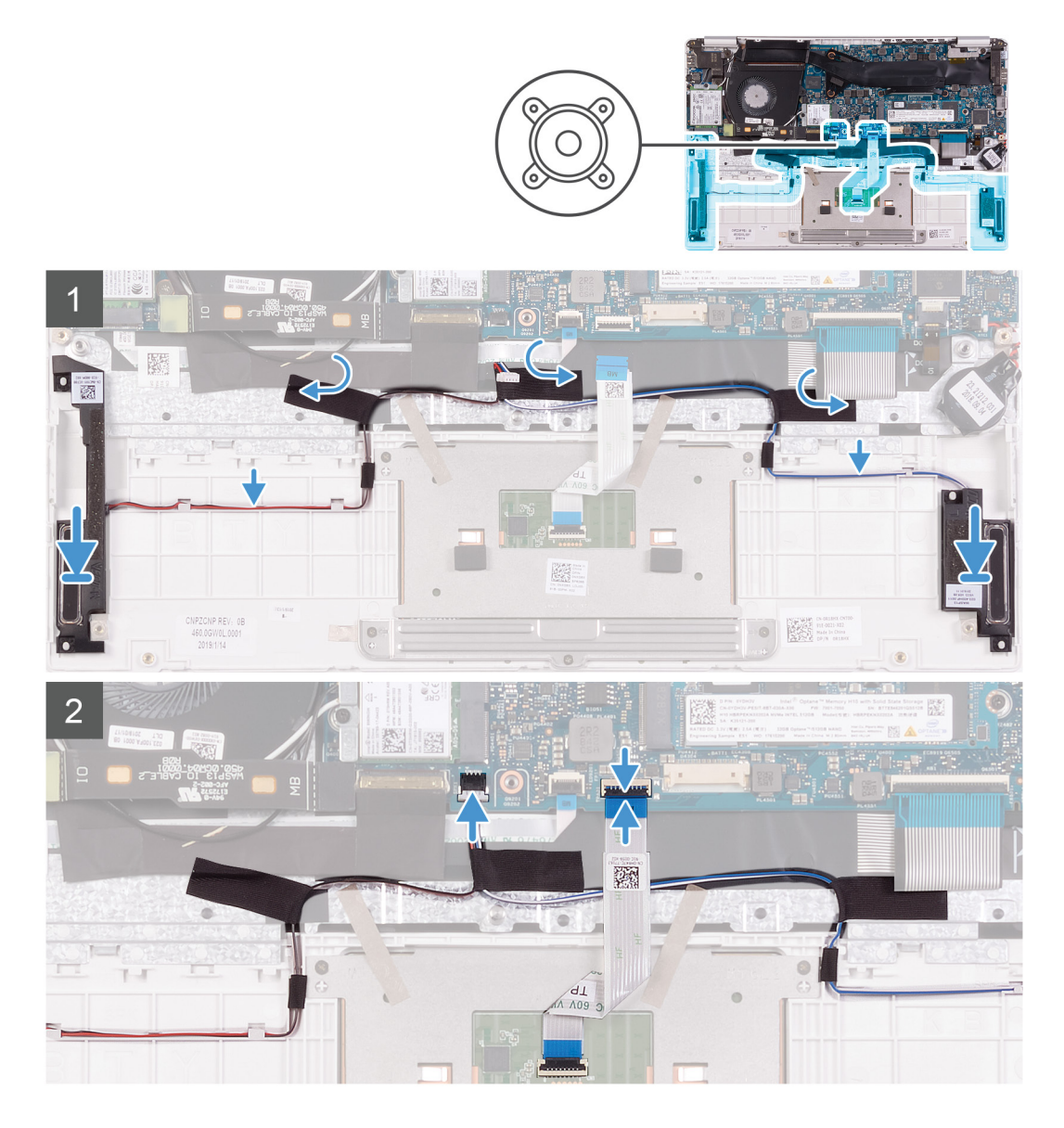

- 1. Using the alignment posts and rubber grommets, place the speakers in the slots on the palm-rest and keyboard assembly.
- 2. Route the speaker cable through the routing guides on the palm-rest and keyboard assembly.
- 3. Adhere the tapes that secure the speaker cable to the palm-rest and keyboard assembly.
- <span id="page-27-0"></span>4. Connect the speaker cable to the system board.
- 5. Connect the touchpad cable to the system board and close the latch to secure the cable.

# **Next steps**

- 1. Install the [battery.](#page-13-0)
- 2. Install the [base cover](#page-11-0).
- **3.** Follow the procedure in [After working inside your computer](#page-7-0).

# **WLAN card**

# **Removing the WLAN card**

## **Prerequisites**

- 1. Follow the procedure in [Before working inside your computer](#page-5-0).
- 2. Remove the [base cover.](#page-10-0)
- 3. Remove the [battery](#page-10-0).

## **About this task**

The following image indicates the location of WLAN card and provides a visual representation of the removal procedure.

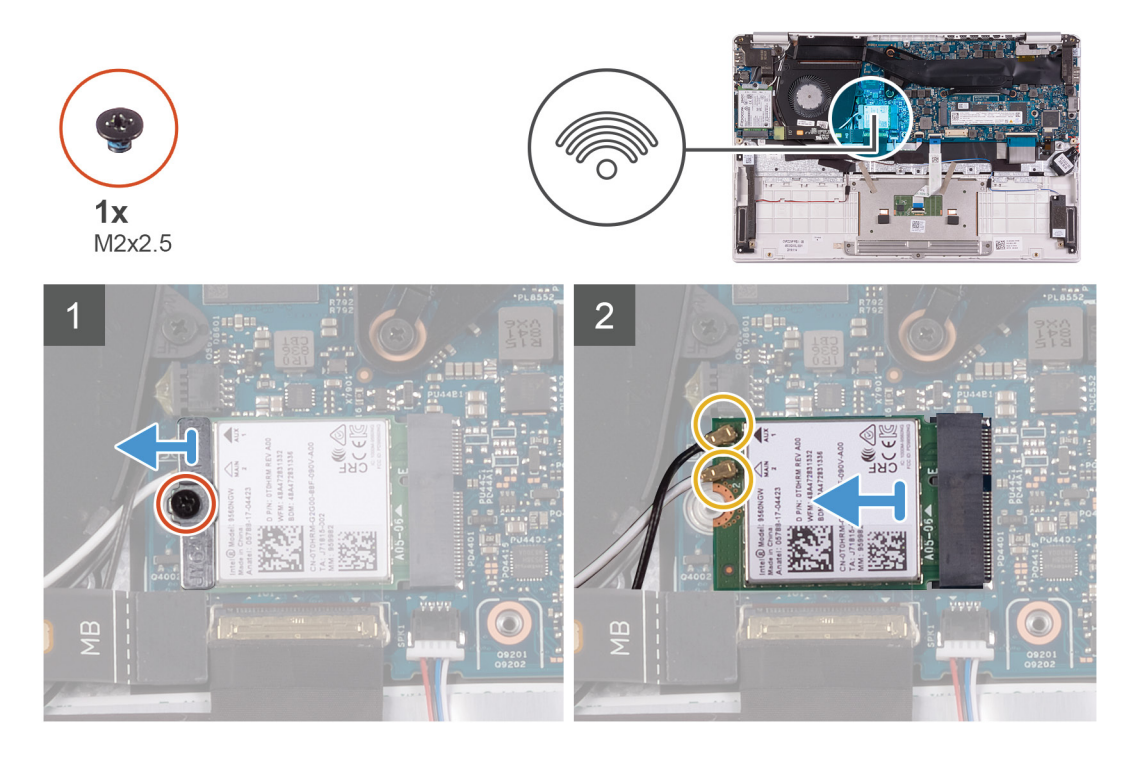

- 1. Remove the screw (M2x2.5) that secures the WLAN-card bracket to the WLAN card and lift the WLAN-card bracket off the WLAN card.
- 2. Disconnect the antenna cables from the WLAN card.
- 3. Slide and remove the WLAN card from the WLAN-card slot.

# <span id="page-28-0"></span>**Installing the WLAN card**

## **Prerequisites**

If you are replacing a component, remove the existing component before performing the installation procedure.

## **About this task**

The following image indicates the location of WLAN card and provides a visual representation of the installation procedure.

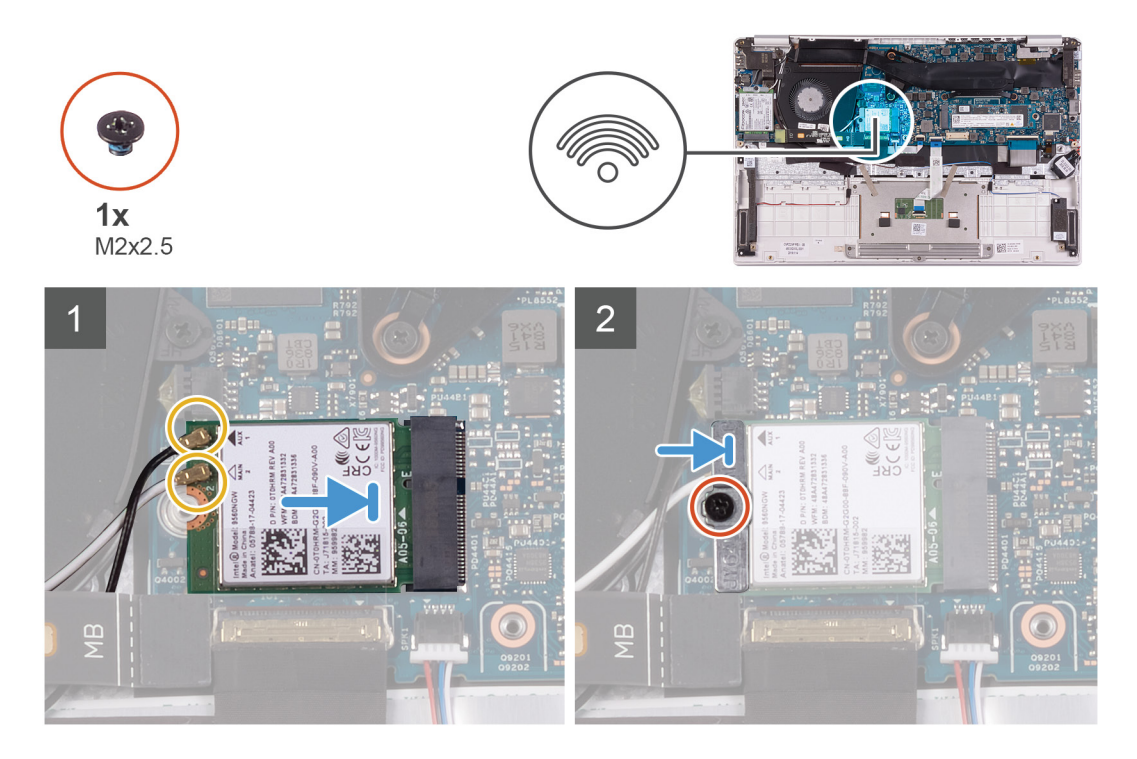

## **Steps**

- 1. Connect the antenna cables to the WLAN card.
- 2. Align the notch on the WLAN card with the tab on the WLAN card slot and insert the WLAN card at an angle into the WLAN card slot.
- 3. Align and place the WLAN card bracket on the WLAN card.
- 4. Replace the screw (M2x2.5) to secure the WLAN card bracket to the WLAN card.

## **Next steps**

- 1. Install the [battery.](#page-13-0)
- 2. Install the [base cover](#page-11-0).
- **3.** Follow the procedure in [After working inside your computer](#page-7-0).

# **WWAN card**

# **Removing the WWAN card**

# **Prerequisites**

 $(i)$ **NOTE:** This procedure is only applicable for computers shipped with a WWAN configuration.

- 1. Follow the procedure in [Before working inside your computer](#page-5-0).
- 2. Remove the [base cover.](#page-10-0)

## <span id="page-29-0"></span>3. Remove the [battery](#page-10-0).

# **About this task**

The following image indicates the location of WWAN card and provides a visual representation of the removal procedure.

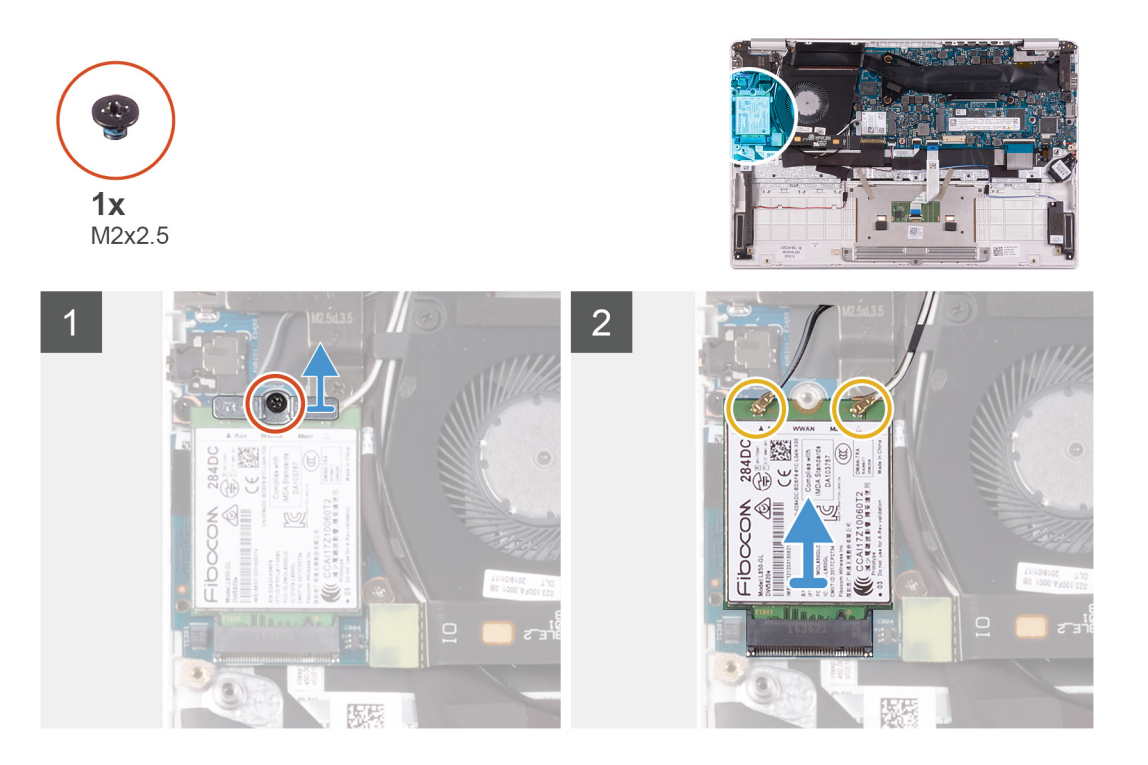

# **Steps**

- 1. Remove the screw (M2x2.5) that secures the WWAN card bracket to the WWAN card.
- 2. Note the alignment of the WWAN-card bracket before lifting it off the WWAN card.
- 3. Disconnect the antenna cables from the WWAN card.
- 4. Slide and remove the WWAN card from the WWAN card slot.

# **Installing the WWAN card**

## **Prerequisites**

**NOTE:** This procedure is only applicable for computers shipped with a WWAN configuration.

If you are replacing a component, remove the existing component before performing the installation procedure.

## **About this task**

The following image indicates the location of WWAN card and provides a visual representation of the installation procedure.

<span id="page-30-0"></span>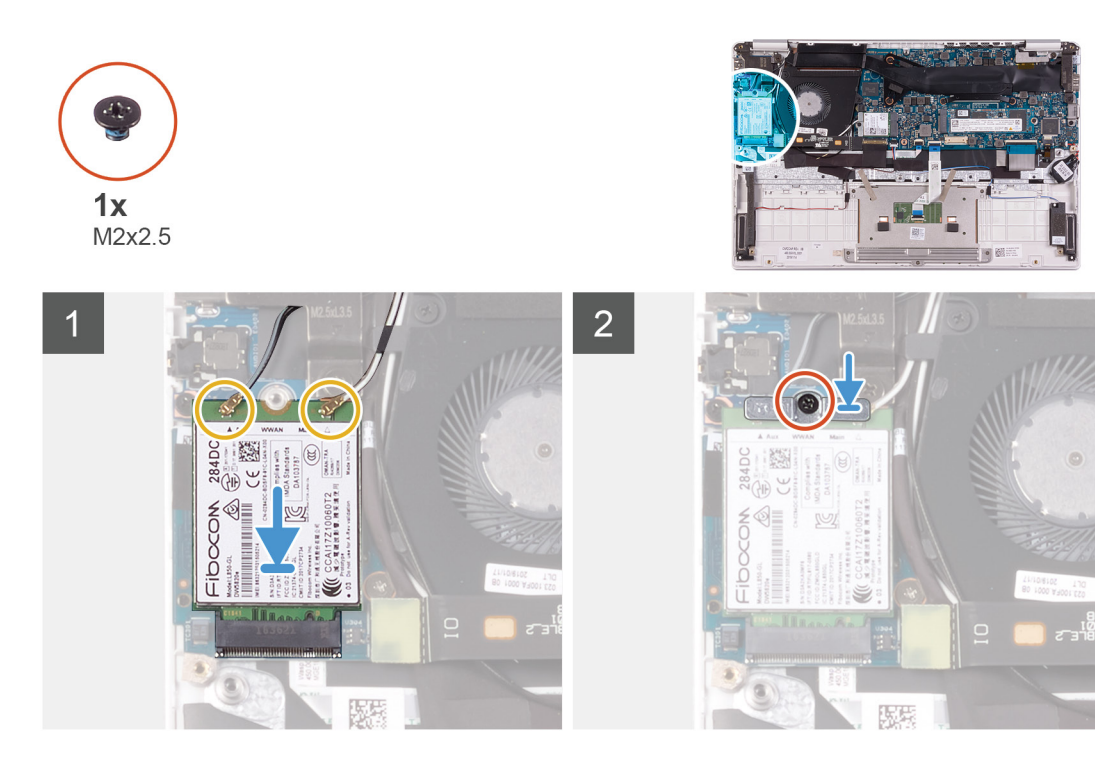

- 1. Align the notch on the WWAN card with the tab on the WWAN-card slot and insert the WWAN card at an angle into the WWAN-card slot.
- 2. Connect the antenna cables to the WWAN card and align the WWAN-card bracket on the WWAN card.
- 3. Replace the screw (M2x2.5) that secures the WWAN bracket to the WWAN card.

# **Next steps**

- 1. Install the [battery.](#page-13-0)
- 2. Install the [base cover](#page-11-0).
- 3. Follow the procedure in [After working inside your computer](#page-7-0).

# **Touchpad**

# **Removing the touchpad**

#### **Prerequisites**

- 1. Follow the procedure in [Before working inside your computer](#page-5-0).
- 2. Remove the [base cover.](#page-10-0)
- 3. Remove the [battery](#page-10-0).

### **About this task**

The following image indicates the location of touchpad and provides a visual representation of the removal procedure.

<span id="page-31-0"></span>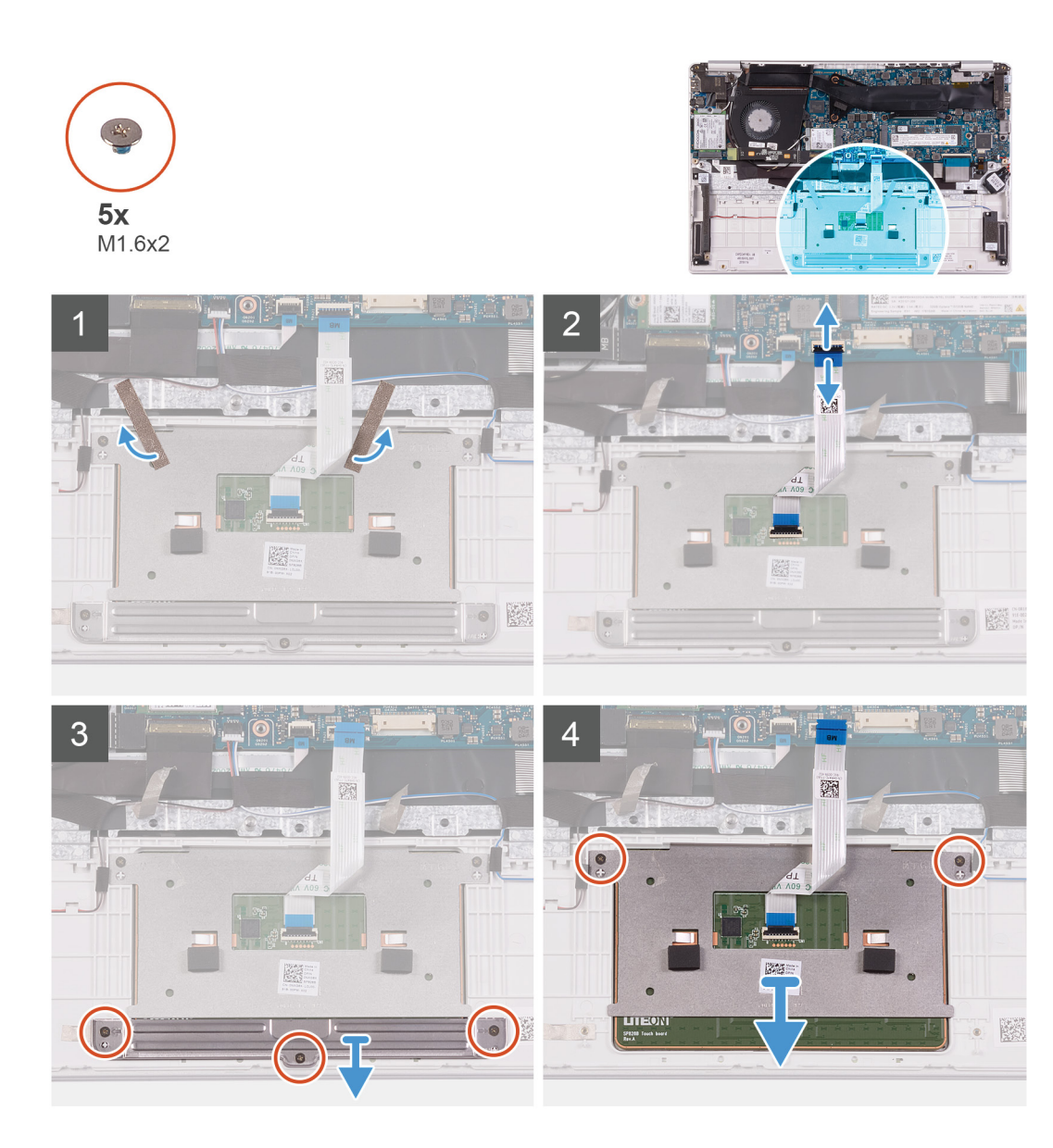

- 1. Peel the tapes that secure the touchpad to the palm-rest and keyboard assembly.
- 2. Open the latch and disconnect the touchpad cable from the system board.
- 3. Remove the three (M1.6x2) screws that secure the touchpad bracket to the palm-rest and keyboard assembly.
- 4. Lift the touchpad bracket off the palm-rest and keyboard assembly.
- 5. Remove the two (M1.6x2) screws that secure the touchpad to the palm-rest and keyboard assembly.
- 6. Lift the touchpad, along with the cable, off the palm-rest and keyboard assembly.

# **Installing the touchpad**

#### **Prerequisites**

If you are replacing a component, remove the existing component before performing the installation procedure.

## **About this task**

The following image indicates the location of touchpad and provides a visual representation of the installation procedure.

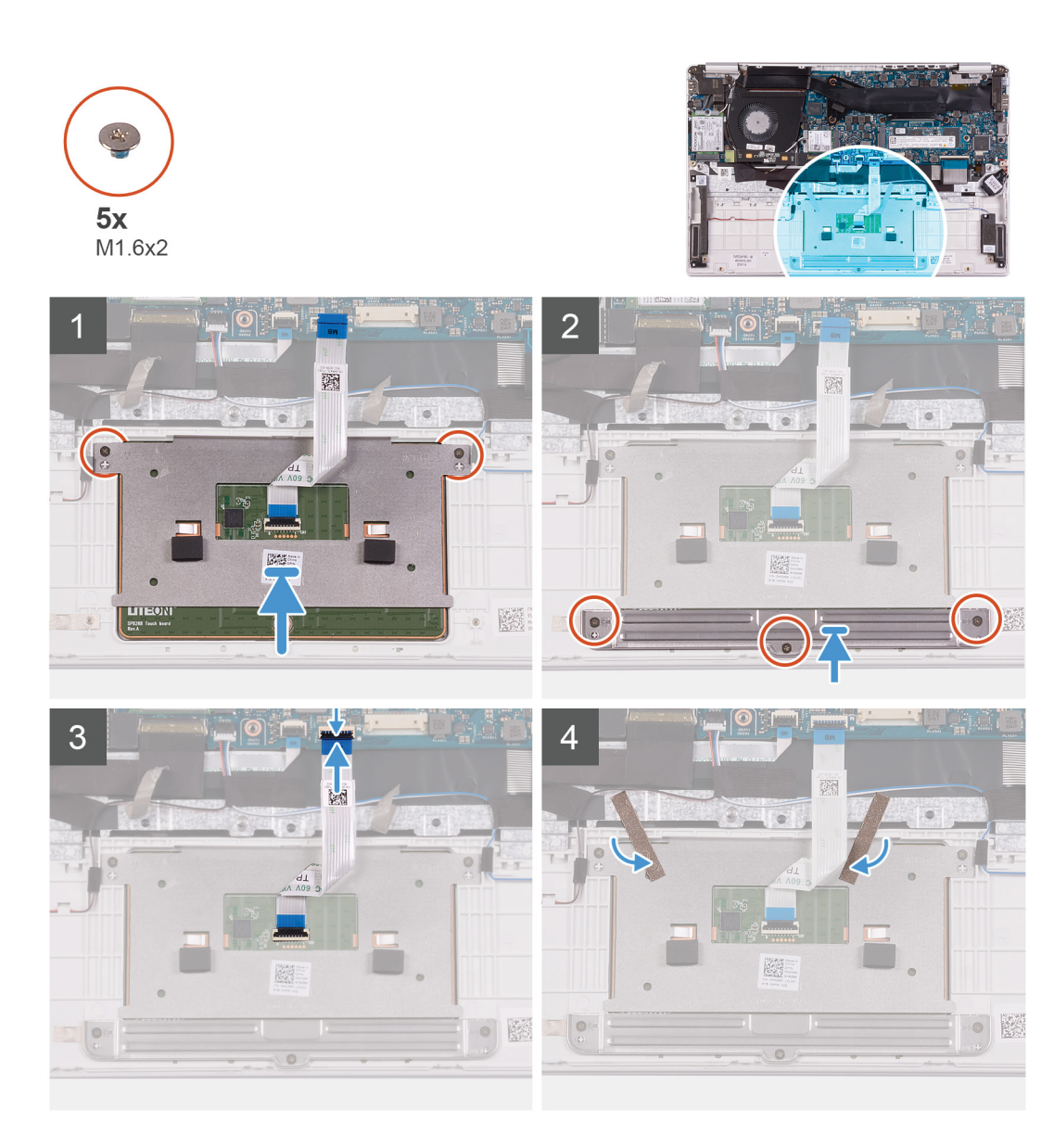

- 1. Align and place the touchpad into the slot on the palm-rest and keyboard assembly.
- 2. Replace the two (M1.6x2) screws that secure the touchpad to the palm-rest and keyboard assembly.
- 3. Align and place the touchpad bracket into the slot on the palm-rest and keyboard assembly.
- 4. Replace the three (M1.6x2) screws that secure the touchpad bracket to the palm-rest and keyboard assembly.
- 5. Slide the touchpad cable into its connector on the system board and close the latch to secure the cable.
- 6. Adhere the tape that secures the touchpad to the palm-rest and keyboard assembly.

## **Next steps**

- 1. Install the [battery.](#page-13-0)
- 2. Install the [base cover](#page-11-0).
- 3. Follow the procedure in [After working inside your computer](#page-7-0).

# <span id="page-33-0"></span>**Power-adapter port**

# **Removing the power-adapter port**

# **Prerequisites**

- 1. Follow the procedure in [Before working inside your computer](#page-5-0).
- 2. Remove the [base cover.](#page-10-0)
- 3. Remove the [battery](#page-10-0).

## **About this task**

The following image indicates the location of power-adapter port and provides a visual representation of the removal procedure.

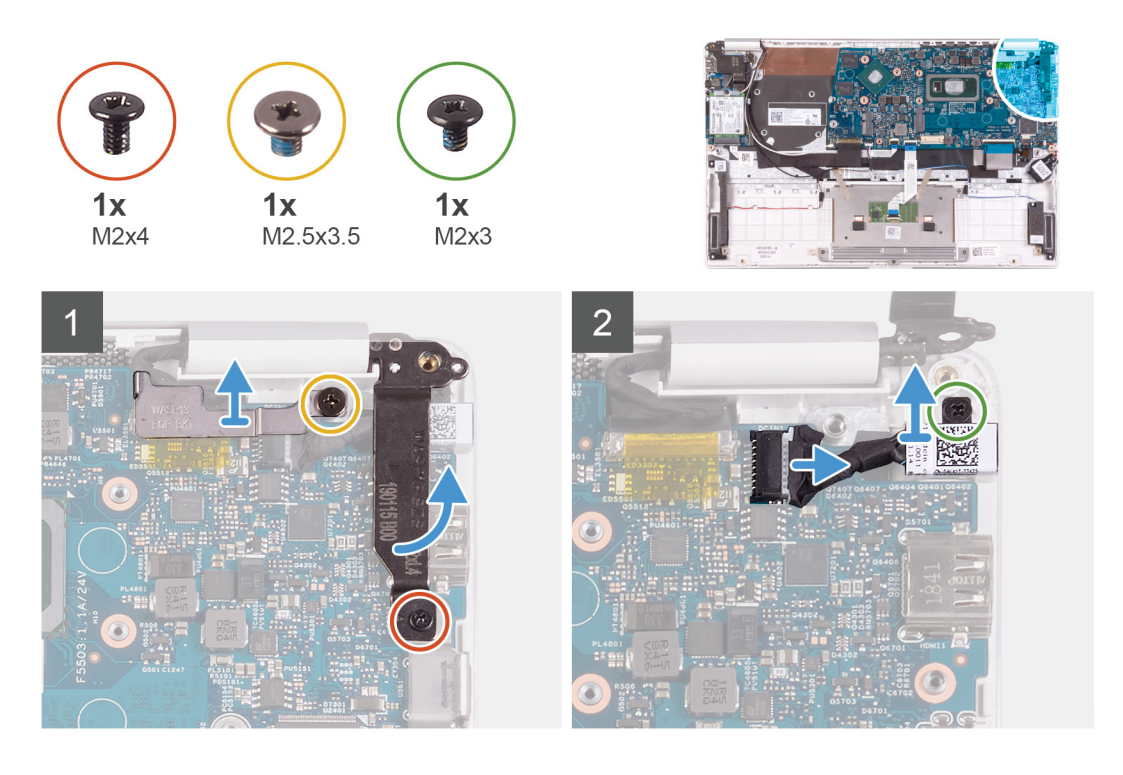

#### **Steps**

- 1. Remove the screw (M2.5x3.5) that secures the display-cable bracket to the system board.
- 2. Remove the screw (M2x4) that secures the right display hinge to the system board.
- 3. Open the display hinges at an angle of 90 degrees.
- 4. Disconnect the power-adapter port cable from the system board.
- 5. Remove the screw (M2x3) that secures the power-adapter port to the palm-rest and keyboard assembly.
- 6. Lift the power-adapter port, along with its cable, off the palm-rest and keyboard assembly.

# **Installing the power-adapter port**

## **Prerequisites**

If you are replacing a component, remove the existing component before performing the installation procedure.

## **About this task**

The following image indicates the location of power-adapter port and provides a visual representation of the installation procedure.

<span id="page-34-0"></span>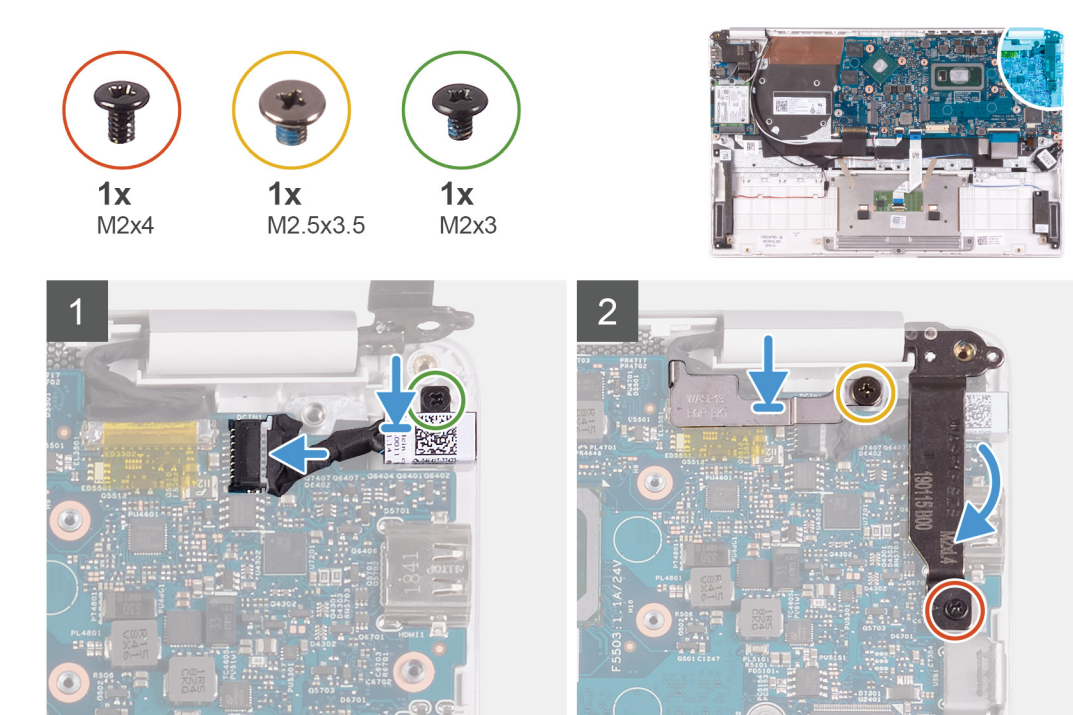

- 1. Connect the power-adapter port cable to the system board.
- 2. Replace the screw (M2x3) that secures the power-adapter port to the palm-rest and keyboard assembly.
- 3. Align and place the display-cable bracket on the system board.
- 4. Replace the screw (M2.5x3.5) that secure the display-cable bracket to the system board.
- 5. Using the alignment posts, close the display hinges.
- 6. Replace the screw  $(M2x4)$  that secure the right display hinge to the system board.

## **Next steps**

- 1. Install the [battery.](#page-13-0)
- 2. Install the [base cover](#page-11-0).
- **3.** Follow the procedure in [After working inside your computer](#page-7-0).

# **Display assembly**

# **Removing the display assembly**

#### **Prerequisites**

- 1. Follow the procedure in [Before working inside your computer](#page-5-0).
- 2. Remove the [base cover.](#page-10-0)
- 3. Remove the [battery](#page-10-0).

## **About this task**

The following image indicates the location of display assembly and provides a visual representation of the removal procedure.

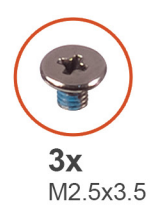

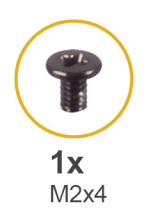

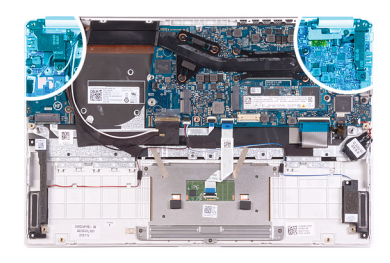

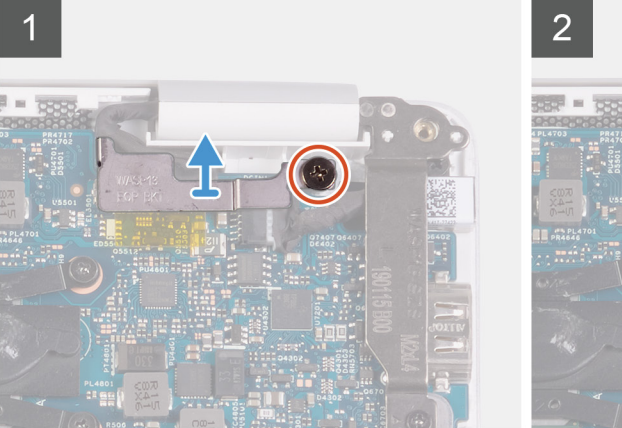

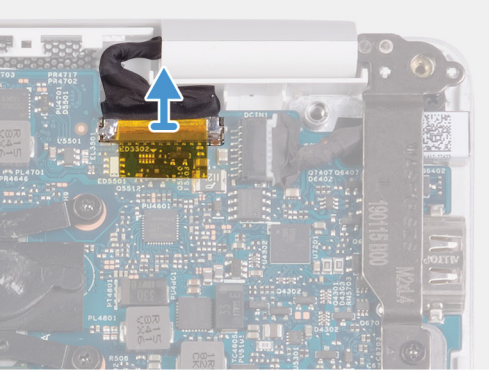

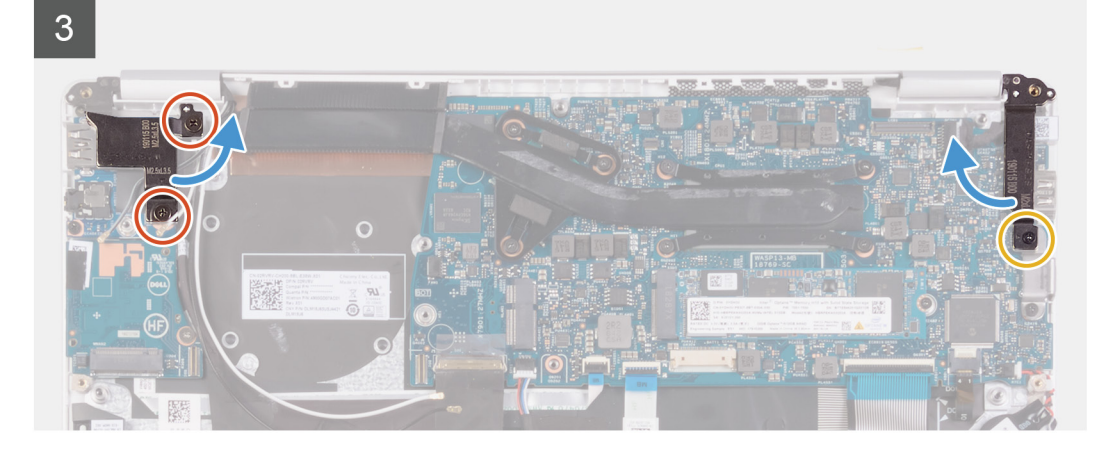

# $\overline{4}$

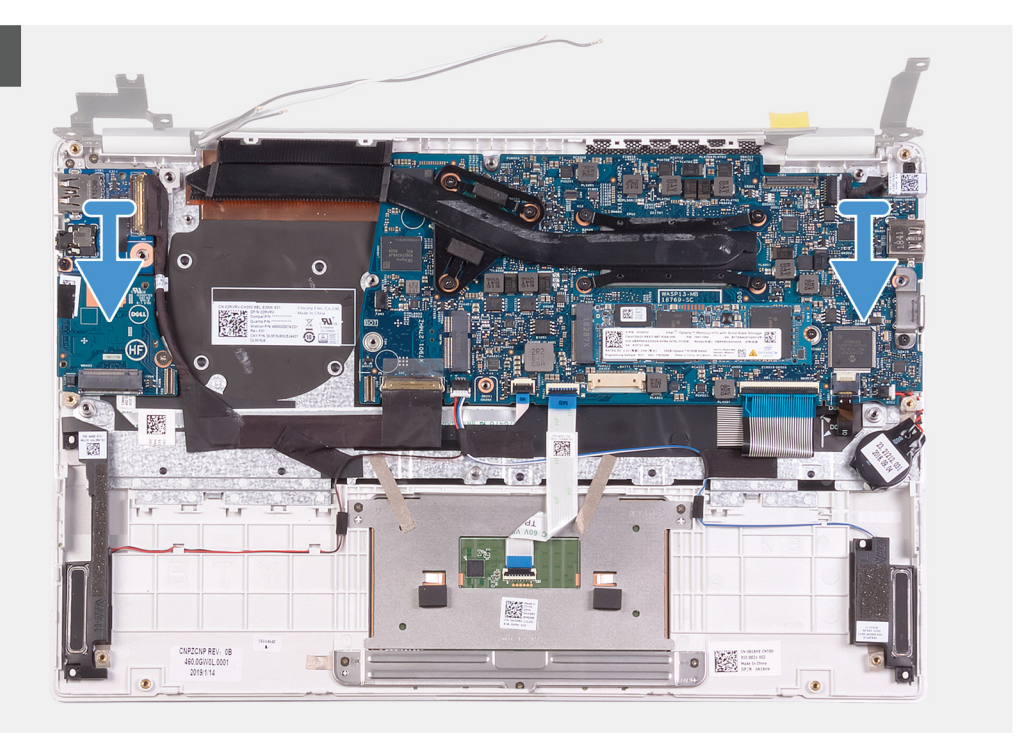

- 1. Remove the screw (M2.5x3.5) that secures the display-cable bracket to the system board.
- 2. Lift the display-cable bracket off the system board.
- 3. Using the pull tab, disconnect the display cable from the system board.
- 4. Remove the two screws (M2.5x3.5) that secure the left display hinge to the I/O board and palm-rest and keyboard assembly.
- 5. Remove the screw (M2x4) that secures the right display hinge to the system board.
- 6. Open the display hinges at an angle of 90 degrees.
- 7. Remove the palm-rest and keyboard assembly off the display assembly.

<span id="page-37-0"></span>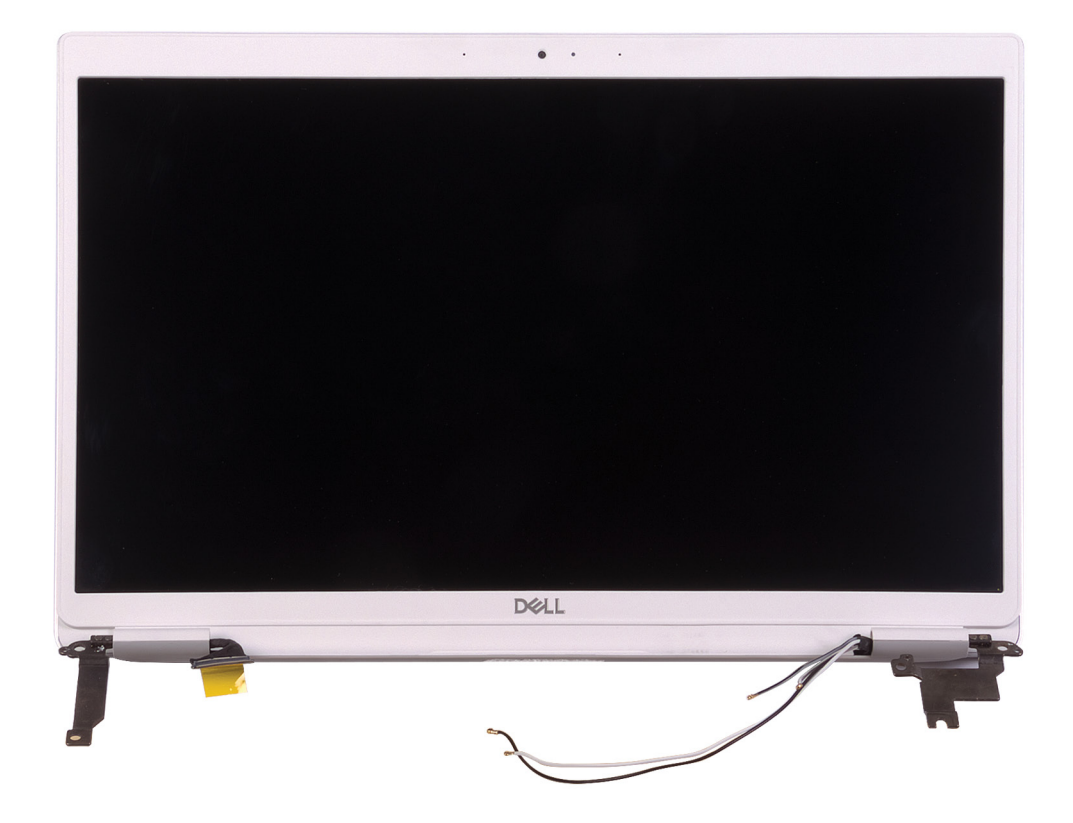

# **Installing the display assembly**

# **Prerequisites**

If you are replacing a component, remove the existing component before performing the installation procedure.

## **About this task**

The following image indicates the location of display assembly and provides a visual representation of the installation procedure.

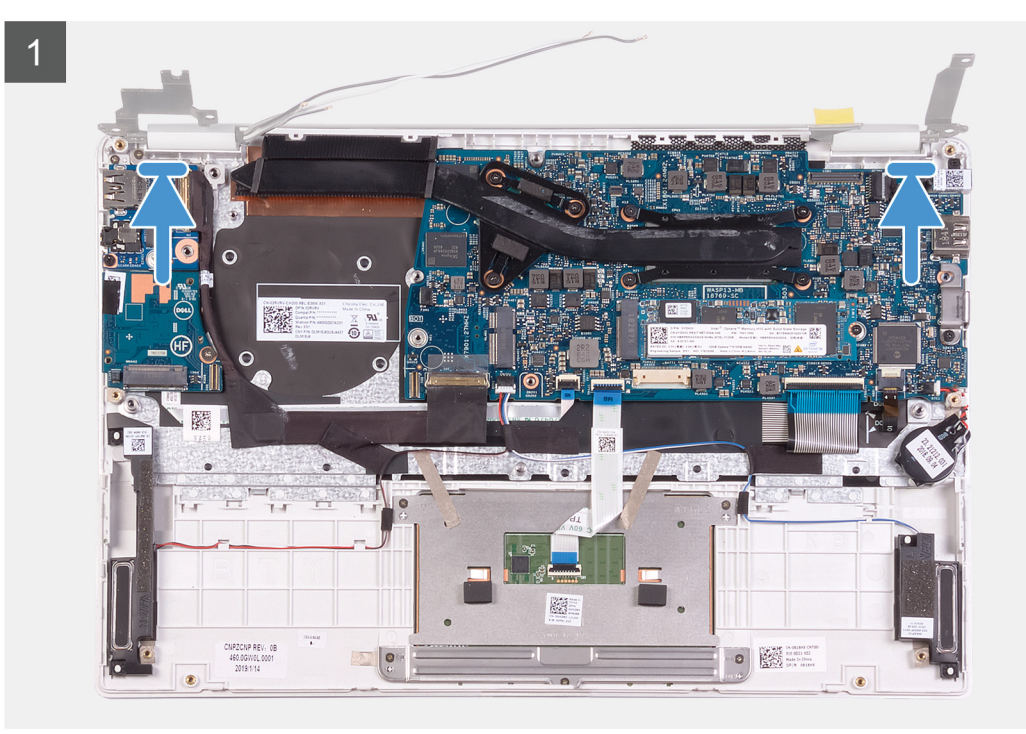

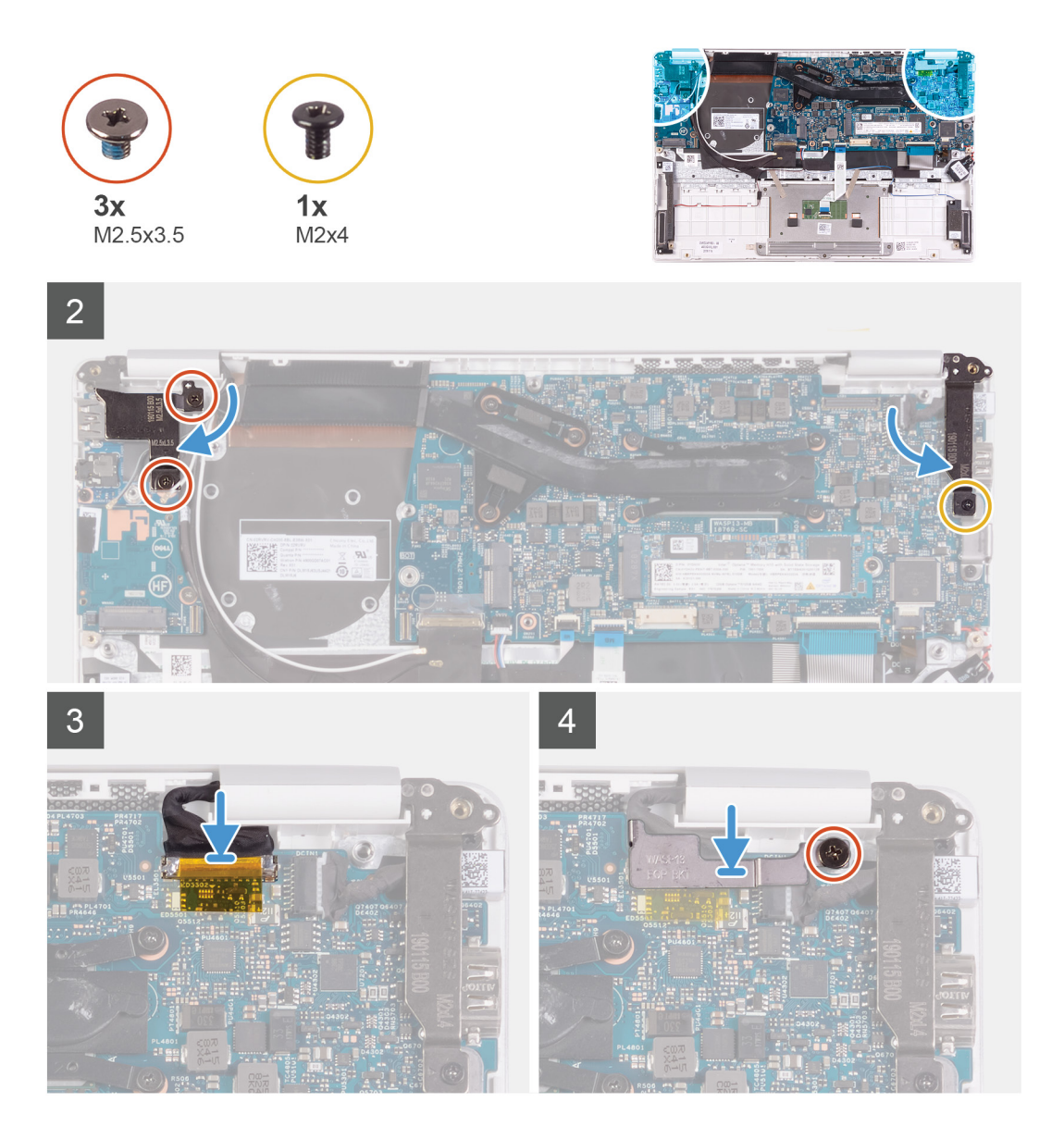

- 1. Align and place the palm-rest and keyboard assembly on the display assembly.
- 2. Using the alignment posts, close the display hinges.
- 3. Replace the two screws (M2.5x3.5) that secures the left display hinge to the I/O board and palm-rest and keyboard assembly.
- 4. Replace the screw (M2x4) that secures the right display hinge to the system board.
- 5. Connect the display cable on to the connector on the system board.
- 6. Align and place the display-cable bracket on the display cable.
- 7. Replace the screw (M2x4) that secures the display-cable bracket to the system board.

#### **Next steps**

- 1. Install the [battery.](#page-13-0)
- 2. Install the [base cover](#page-11-0).
- 3. Follow the procedure in [After working inside your computer](#page-7-0).

# <span id="page-39-0"></span>**I/O board**

# **Removing the I/O board**

# **Prerequisites**

- 1. Follow the procedure in [Before working inside your computer](#page-5-0).
- 2. Remove the [base cover.](#page-10-0)
- **3.** Remove the [battery](#page-10-0).
- 4. Remove the [fan.](#page-22-0)

## **About this task**

The following image indicates the location of I/O board and provides a visual representation of the removal procedure.

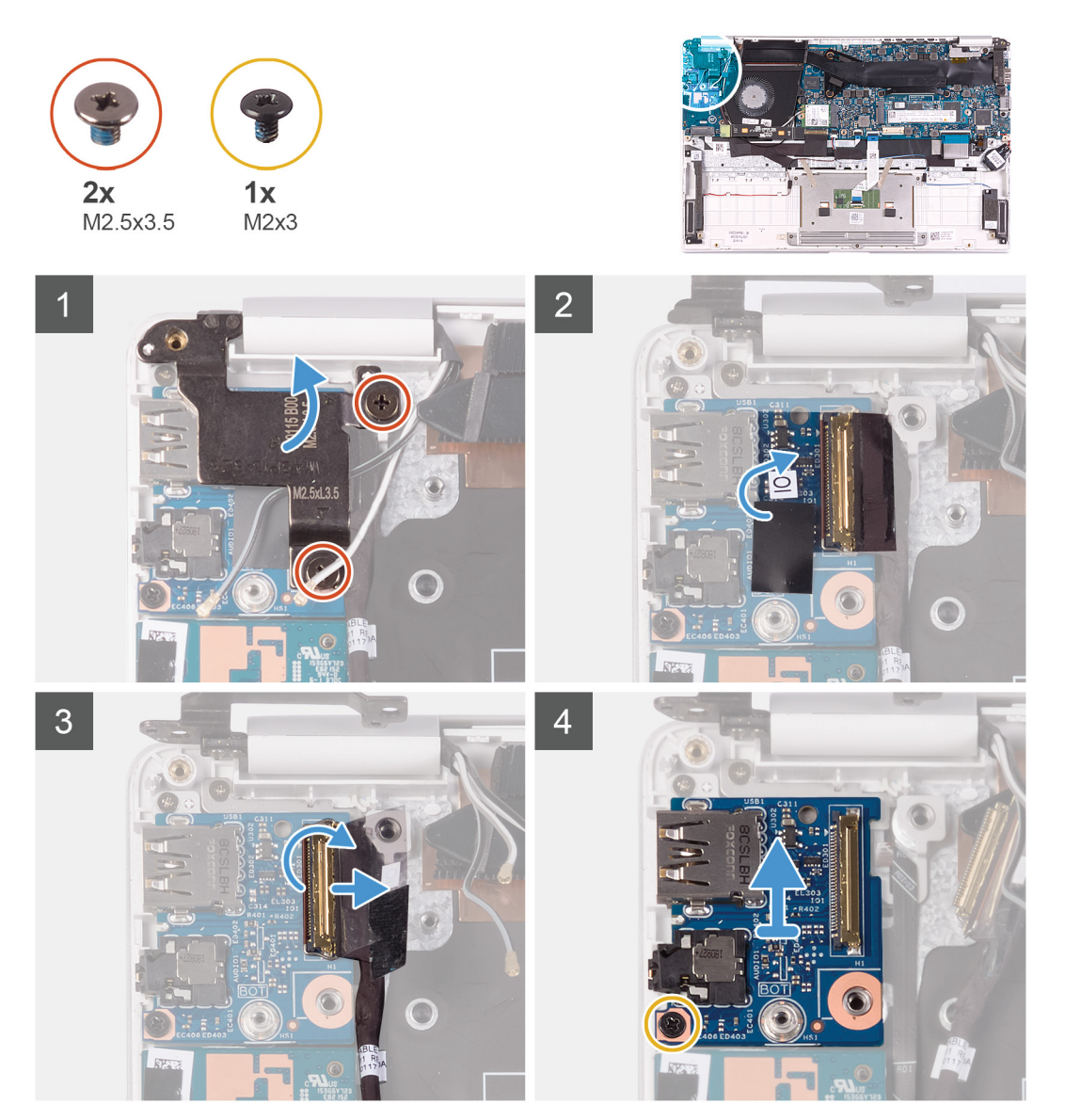

- 1. Remove the two screws (M2.5x3.5) that secure the left display hinge to the I/O board and palm-rest and keyboard assembly.
- 2. Open the display hinges at an angle of 90 degrees.
- 3. Peel the tape that secures the I/O-board cable to the I/O board.
- <span id="page-40-0"></span>4. Open the latch and disconnect the I/O-board cable from the I/O board.
- 5. Remove the screw (M2.5x2.5) that secures the I/O board to the palm-rest and keyboard assembly.
- 6. Remove the screw (M2x3) that secures the I/O board to the palm-rest and keyboard assembly.
- 7. Lift the I/O board off the palm-rest and keyboard assembly.

# **Installing the I/O board**

# **Prerequisites**

If you are replacing a component, remove the existing component before performing the installation procedure.

# **About this task**

The following image indicates the location of I/O board and provides a visual representation of the installation procedure.

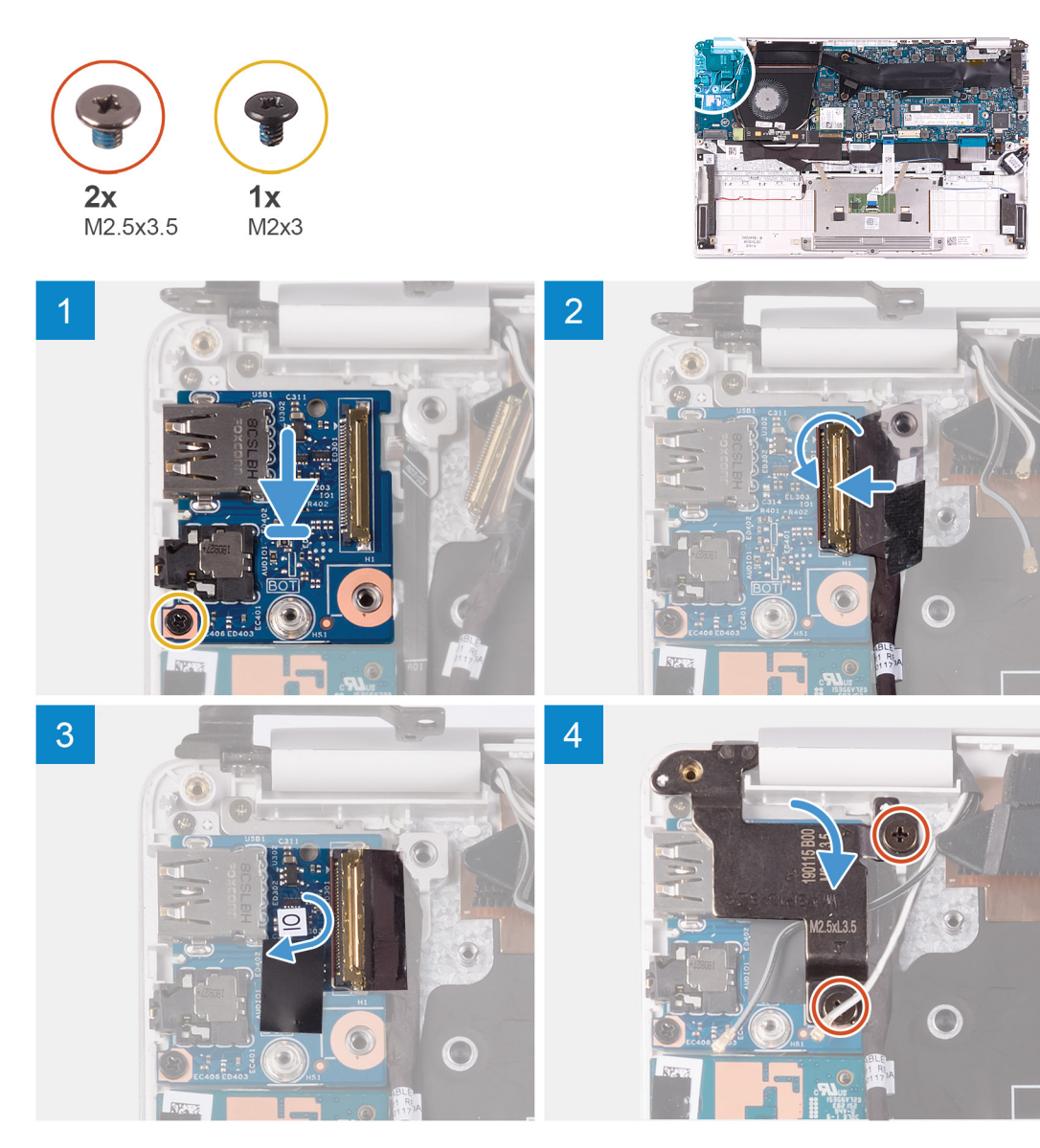

- 1. Align and place the I/O board on the palm-rest and keyboard assembly.
- 2. Replace the screw (M2x3) that secures the I/O board to the palm-rest and keyboard assembly.
- 3. Replace the screw (M2.5x2.5) that secures the I/O board to the palm-rest and keyboard assembly.
- 4. Connect the I/O-board cable to the I/O board and close the latch to secure the cable.
- <span id="page-41-0"></span>5. Adhere the tape that secures the I/O board to the I/O board.
- 6. Using the alignment posts, close the display hinges.
- 7. Replace the two screws (M2.5x3.5) that secure the left display hinge to the I/O board and palm-rest and keyboard assembly.

# **Next steps**

- 1. Install the [fan](#page-23-0).
- 2. Install the [battery.](#page-13-0)
- 3. Install the [base cover](#page-11-0).
- 4. Follow the procedure in [After working inside your computer](#page-7-0).

# **Power-button board**

# **Removing the power-button board**

## **Prerequisites**

- 1. Follow the procedure in [Before working inside your computer](#page-5-0).
- 2. Remove the [base cover.](#page-10-0)
- 3. Remove the [battery](#page-10-0).
- 4. Remove the [WLAN card](#page-27-0).
- 5. Remove the [fan.](#page-22-0)
- 6. Remove the [I/O board](#page-39-0).

# **About this task**

The following image indicates the location of power button and provides a visual representation of the removal procedure.

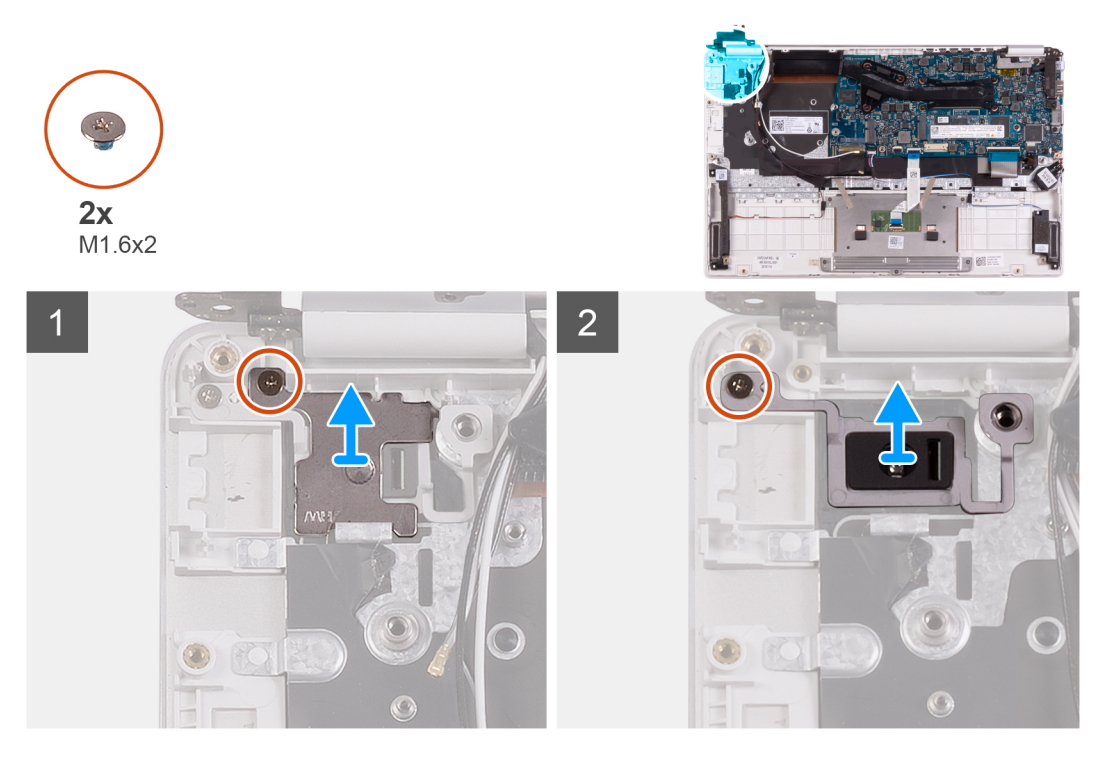

- 1. Remove the screw (M1.6x2) that secures the power-button bracket to the palm-rest and keyboard assembly.
- 2. Remove the screw (M1.6x2) that secures the power-button board to the palm-rest and keyboard assembly and lift the power-button board off the palm-rest and keyboard assembly.

# <span id="page-42-0"></span>**Installing the power-button board**

## **Prerequisites**

If you are replacing a component, remove the existing component before performing the installation procedure.

### **About this task**

The following image indicates the location of power-button board and provides a visual representation of the installation procedure.

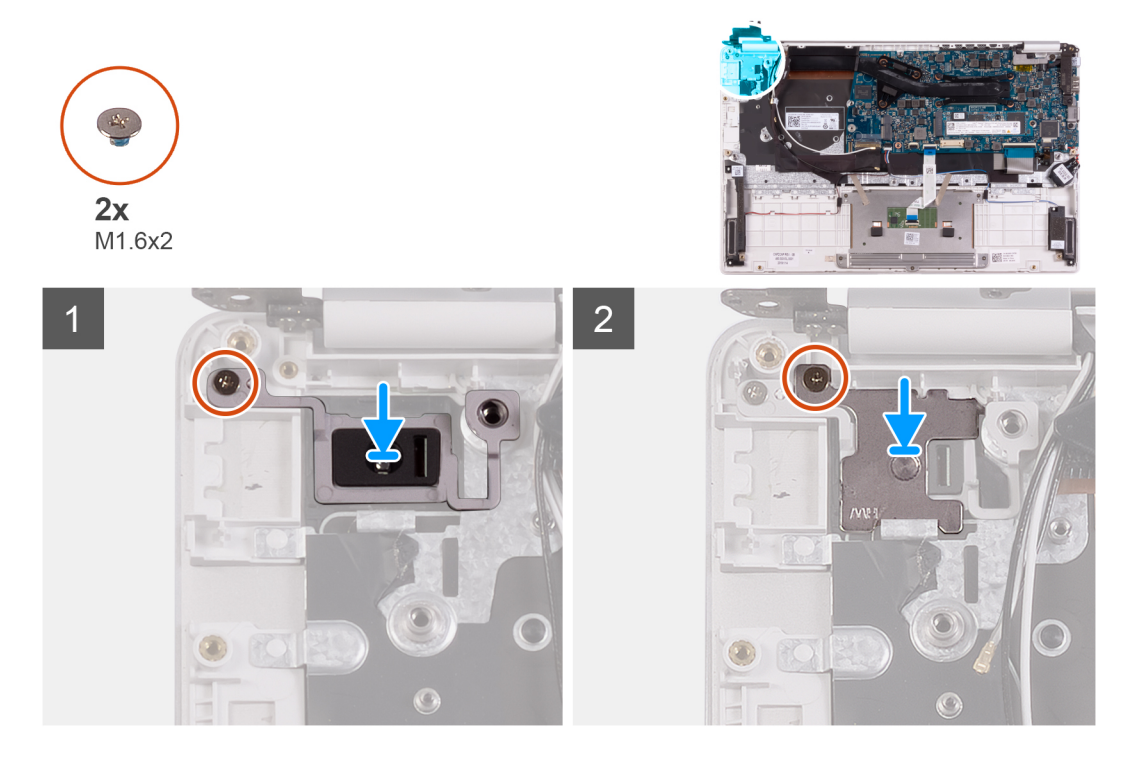

## **Steps**

- 1. Align the screw hole on the power-button board with the screw hole on the palm-rest and keyboard assembly.
- 2. Replace the screw (M1.6x2) that secures the power-button board to the palm-rest and keyboard assembly.
- 3. Align the screw hole on the power-button bracket with the screw hole on the palm-rest and keyboard assembly.
- 4. Replace the screw (M1.6x2) that secures the power-button bracket to the palm-rest and keyboard assembly.

#### **Next steps**

- 1. Install the [I/O board.](#page-40-0)
- 2. Install the [fan](#page-23-0).
- 3. Install the [WLAN card.](#page-28-0)
- 4. Install the [battery.](#page-13-0)
- 5. Install the [base cover](#page-11-0).
- 6. Follow the procedure in [After working inside your computer](#page-7-0).

# <span id="page-43-0"></span>**Power button with fingerprint reader**

# **Removing the power button with fingerprint reader**

## **Prerequisites**

 $\bigcap$ **NOTE:** This procedure is only applicable for computers shipped with a fingerprint reader.

1. Follow the procedure in [Before working inside your computer](#page-5-0).

- 2. Remove the [base cover.](#page-10-0)
- 3. Remove the [battery](#page-10-0).
- 4. Remove the [WLAN card](#page-27-0).
- 5. Remove the [fan.](#page-22-0)
- 6. Remove the [I/O board](#page-39-0).

## **About this task**

The following image indicates the location of power button with fingerprint reader and provides a visual representation of the removal procedure.

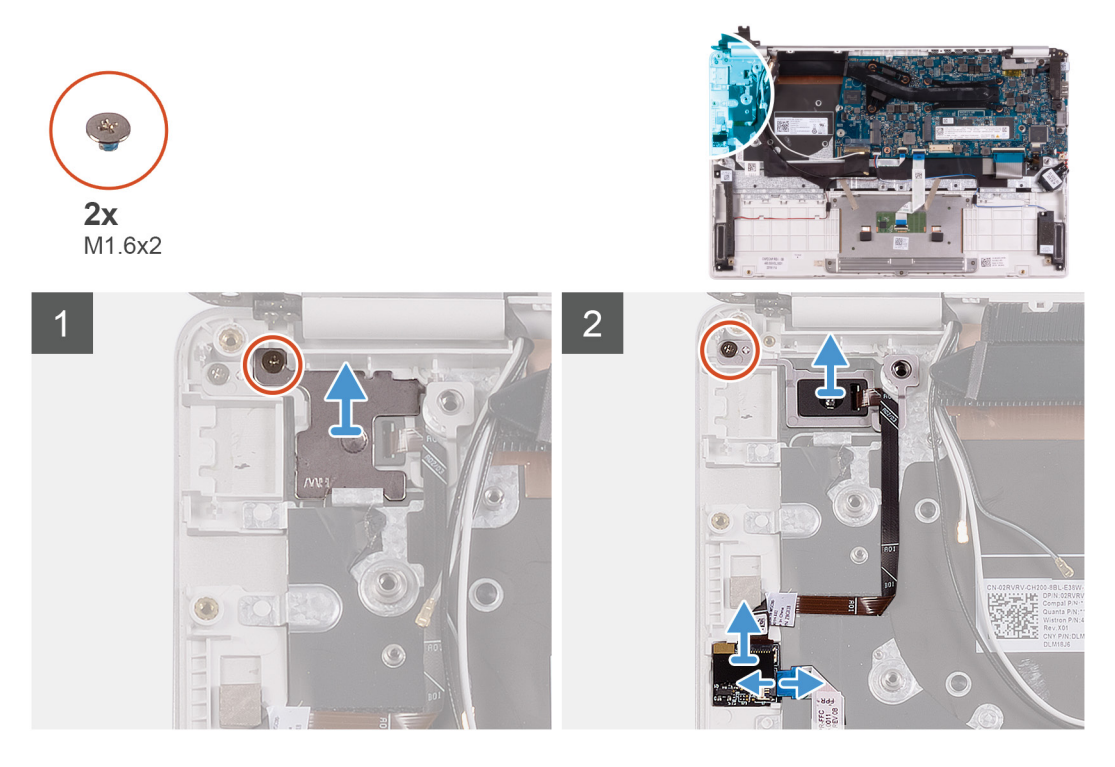

## **Steps**

- 1. Remove the screw (M1.6x2) that secures the power-button bracket to the palm-rest and keyboard assembly.
- 2. Remove the screw (M1.6x2) that secures the power button with fingerprint reader to the palm-rest and keyboard assembly.
- 3. Open the latch and disconnect the fingerprint-reader cable from the fingerprint-reader board.
- 4. Lift the power button with fingerprint-reader, along with the power-button cable, off the palm-rest and keyboard assembly.
- 5. Lift the power button with fingerprint-reader, along with the power-button cable, off the palm-rest and keyboard assembly.

# **Installing the power button with fingerprint reader**

## **Prerequisites**

**NOTE:** This procedure is only applicable for computers shipped with a fingerprint reader.

<span id="page-44-0"></span>If you are replacing a component, remove the existing component before performing the installation procedure.

## **About this task**

The following image indicates the location of power button with fingerprint reader and provides a visual representation of the installation procedure.

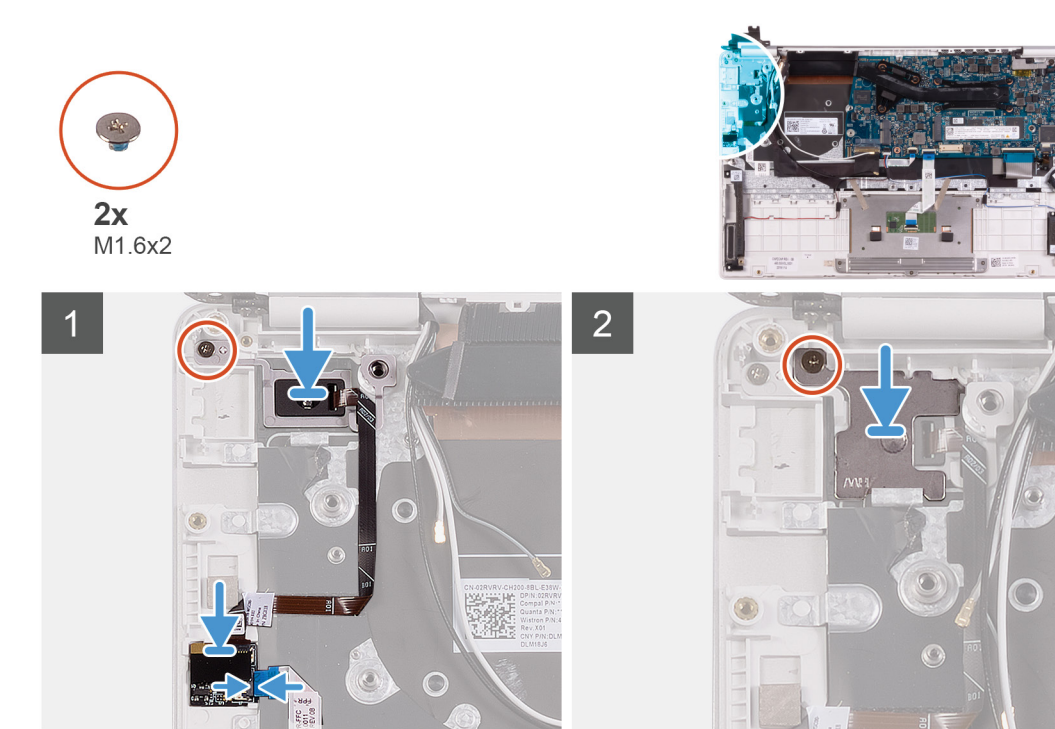

#### **Steps**

- 1. Align and place the power button with fingerprint reader on the palm-rest and keyboard assembly.
- 2. Replace the screw (M1.6x2) that secure the power button with fingerprint reader to the palm-rest and keyboard assembly.
- 3. Connect the fingerprint-reader cable to the fingerprint-reader board and close the latch to secure the cable.
- 4. Align and place the power-button bracket on the palm-rest and keyboard assembly.
- 5. Replace the screw (M1.6x2) that secure the power-button bracket to the palm-rest and keyboard assembly.

### **Next steps**

- 1. Install the [I/O board.](#page-40-0)
- 2. Install the [fan](#page-23-0).
- 3. Install the [WLAN card.](#page-28-0)
- 4. Install the [battery.](#page-13-0)
- 5. Install the [base cover](#page-11-0).
- 6. Follow the procedure in [After working inside your computer](#page-7-0).

# **System board**

# **Removing the system board**

# **Prerequisites**

- 1. Follow the procedure in [Before working inside your computer](#page-5-0).
- 2. Remove the [base cover.](#page-10-0)
- 3. Remove the [battery](#page-10-0).
- 4. Remove the [M.2 2280 solid-state drive](#page-16-0) or [M,2 2230 solid-state drive](#page-18-0), whichever applicable.
- 5. Remove the [WLAN card](#page-27-0).
- 6. Remove the [fan.](#page-22-0)
- 7. Remove the [heat sink](#page-20-0).

## **About this task**

The following image indicates the location of system board and provides a visual representation of the removal procedure.

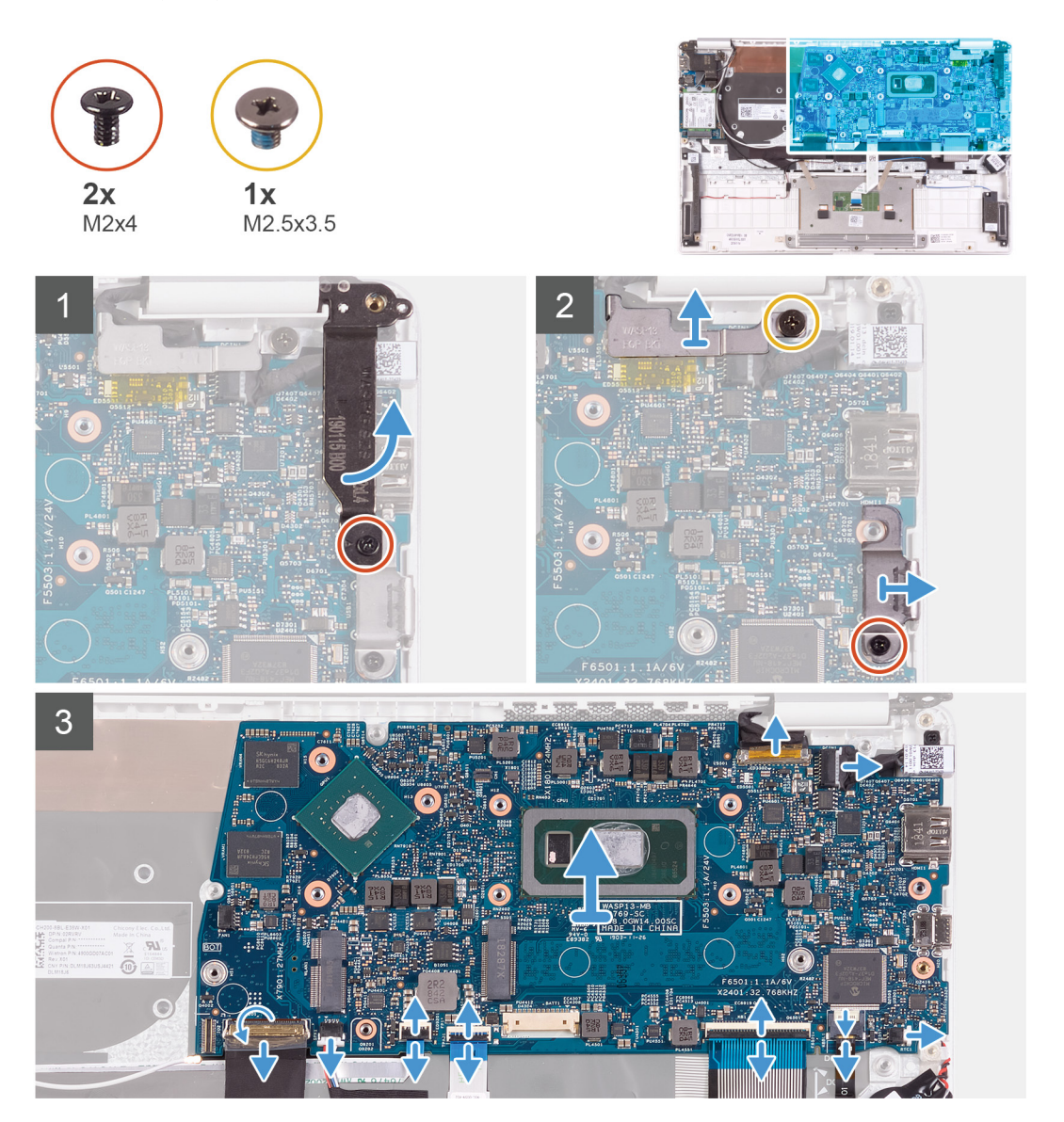

- 1. Remove the screw (M2x4) screw that secures the right display hinge to the system board.
- 2. Remove the screw (M2x4) that secures the display-cable bracket to the system board.
- 3. Remove the screw (M2.5x3.5) screw that secures the USB Type-C port bracket to the system board.
- 4. Peel the tape that secures the I/O-board cable to the system board.
- 5. Open the latch and disconnect the I/O-board cable from the system board.
- 6. Disconnect the speaker cable from the system board.
- 7. Open the latch and disconnect the fingerprint-reader cable from the system board.
- 8. Open the latch and disconnect the touchpad cable from the system board.
- 9. Open the latch and disconnect the keyboard cable from the system board.
- 10. Open the latch and disconnect the keyboard backlit cable from the system board.
- 11. Disconnect the coin-cell battery cable from the system board.
- <span id="page-46-0"></span>12. Disconnect the power-adapter port cable from the system board.
- 13. Using the pull tab, disconnect the display cable from the system board.
- 14. Gently release the ports on the system board from the slots on the palm-rest and keyboard assembly and lift the system board off the palm-rest and keyboard assembly.

# **Installing the system board**

# **Prerequisites**

If you are replacing a component, remove the existing component before performing the installation procedure.

# **About this task**

The following image indicates the location of system board and provides a visual representation of the installation procedure.

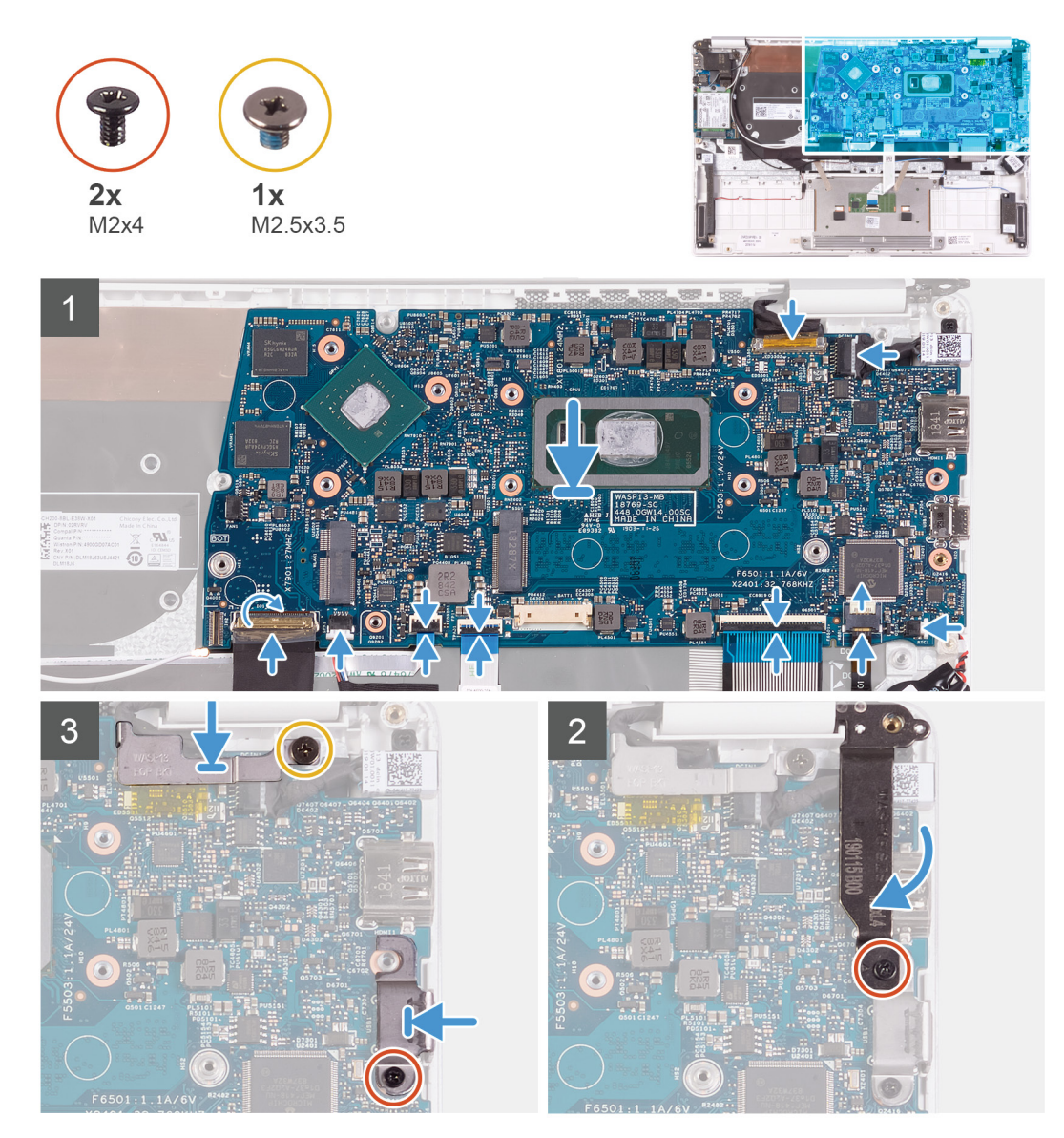

- 1. Slide the ports on the system board into the slots on the palm-rest and keyboard assembly and align the screw holes on the system board with the screw holes on the palm-rest and keyboard assembly.
- 2. Replace the screw (M2x4) that secures the system board to palm-rest and keyboard assembly.
- 3. Connect the display cable on to the connector on the system board6
- <span id="page-47-0"></span>4. Connect the power-adapter port cable to the system board.
- 5. Connect the coin-cell battery cable to the system board.
- 6. Connect the keyboard backlit cable to the system board and close the latch to secure the cable.
- 7. Connect the keyboard cable to the system board and close the latch to secure the cable.
- 8. Connect the touchpad cable to the system board and close the latch to secure the cable.
- 9. Connect the fingerprint-reader cable to the system board and close the latch to secure the cable.
- 10. Connect the speaker cable to the system board.
- 11. Connect the I/O-board cable to the system board and close the latch to secure the cable.
- 12. Adhere the tape that secures the I/O-board cable to the system board.
- 13. Replace the screw (M2x4) screw that secures the right display hinge to the system board.
- 14. Replace the screw (M2x4) that secures the display-cable bracket to the system board.
- 15. Replace the screw (M2.5x3.5) screw that secures the USB Type-C port bracket to the system board.

#### **Next steps**

- 1. Install the [power-adapter port.](#page-33-0)
- 2. Install the [display assembly](#page-37-0).
- 3. Install the [heat sink](#page-21-0).
- 4. Install the [fan](#page-23-0).
- 5. Install the [WLAN card.](#page-28-0)
- 6. Install the [M.2 2280 solid-state drive](#page-17-0) or [M.2 2230 solid-state drive,](#page-19-0) whichever applicable.
- 7. Install the [battery.](#page-13-0)
- 8. Install the [base cover](#page-11-0).
- 9. Follow the procedure in [After working inside your computer](#page-7-0).

# **Palm-rest and keyboard assembly**

# **Removing the palm-rest and keyboard assembly**

#### **Prerequisites**

- 1. Follow the procedure in [Before working inside your computer](#page-5-0).
- 2. Remove the [base cover.](#page-10-0)
- 3. Remove the [battery](#page-10-0).
- 4. Remove the [WLAN card](#page-27-0).
- 5. Remove the [speakers](#page-25-0).
- 6. Remove the [system board](#page-44-0).
- 7. Remove the [display assembly](#page-34-0).
- 8. Remove the [power button with fingerprint reader](#page-43-0) or [power-button board,](#page-41-0) whichever applicable.
- 9. Remove the [power-adapter port](#page-33-0).
- 10. Remove the [touchpad.](#page-30-0)

#### **About this task**

The following image indicates the palm-rest and keyboard assembly and provides a visual representation of the removal procedure.

<span id="page-48-0"></span>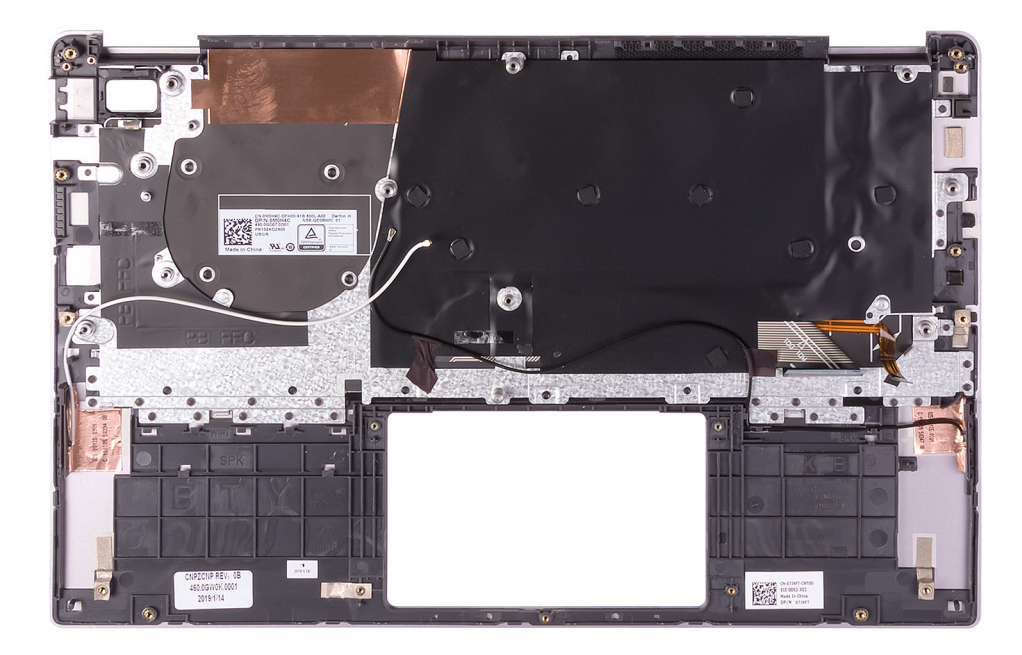

After performing the steps in the pre-requisites, we are left with the palm-rest and keyboard assembly.

**NOTE:** Antenna cables are a part of the display back-cover for computers shipping with WWAN configuration.

**NOTE:** System board can be removed with heatsink attached.

# **Installing the palm-rest and keyboard assembly**

## **Prerequisites**

If you are replacing a component, remove the existing component before performing the installation procedure.

#### **About this task**

The following image indicates the palm-rest and keyboard assembly and provides a visual representation of the installation procedure.

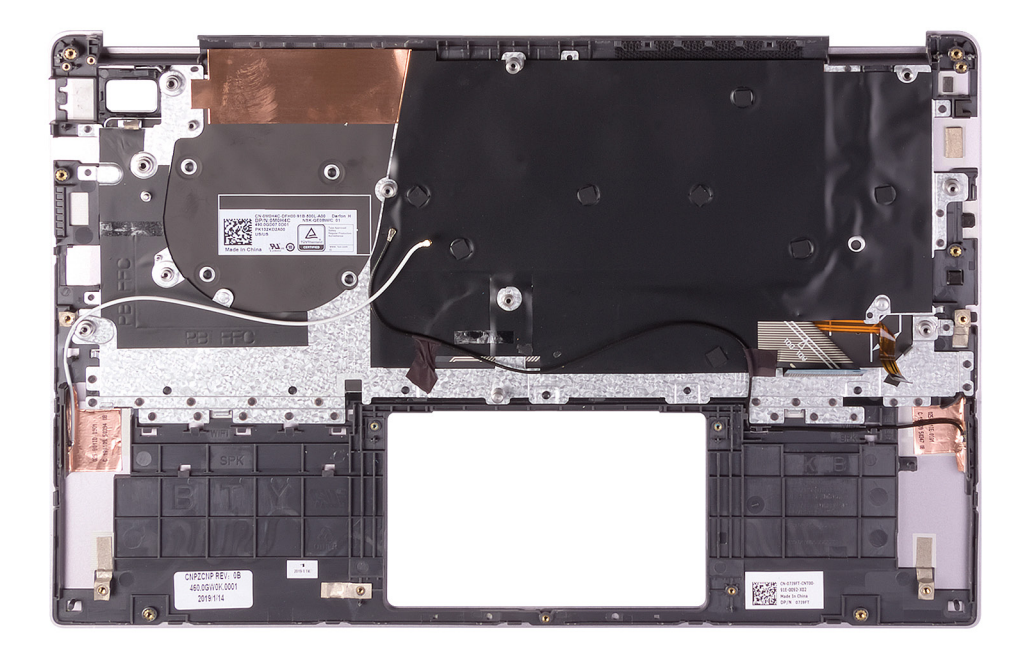

Place the palm-rest and keyboard assembly on a flat surface.

**NOTE:** Antenna cables are a part of the display back-cover for computers shipping with WWAN configuration.

### **Next steps**

- 1. Install the [touchpad](#page-31-0).
- 2. Install the [power-adapter port.](#page-33-0)
- 3. Install the [power button with fingerprint reader](#page-43-0) or [power-button board](#page-42-0), whichever applicable.
- 4. Install the [display assembly](#page-37-0).
- 5. Install the [system board.](#page-46-0)
- 6. Install the [speakers.](#page-26-0)
- 7. Install the [WLAN card.](#page-28-0)
- 8. Install the [battery.](#page-13-0)
- 9. Install the [base cover](#page-11-0).
- 10. Follow the procedure in [After working inside your computer](#page-7-0).

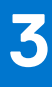

# **Device drivers**

# <span id="page-50-0"></span>**Intel Chipset Software Installation Utility**

In the Device Manager, check if the chipset driver is installed. Install the Intel chipset updates from [www.dell.com/support](https://www.dell.com/support).

# **Video drivers**

In the Device Manager, check if the video driver is installed. Install the video driver update from [www.dell.com/support.](https://www.dell.com/support)

# **Intel Serial IO driver**

In the Device Manager, check if the Intel Serial IO driver is installed. Install the driver updates from [www.dell.com/support.](https://www.dell.com/support)

# **Intel Trusted Execution Engine Interface**

In the Device Manager, check if the Intel Trusted Execution Engine Interface driver is installed. Install the driver update from [www.dell.com/support](https://www.dell.com/support).

# **Intel Virtual Button driver**

In the Device Manager, check if the Intel Virtual Button driver is installed. Install the driver updates from [www.dell.com/support.](https://www.dell.com/support)

# **Wireless and Bluetooth drivers**

In the Device Manager, check if the network card driver is installed. Install the driver updates from [www.dell.com/support.](https://www.dell.com/support) In the Device Manager, check if the Bluetooth driver is installed. Install the driver updates from [www.dell.com/support.](https://www.dell.com/support)

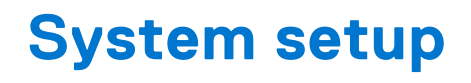

<span id="page-51-0"></span>**NOTE:** Depending on the computer and its installed devices, the items listed in this section may or may not be displayed.

# **System setup**

**CAUTION: Unless you are an expert computer user, do not change the settings in the BIOS Setup program. Certain changes can make your computer work incorrectly.**

**(i)** NOTE: Before you change BIOS Setup program, it is recommended that you write down the BIOS Setup program screen information for future reference.

Use the BIOS Setup program for the following purposes:

- Get information about the hardware installed in your computer, such as the amount of RAM and the size of the hard drive.
- Change the system configuration information.
- Set or change a user-selectable option, such as the user password, type of hard drive installed, and enabling or disabling base devices.

# **Entering BIOS setup program**

#### **Steps**

- 1. Turn on (or restart) your computer.
- 2. During POST, when the DELL logo is displayed, watch for the F2 prompt to appear, and then press F2 immediately.
	- **NOTE:** The F2 prompt indicates that the keyboard is initialized. This prompt can appear very quickly, so you must watch for it, and then press F2. If you press F2 before the F2 prompt, this keystroke is lost. If you wait too long and the operating system logo appears, continue to wait until you see the desktop. Then, turn off your computer and try again.

# **Navigation keys**

**NOTE:** For most of the System Setup options, changes that you make are recorded but do not take effect until you restart the system.

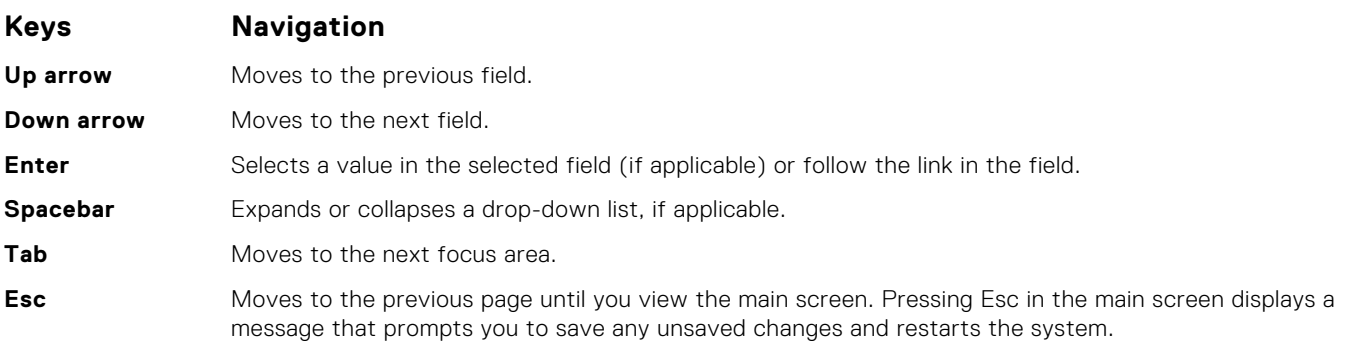

# <span id="page-52-0"></span>**Boot Sequence**

Boot Sequence allows you to bypass the System Setup–defined boot device order and boot directly to a specific device (for example: optical drive or hard drive). During the Power-on Self Test (POST), when the Dell logo appears, you can:

- Access System Setup by pressing F2 key
- Bring up the one-time boot menu by pressing F12 key

The one-time boot menu displays the devices that you can boot from including the diagnostic option. The boot menu options are:

- Removable Drive (if available)
- STXXXX Drive (if available)

**NOTE:** XXX denotes the SATA drive number.

- Optical Drive (if available)
- SATA Hard Drive (if available)
- Diagnostics

**NOTE:** Choosing **Diagnostics**, will display the **ePSA diagnostics** screen.

The boot sequence screen also displays the option to access the System Setup screen.

# **System setup options**

**(i)** NOTE: Depending on this computer and its installed devices, the items that are listed in this section may or may not be displayed.

## **Table 2. System setup options—System information menu**

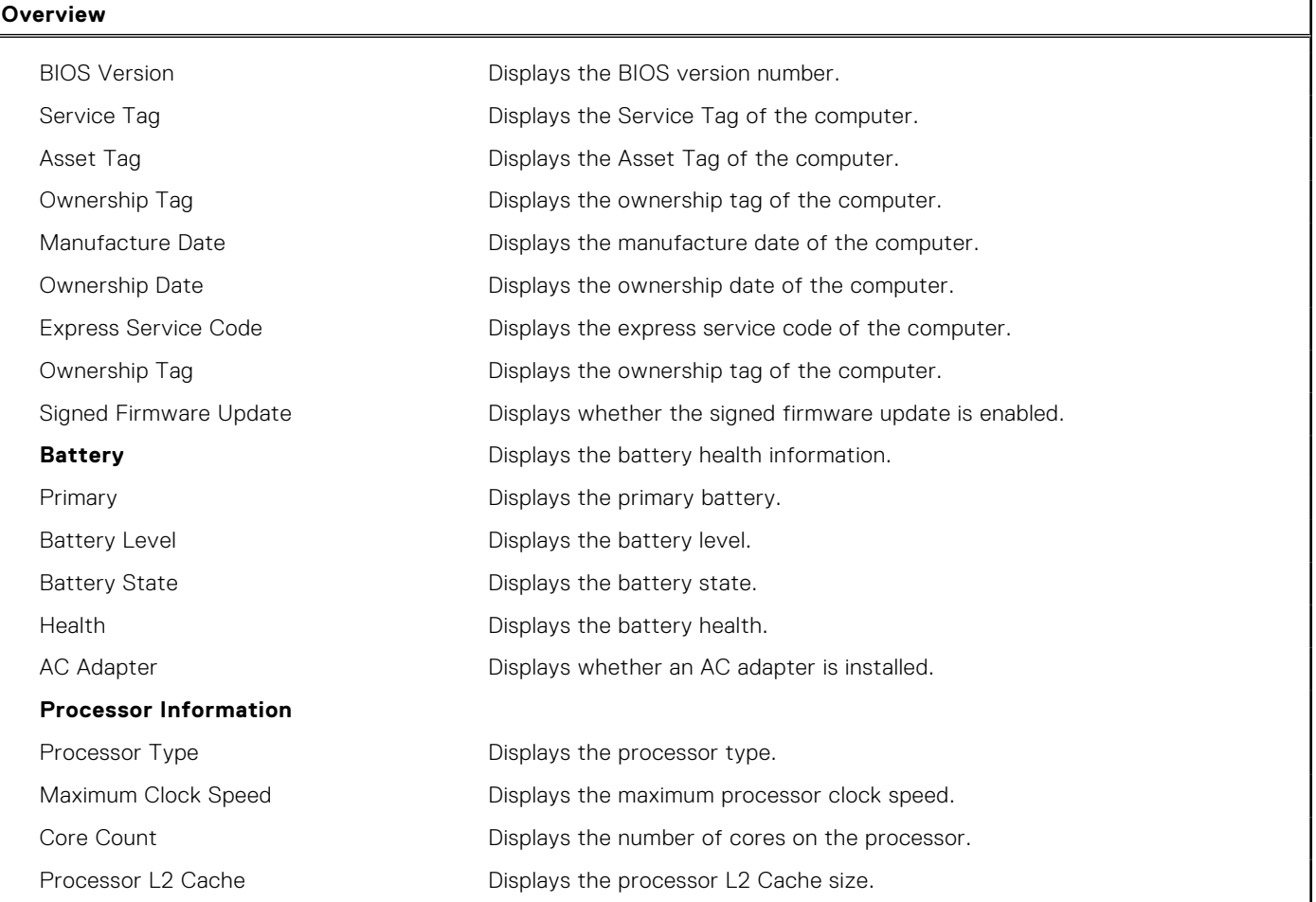

# **Table 2. System setup options—System information menu**

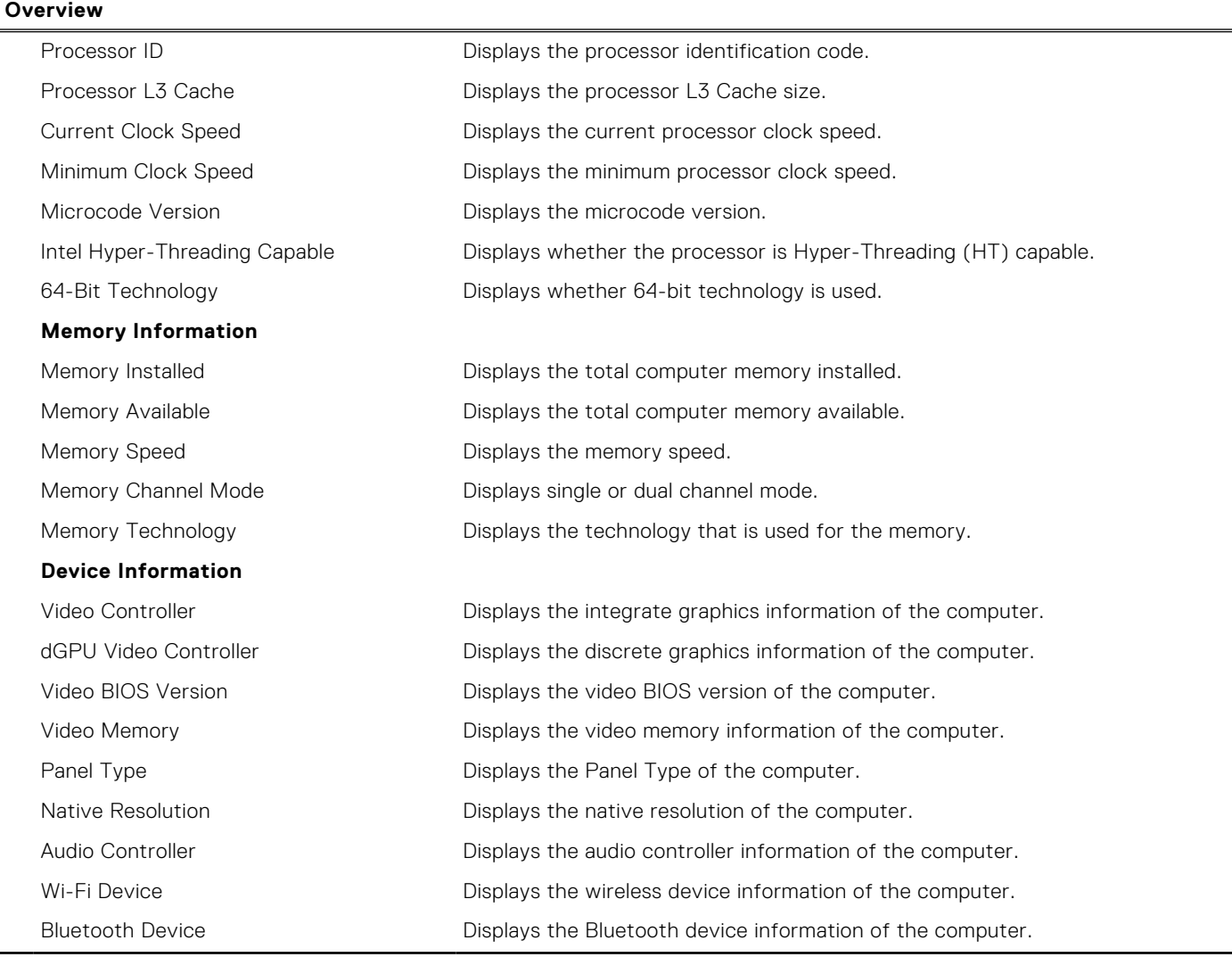

# **Table 3. System setup options—Boot options menu**

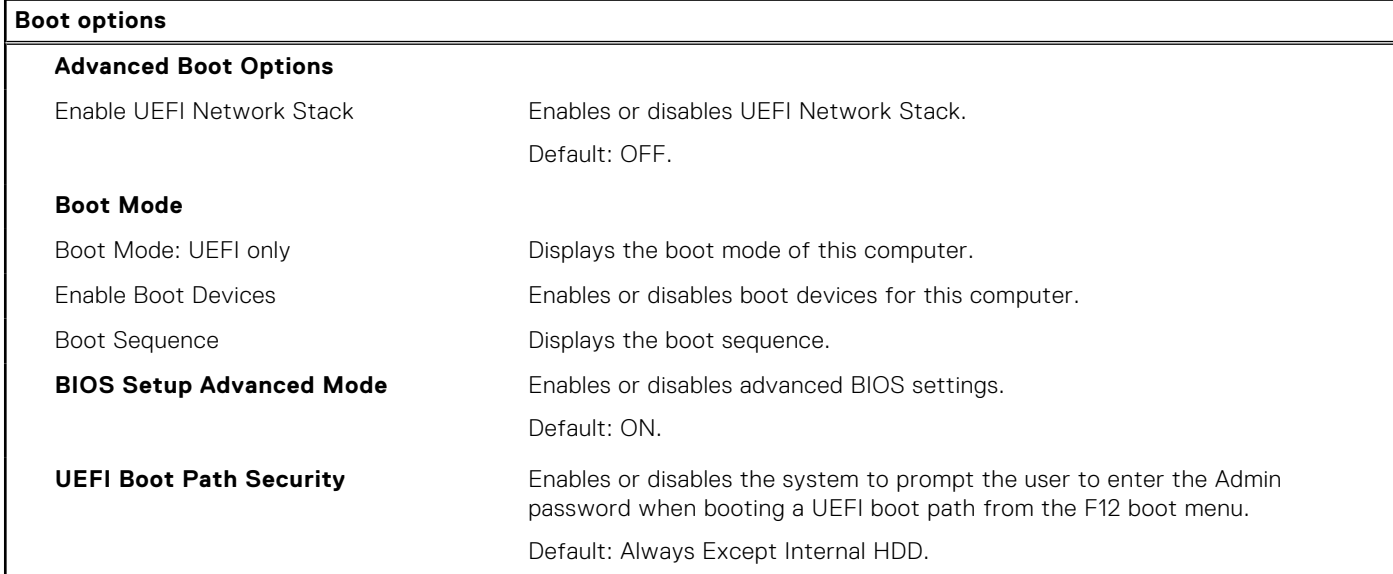

# **Table 4. System setup options—System Configuration menu**

# **Table 4. System setup options—System Configuration menu (continued)**

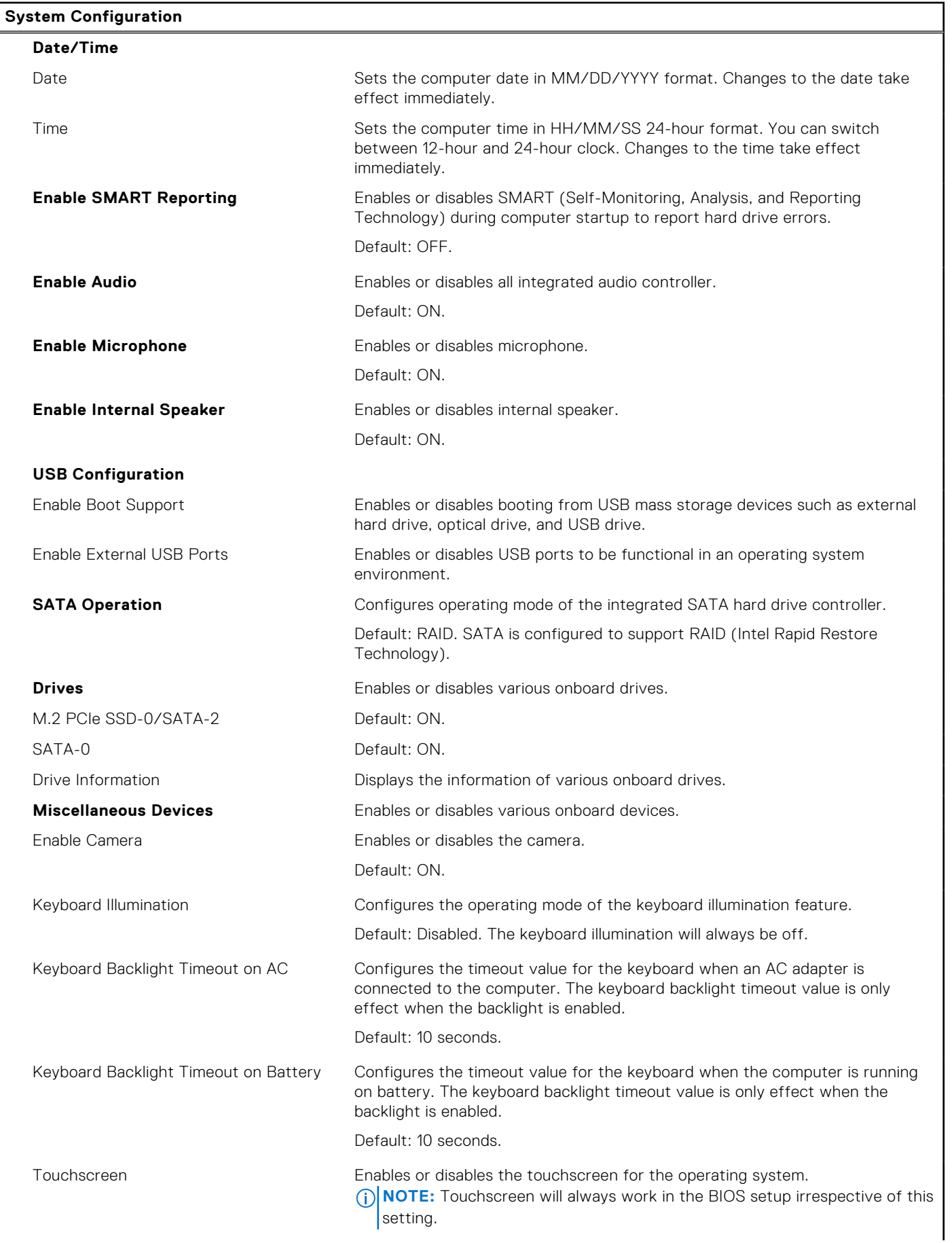

# **Table 4. System setup options—System Configuration menu**

# **System Configuration** Default: ON.

# **Table 5. System setup options—Video menu**

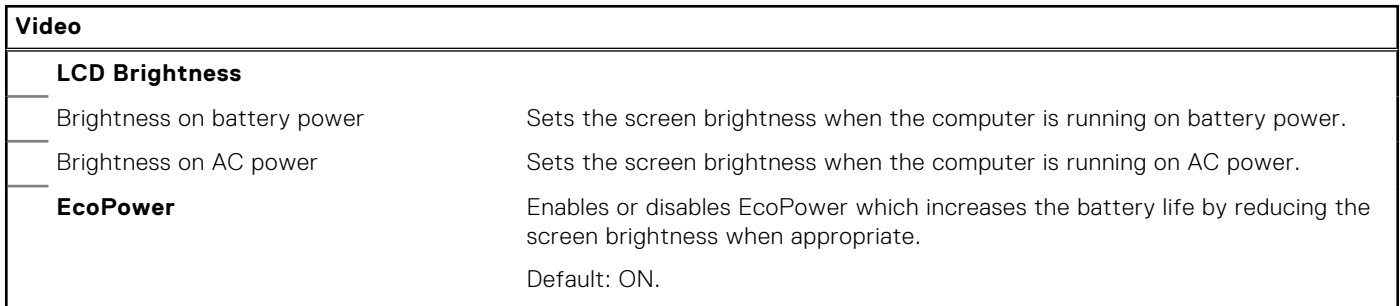

# **Table 6. System setup options—Security menu (continued)**

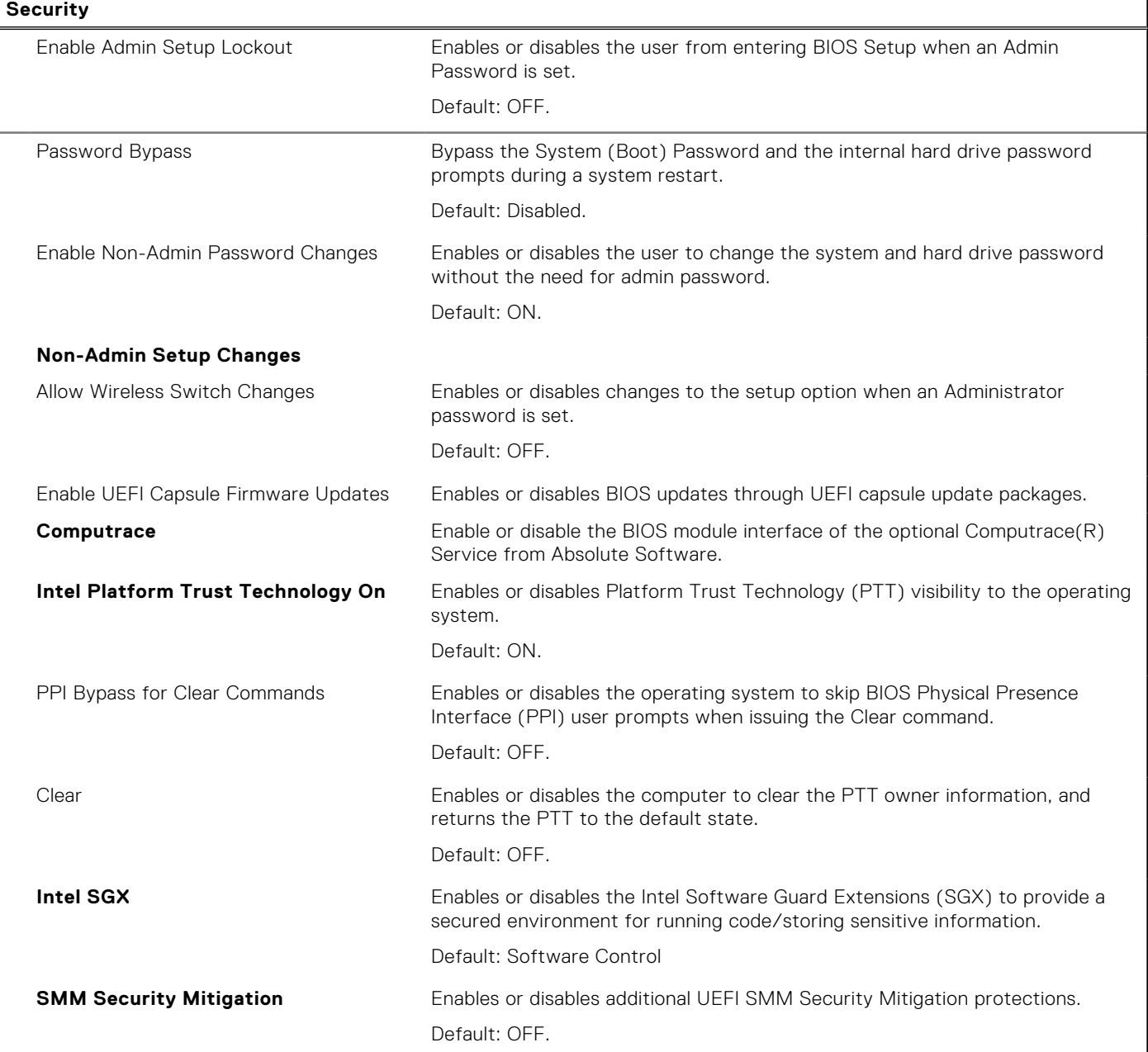

# **Table 6. System setup options—Security menu**

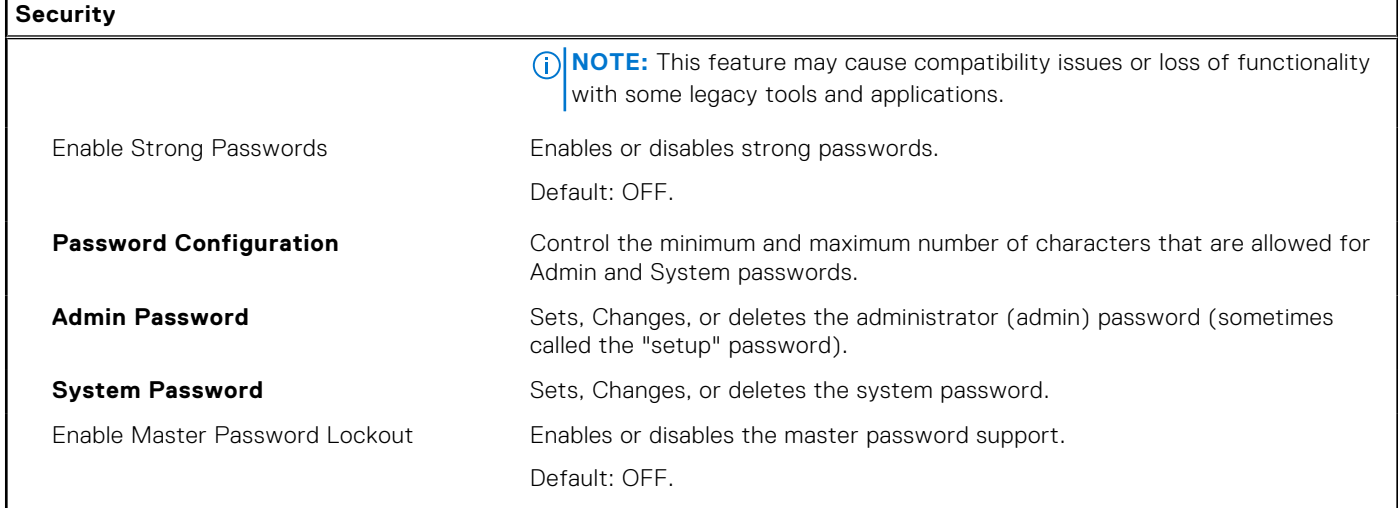

### **Table 7. System setup options—Secure Boot menu**

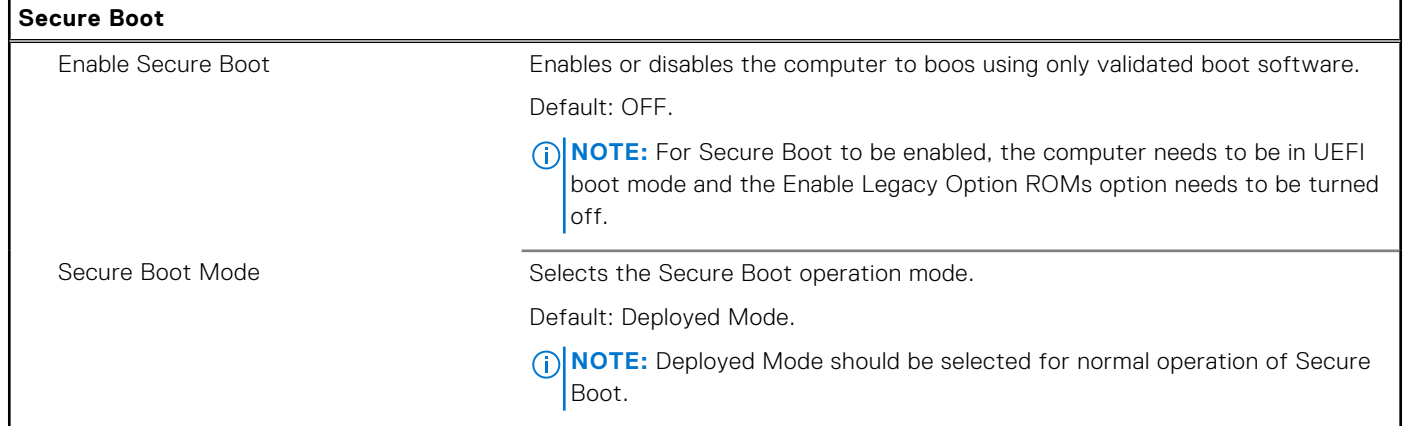

# **Table 8. System setup options—Expert Key Management menu**

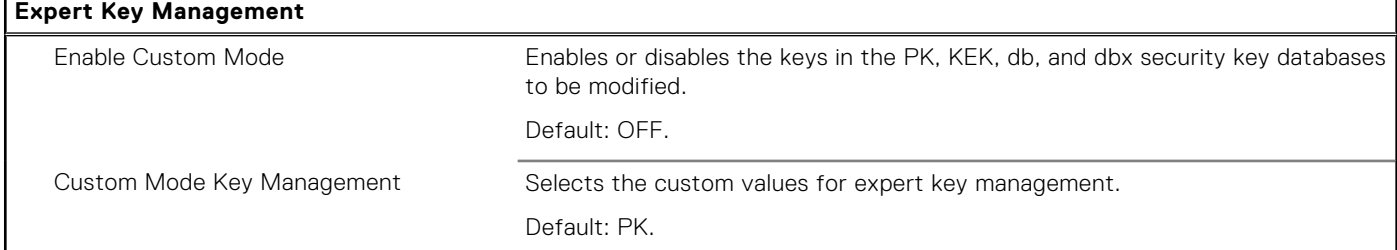

# **Table 9. System setup options—Performance menu (continued)**

 $\overline{\phantom{0}}$ 

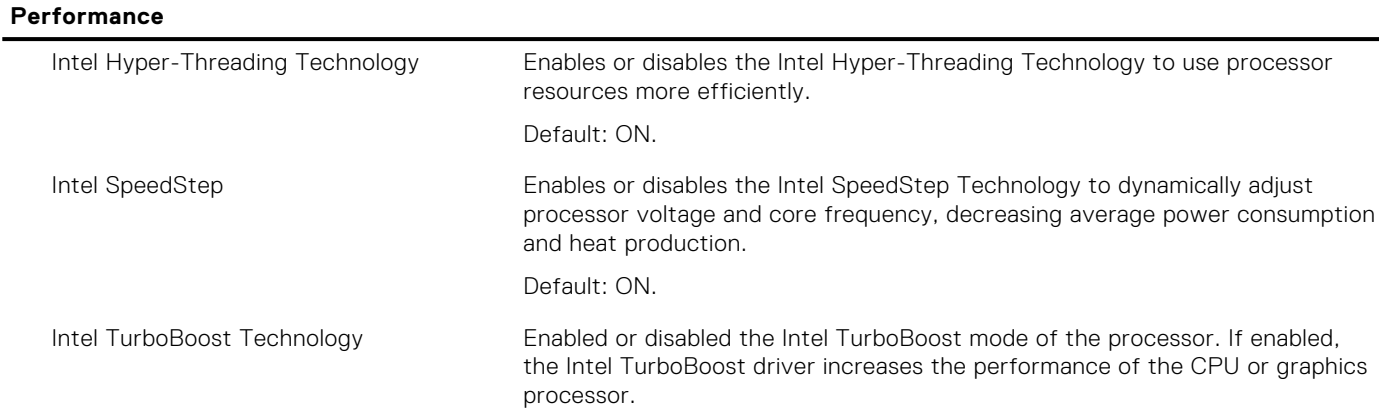

# **Table 9. System setup options—Performance menu**

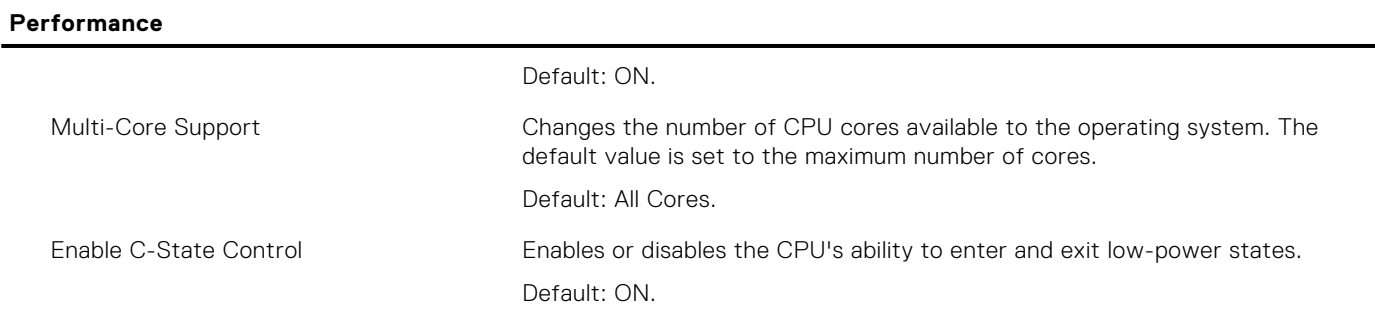

# **Table 10. System setup options—Power Management menu**

# **Power Management**

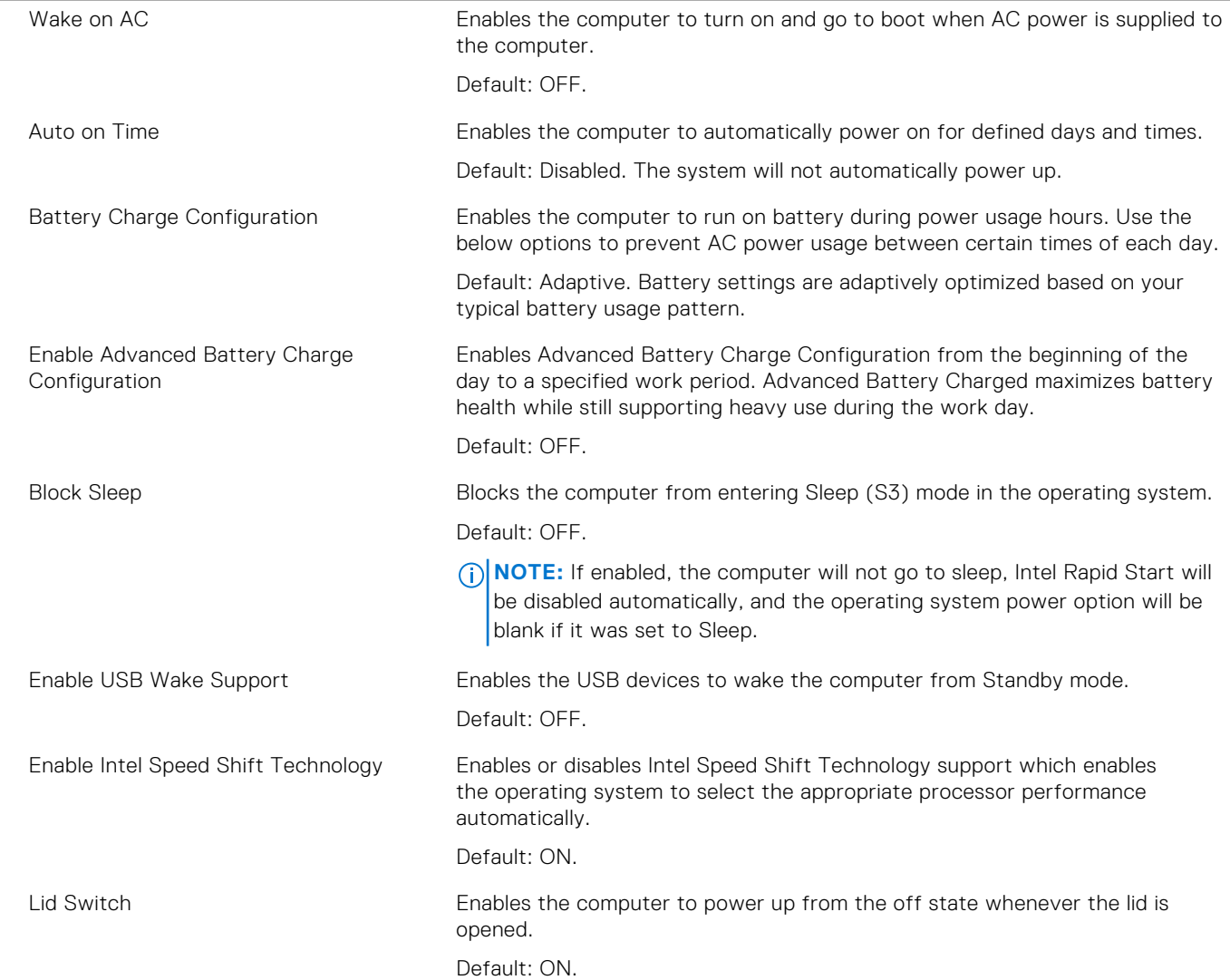

# **Table 11. System setup options—Wireless menu**

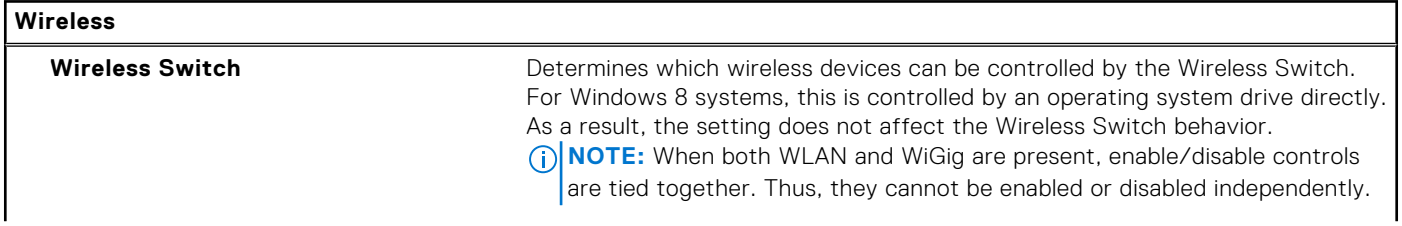

# **Table 11. System setup options—Wireless menu**

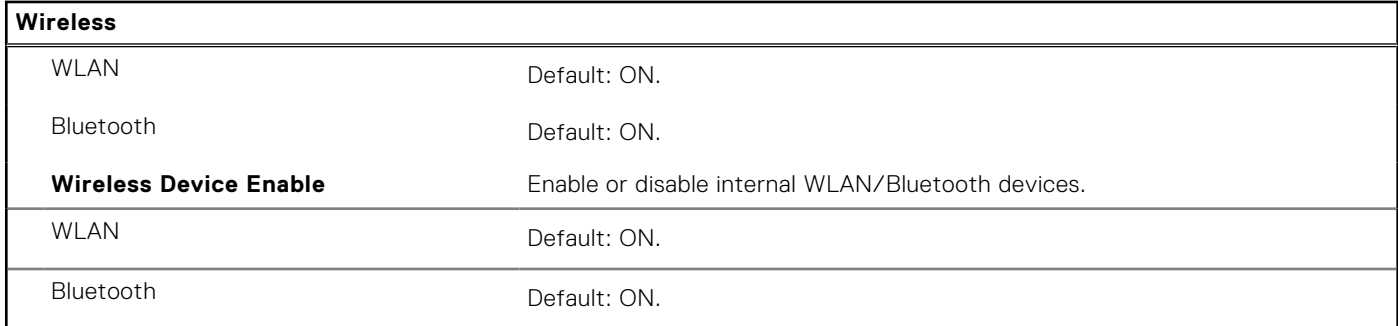

# **Table 12. System setup options—POST Behavior menu**

# **POST Behavior**

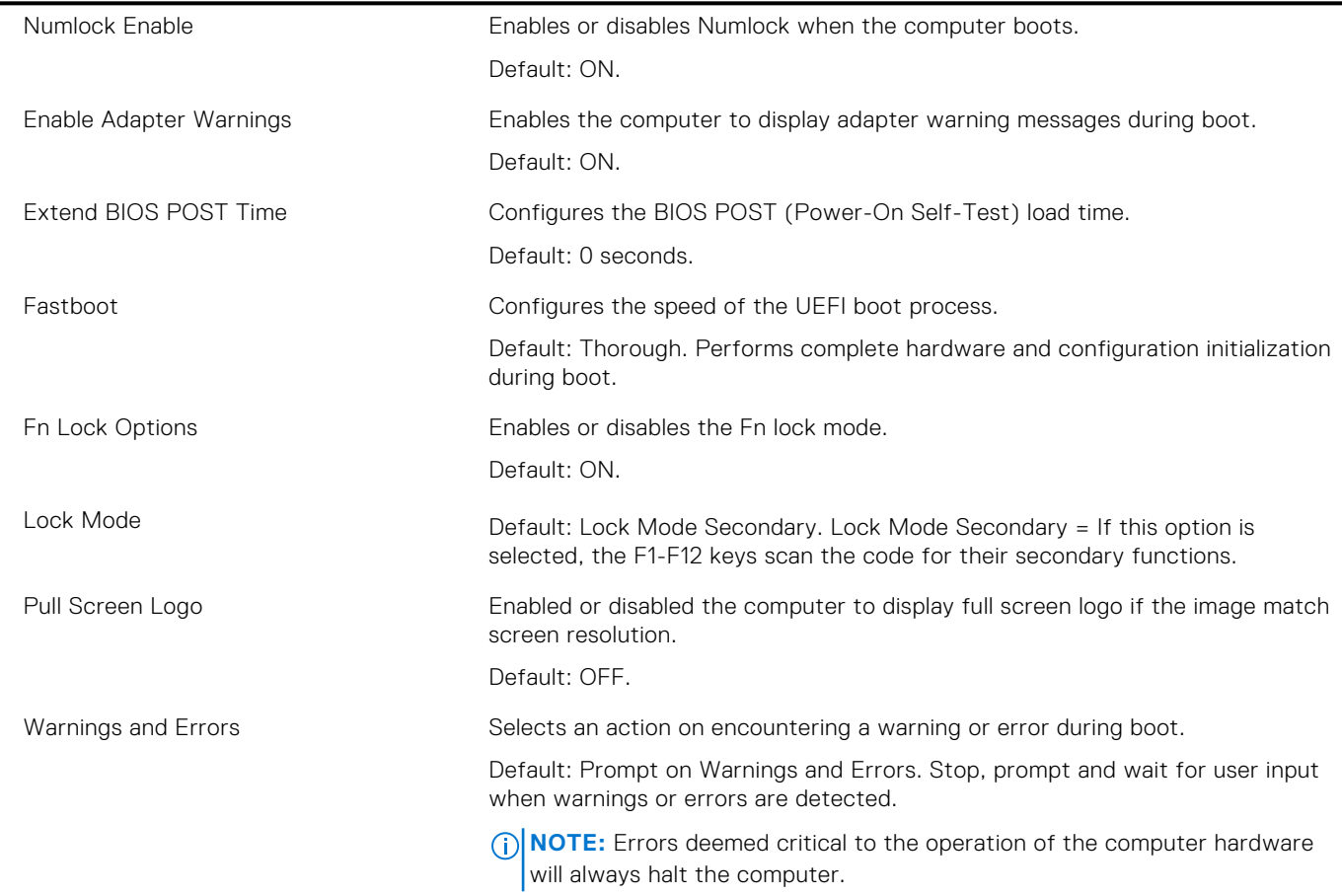

# **Table 13. System setup options—Virtualization menu**

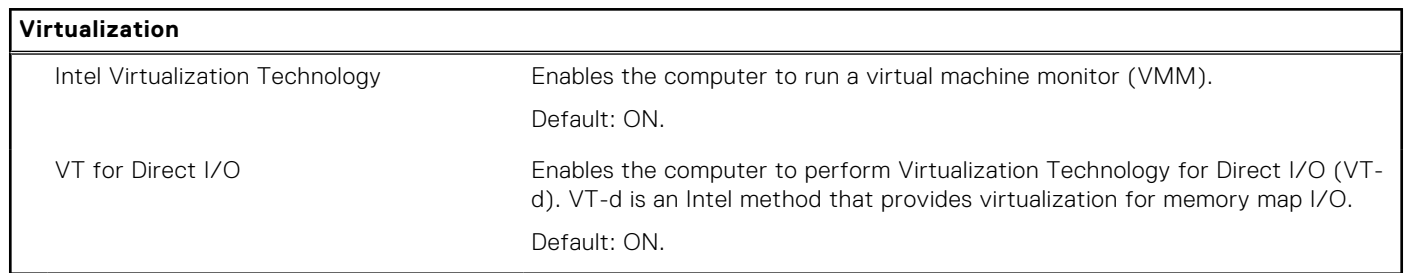

**Table 14. System setup options—Maintenance menu** 

٦

# **Table 14. System setup options—Maintenance menu**

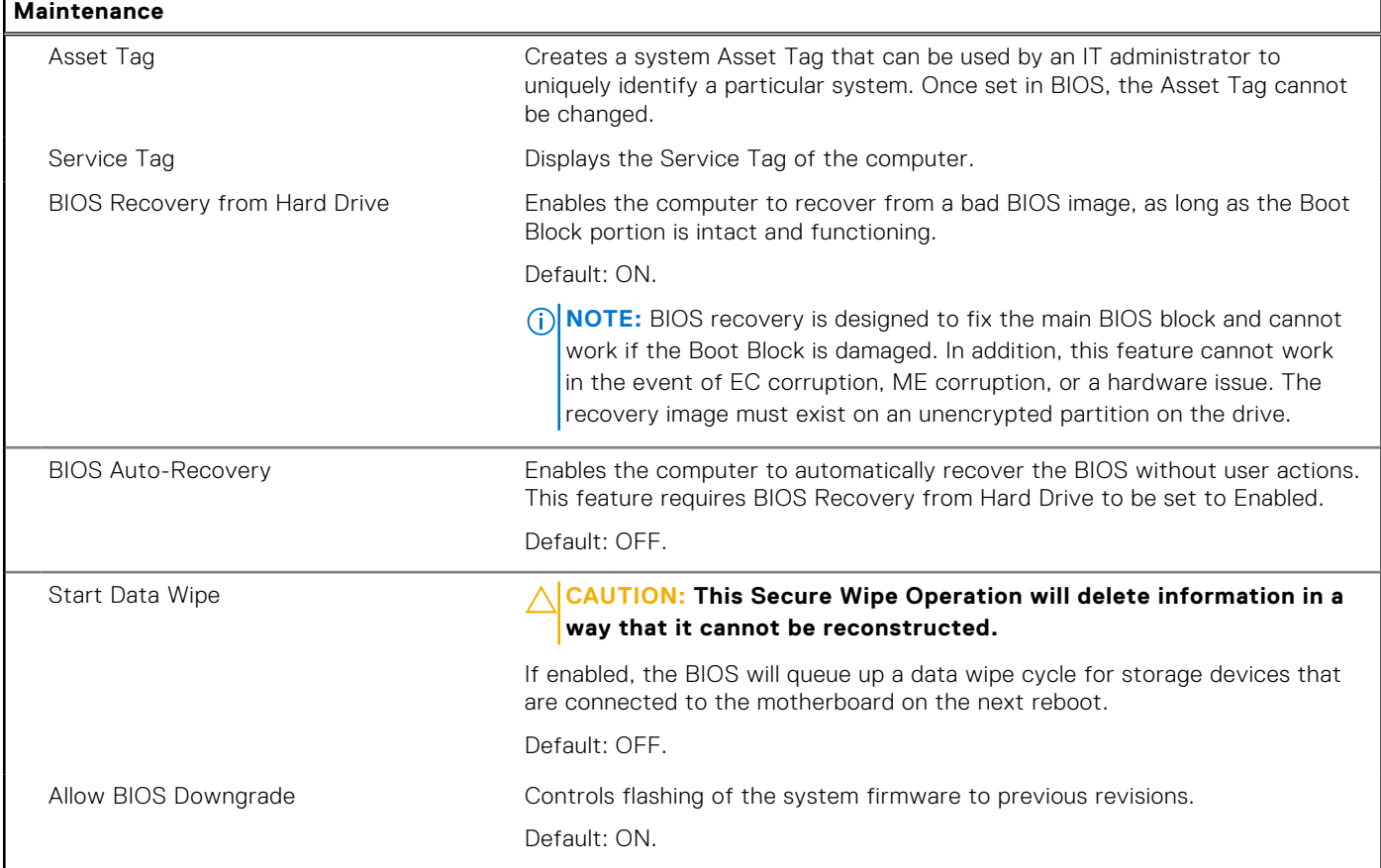

# **Table 15. System setup options—System Logs menu**

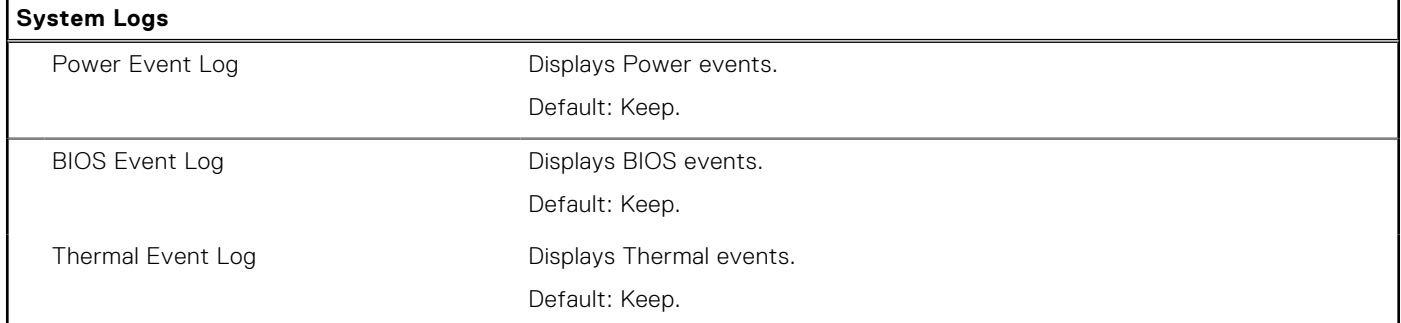

# **Table 16. System setup options—SupportAssist menu**

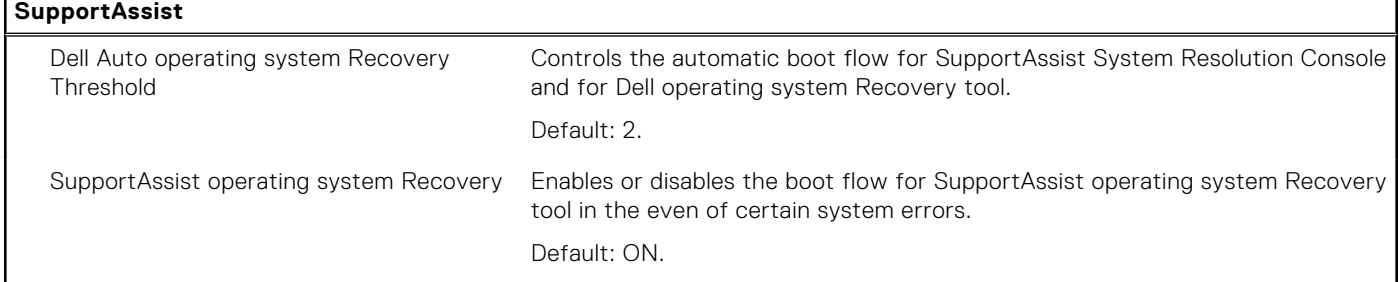

h

# <span id="page-60-0"></span>**Clearing CMOS settings**

# **About this task**

**CAUTION: Clearing CMOS settings will reset the BIOS settings on your computer.**

# **Steps**

- 1. Remove the [base cover.](#page-10-0)
- 2. Disconnect the battery cable from the system board.
- 3. Remove the [coin-cell battery.](#page-14-0)
- 4. Wait for one minute.
- 5. Replace the [coin-cell battery.](#page-15-0)
- 6. Connect the battery cable to the system board.
- 7. Replace the [base cover](#page-11-0).

# **Clearing BIOS (System Setup) and System passwords**

# **About this task**

To clear the system or BIOS passwords, contact Dell technical support as described at [www.dell.com/contactdell.](https://www.dell.com/contactdell) **(i) NOTE:** For information on how to reset Windows or application passwords, refer to the documentation accompanying Windows or your application.

# <span id="page-61-0"></span>**Enhanced Pre-Boot System Assessment (ePSA) diagnostics**

#### **About this task**

The ePSA diagnostics (also known as system diagnostics) performs a complete check of your hardware. The ePSA is embedded with the BIOS and is launched by the BIOS internally. The embedded system diagnostics provides a set of options for particular devices or device groups allowing you to:

- Run tests automatically or in an interactive mode
- Repeat tests
- Display or save test results
- Run thorough tests to introduce additional test options to provide extra information about the failed device(s)
- View status messages that inform you if tests are completed successfully
- View error messages that inform you of problems encountered during testing

**NOTE:** Some tests for specific devices require user interaction. Always ensure that you are present at the computer ⋒ terminal when the diagnostic tests are performed.

# **Running the ePSA diagnostics**

#### **Steps**

- 1. Turn on your computer.
- 2. As the computer boots, press the F12 key as the Dell logo appears.
- 3. On the boot menu screen, select the **Diagnostics** option.
- 4. Click the arrow at the bottom left corner. Diagnostics front page is displayed.
- 5. Click the arrow in the lower-right corner to go to the page listing. The items detected are listed.
- 6. To run a diagnostic test on a specific device, press Esc and click **Yes** to stop the diagnostic test.
- 7. Select the device from the left pane and click **Run Tests**.
- 8. If there are any issues, error codes are displayed. Note the error code and validation number and contact Dell.

# **System diagnostic lights**

#### **Battery-status light**

Indicates the power and battery-charge status.

**Solid white** — Power adapter is connected and the battery has more than 5 percent charge.

**Amber** — Computer is running on battery and the battery has less than 5 percent charge.

## **Off**

- Power adapter is connected and the battery is fully charged.
- Computer is running on battery and the battery has more than 5 percent charge.
- Computer is in sleep state, hibernation, or turned off.

<span id="page-62-0"></span>The power and battery-status light blinks amber along with beep codes indicating failures.

For example, the power and battery-status light blinks amber two times followed by a pause, and then blinks white three times followed by a pause. This 2,3 pattern continues until the computer is turned off indicating no memory or RAM is detected.

The following table shows different power and battery-status light patterns and associated problems.

# **Table 17. LED codes**

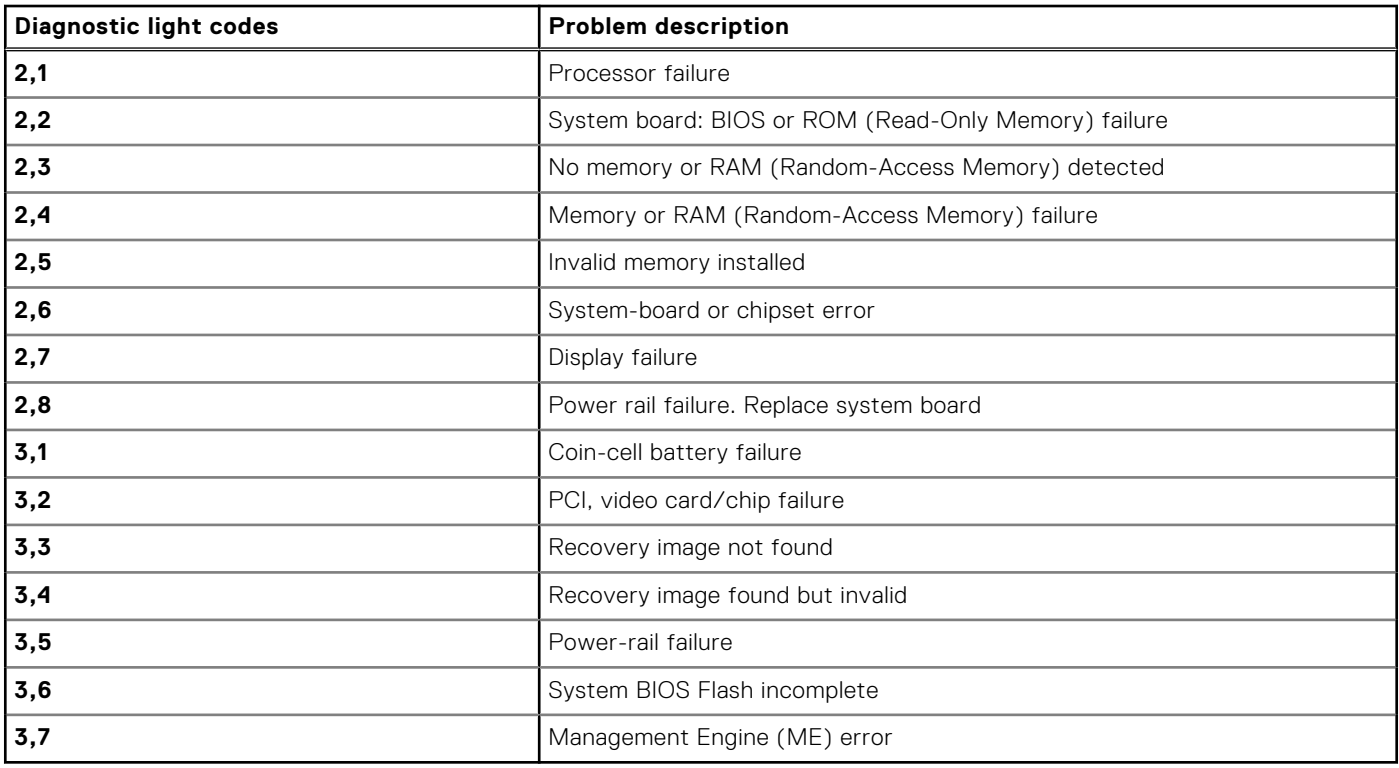

**Camera status light:** Indicates whether the camera is in use.

- Solid white Camera is in use.
- Off Camera is not in use.

**Caps Lock status light:** Indicates whether Caps Lock is enabled or disabled.

- Solid white Caps Lock enabled.
- Off Caps Lock disabled.

# **Diagnostics**

# **Table 18. Diagnostics**

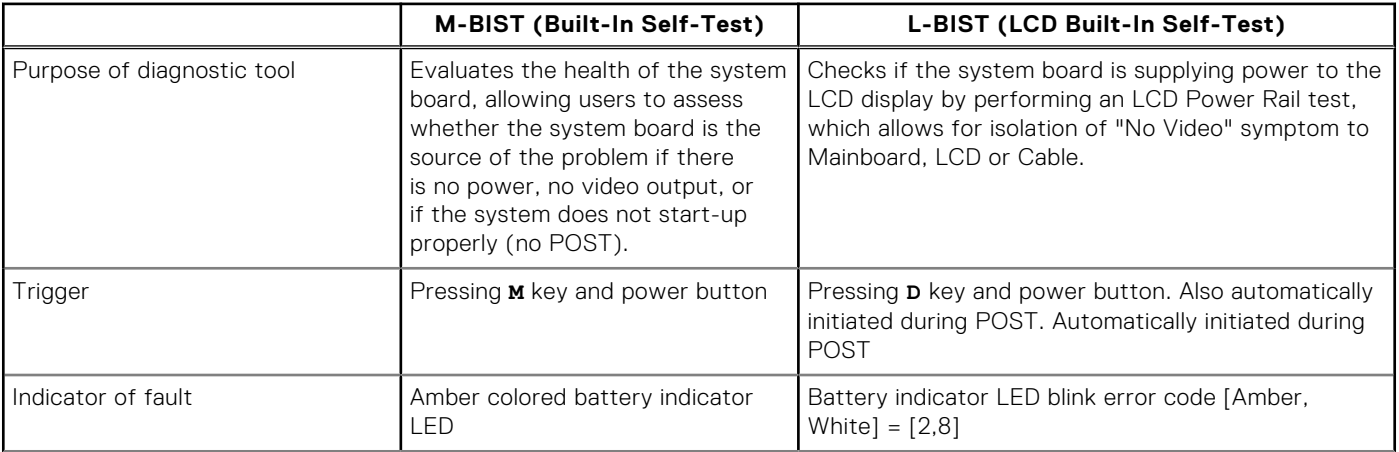

## <span id="page-63-0"></span>**Table 18. Diagnostics**

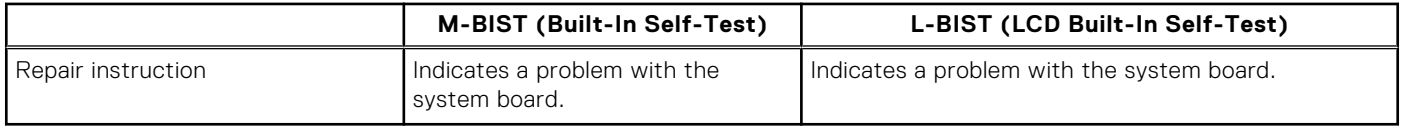

# **M-BIST**

## **About this task**

The M-BIST (Built-In Self-Test) diagnostics tool allows users to diagnose system-board failures.

**NOTE:** M-BIST can be manually-initiated before POST (Power-On Self-Test).

## **How to run M-BIST?**

M-BIST must be initiated from a power-off state with the computer either connected to the supplied AC power adapter or running on a fully-charged battery.

## **Steps**

- 1. From the power-off state, press and hold both the **M** key on the keyboard and the power button to initiate M-BIST.
- 2. With both the **M** key and the power button held down, the battery indicator LEDs exhibit two states:
	- a. **OFF:** No fault is detected with the system board.
	- b. **AMBER:** Indicates a problem with the system board.

# **LCD Built-In Self-Test (BIST)**

## **About this task**

LCD BIST is a diagnostic tool that helps you determine if a screen abnormality is an inherent problem with the LCD screen of the computer, with the video card or with the computer's settings.

It is recommended to run BIST to isolate the cause of a screen abnormality if you encounter display issues such as:

- flickering
- distortion
- clarity issues
- fuzzy or blurry image
- horizontal or vertical lines
- color fading

## **Starting the LCD BIST test**

## **Steps**

- 1. Power off your computer.
- 2. Disconnect any peripherals connected to your computer. Connect only the supplied AC power adapter to your computer.
- 3. Ensure that the LCD screen is clean with no dust particles on the surface of the screen.
- 4. From the power-off state, press and hold the **D** key and power button to enter LCD BIST mode. Continue to hold the **D** key, until you see color bars on the LCD screen.
- 5. The screen displays multiple color bars and the entire screen changes to red, green and blue. During this process, carefully inspect the screen for any abnormalities.
- 6. Press **Esc** to exit.

**NOTE:** LCD BIST is also initiated when Enhanced Pre-Boot System Assessment (ePSA) diagnostics is launched. For more information about ePSA, see [Dell EPSA Diagnostic 3.0](http://prm.dell.com/content/cninv000000000038196/GUID-E88C830F-244A-4A25-8E91-363D89769037.html).

# <span id="page-64-0"></span>**Recovering the operating system**

When your computer is unable to boot to the operating system even after repeated attempts, it automatically starts Dell SupportAssist OS Recovery.

Dell SupportAssist OS Recovery is a standalone tool that is preinstalled in all Dell computers installed with Windows 10 operating system. It consists of tools to diagnose and troubleshoot issues that may occur before your computer boots to the operating system. It enables you to diagnose hardware issues, repair your computer, back up your files, or restore your computer to its factory state.

You can also download it from the Dell Support website to troubleshoot and fix your computer when it fails to boot into their primary operating system due to software or hardware failures.

For more information about the Dell SupportAssist OS Recovery, see *Dell SupportAssist OS Recovery User's Guide* at [www.dell.com/support.](HTTPS://WWW.DELL.COM/SUPPORT)

# **Flashing BIOS (USB key)**

## **Steps**

- 1. Follow the procedure from step 1 to step 7 in "Flashing the BIOS" to download the latest BIOS setup program file.
- 2. Create a bootable USB drive. For more information see the knowledge base article [SLN143196](https://www.dell.com/support/article/sln143196/) at [www.dell.com/support](https://www.dell.com/support).
- 3. Copy the BIOS setup program file to the bootable USB drive.
- 4. Connect the bootable USB drive to the computer that needs the BIOS update.
- 5. Restart the computer and press **F12** when the Dell logo is displayed on the screen.
- 6. Boot to the USB drive from the **One Time Boot Menu**.
- 7. Type the BIOS setup program filename and press **Enter**.
- 8. The **BIOS Update Utility** appears. Follow the instructions on the screen to complete the BIOS update.

# **Flashing the BIOS**

## **About this task**

You may need to flash (update) the BIOS when an update is available or when you replace the system board.

Follow these steps to flash the BIOS:

## **Steps**

- 1. Turn on your computer.
- 2. Go to [www.dell.com/support](https://www.dell.com/support).
- 3. Click **Product support**, enter the Service Tag of your computer, and then click **Submit**.

**NOTE:** If you do not have the Service Tag, use the auto-detect feature or manually browse for your computer model.

#### 4. Click **Drivers & downloads** > **Find it myself**.

- 5. Select the operating system installed on your computer.
- 6. Scroll down the page and expand **BIOS**.
- 7. Click **Download** to download the latest version of the BIOS for your computer.
- 8. After the download is complete, navigate to the folder where you saved the BIOS update file.
- 9. Double-click the BIOS update file icon and follow the instructions on the screen.

# <span id="page-65-0"></span>**Flea power release**

#### **About this task**

Flea power is the residual static electricity that remains on the computer even after it has been powered off and the battery has been removed. The following procedure provides the instructions on how to conduct flea power release:

#### **Steps**

- 1. Turn off your computer.
- 2. Remove the [base cover.](#page-10-0)
- 3. Remove the [battery](#page-12-0).
- 4. Press and hold the power button for 15 seconds to drain the flea power.
- 5. Replace the [battery](#page-13-0).
- 6. Replace the [base cover](#page-11-0).
- 7. Turn on your computer.

# **Wi-Fi power cycle**

### **About this task**

If your computer is unable to access the Internet due to Wi-Fi connectivity issues a Wi-Fi power cycle procedure may be performed. The following procedure provides the instructions on how to conduct a Wi-Fi power cycle:

**NOTE:** Some ISPs (Internet Service Providers) provide a modem/router combo device.

- 1. Turn off your computer.
- 2. Turn off the modem.
- 3. Turn off the wireless router.
- 4. Wait for 30 seconds.
- 5. Turn on the wireless router.
- 6. Turn on the modem.
- 7. Turn on your computer.

**6**

# **Getting help and contacting Dell**

# <span id="page-66-0"></span>Self-help resources

You can get information and help on Dell products and services using these self-help resources:

#### **Table 19. Self-help resources**

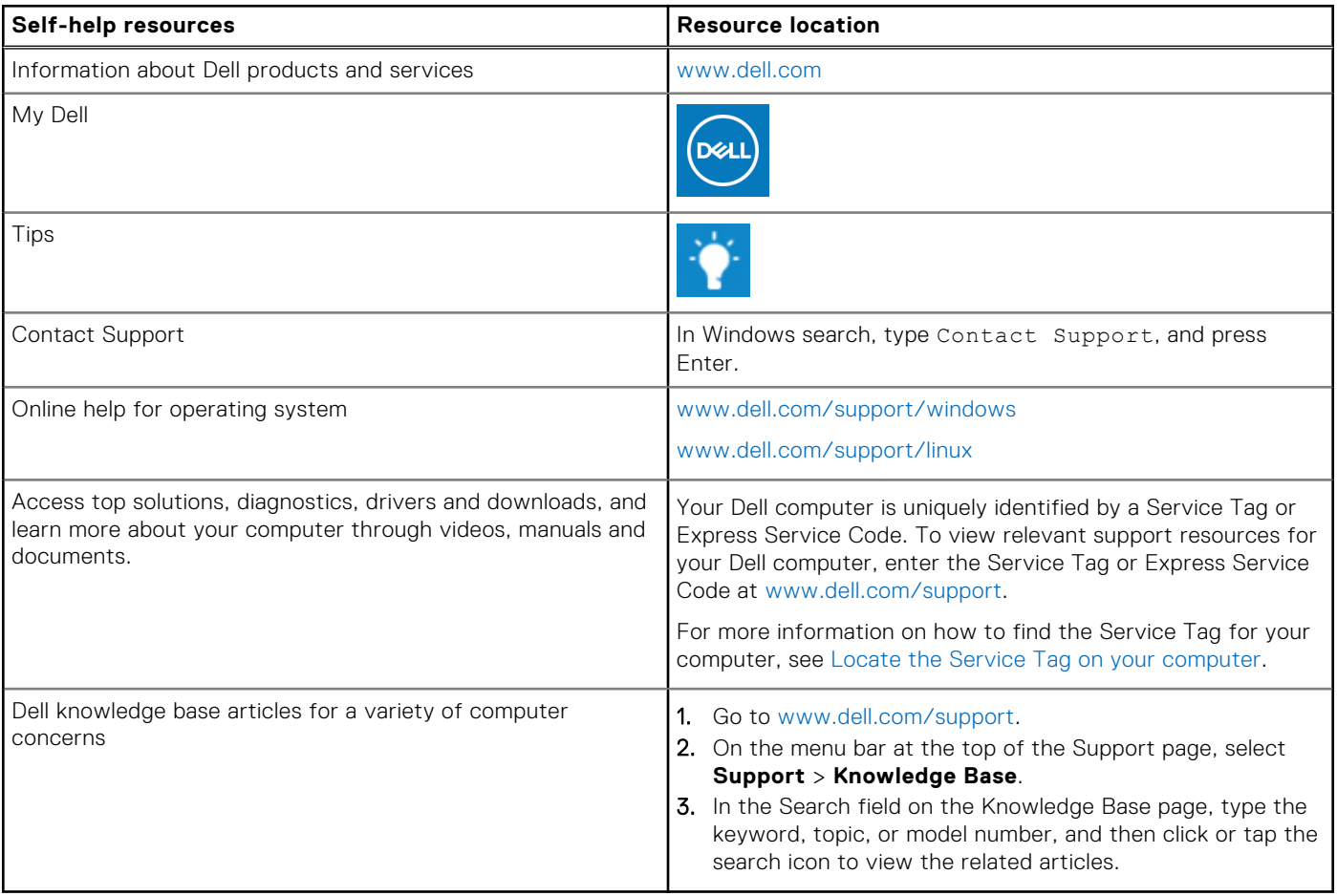

# Contacting Dell

To contact Dell for sales, technical support, or customer service issues, see [www.dell.com/contactdell](https://www.dell.com/contactdell).

**NOTE:** Availability varies by country/region and product, and some services may not be available in your country/region.

**(i)** NOTE: If you do not have an active Internet connection, you can find contact information about your purchase invoice, packing slip, bill, or Dell product catalog.